# Manual Portal do estor

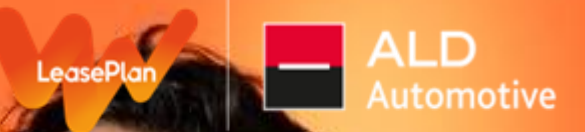

Versão: 12 de Março de 2024

### O PORTAL DO GESTOR FOI CONSTRUÍDO PARA VOCÊ!

O novo Portal do Gestor foi pensado para **agilizar suas solicitações operacionais,** visando um **melhor acompanhamento** das tratativas tanto para você Gestor, como para o time do Canal do Gestor da LeasePlan. Agora, você terá muito mais **transparência sobre os nossos prazos e o tempo de resposta**, podendo fazer esse **acompanhamento de forma online.**

Desenvolvemos **f**l**uxos prédefinidos** não só entre as áreas internas da LeasePlan, mas também com você, para agilizarmos a troca de informações e entregarmos a solicitação da forma mais assertiva e completa, dentro do prazo estipulado.

Além disso, no Portal é possível o envio de **chats** dentro dos protocolos gerados**, facilitando a sua comunicação** com os times internos da LeasePlan.

Estamos constantemente **trazendo melhorias** e em breve liberaremos mais serviços com fluxos determinados, assim como, relatórios e demais sistemas unificados, especialmente para você, Gestor de Frotas!

#### <span id="page-2-0"></span>[Acesso ao Portal do Gestor](#page-2-0)

#### [Solicitações de Serviço](#page-12-0)

- [Ativação de Veículos](#page-14-0)
- [Desativação de Veículos](#page-18-0)
- [Reativação de Veículos](#page-21-0)
- [Primeiro Emplacamento de Veículos](#page-24-0)
- [Atualização Cadastral](#page-27-0)
- [Cancelamento de Solicitações](#page-32-0)
- **[Encomendas](#page-35-0)**
- [Pedidos de Documentos](#page-41-0)
- Solicitações de Atendimento
- [Venda ao Condutor](#page-55-0)
- [Terminação e Coleta de Veículos](#page-58-0)
- [Visualização de Tickets de Terminação e Venda ao Condutor](#page-60-0)
- **Transporte**
- [Troca de Arrendatário](#page-68-0)
- [Emissão da 2ª via de CRLV](#page-71-0)
- [Solicitação de Veículo Provisório](#page-73-0)
- [Solicitação de Veículo Substituto em caso de Manutenção ou Sinistro](#page-79-0)

[Avaliação após Finalização de Ticket](#page-87-0)

[Comunicações Recebidas Durante as Solicitações](#page-92-0)

**Meu Painel** 

 $\mathbb Z$ 

[Acesso ao Blog LeasePlan](#page-102-0)

[Aprovação Massiva](#page-105-0) 

[Dashboard e Relatórios Online](#page-110-0)

[Aprovação de Sinistro](#page-118-0)

[Dashboard Manutenção e Sinistro](#page-125-0)

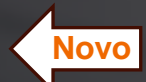

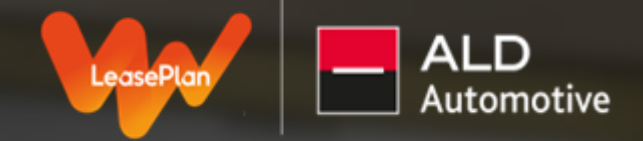

### **ACESSO AO PORTAL DO GESTOR**

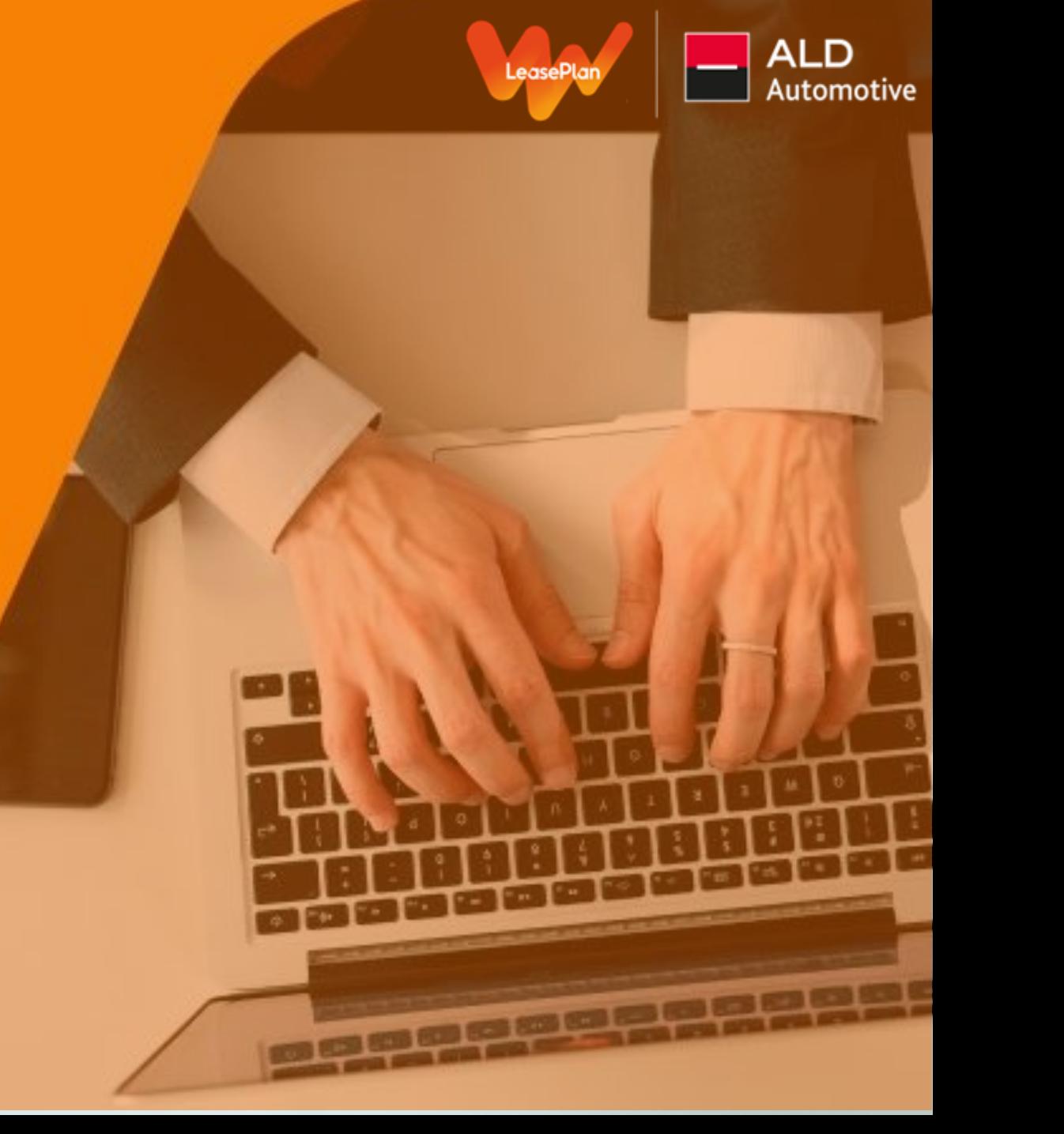

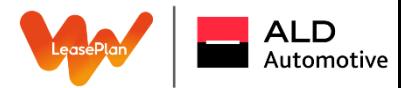

#### Acesso ao Portal do Gestor

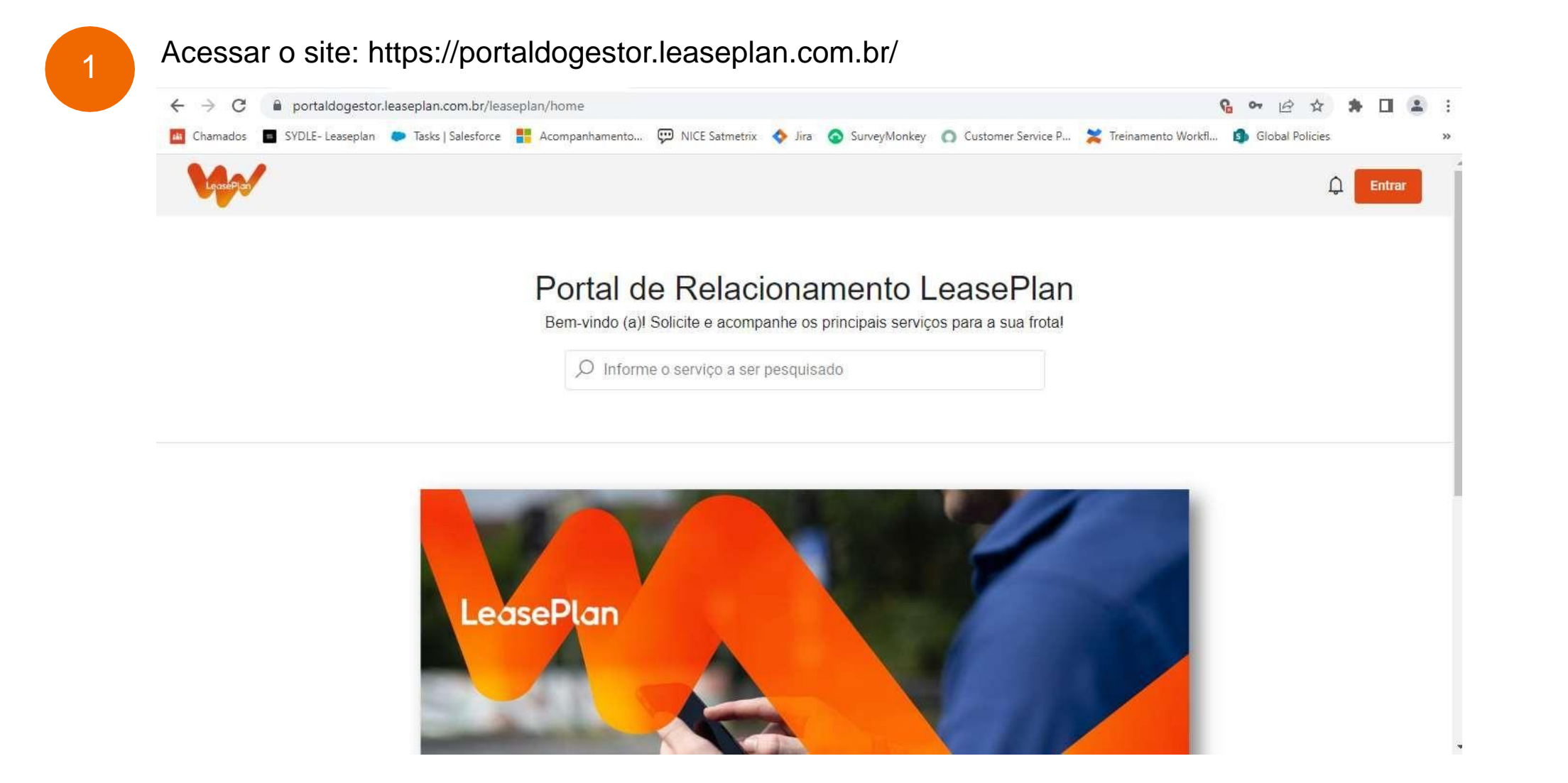

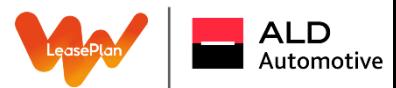

Acesso ao Portal do Gestor₽ **Entrar** Realize o login: 2 **G** or *ie* ☆ ★ II 2  $\leftarrow$   $\rightarrow$   $C$   $\bullet$  portaldogestor.leaseplan.com.br/leaseplan/home The Chamados **C** SYDLE-Leaseplan **C** Tasks | Salesforce **PE** Acompanhamento... CD NICE Satmetrix C Jira C SurveyMonkey C Customer Service P... X Treinamento Workfl... In Global Policies Longflow  $Q$  Entra Portal de Relacionamento LeasePlan Portal de Relacionamento LeasePlan Bem-vindo (a)! Solicite e acompanhe os principais serviços para a sua frotal  $\overline{O}$  Informe o serviço a ser pesquisado LeasePlan

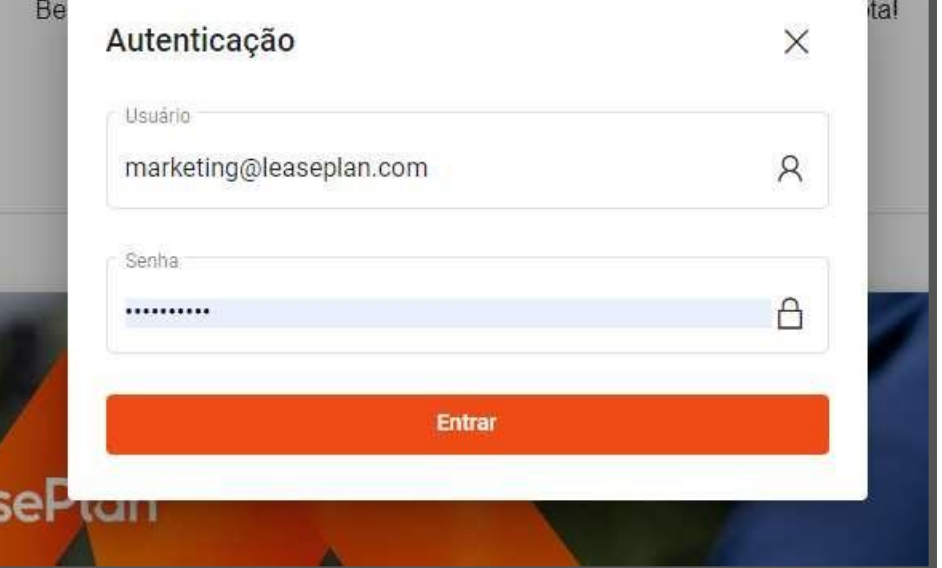

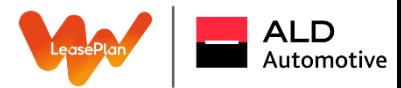

3

Ao acessar o Portal do Gestor pela primeira vez, será necessário modificar a senha de acesso para uma de sua preferência das seguintes formas:

A primeira opção é clicar no canto superior direito nas suas iniciais e alterar a senha

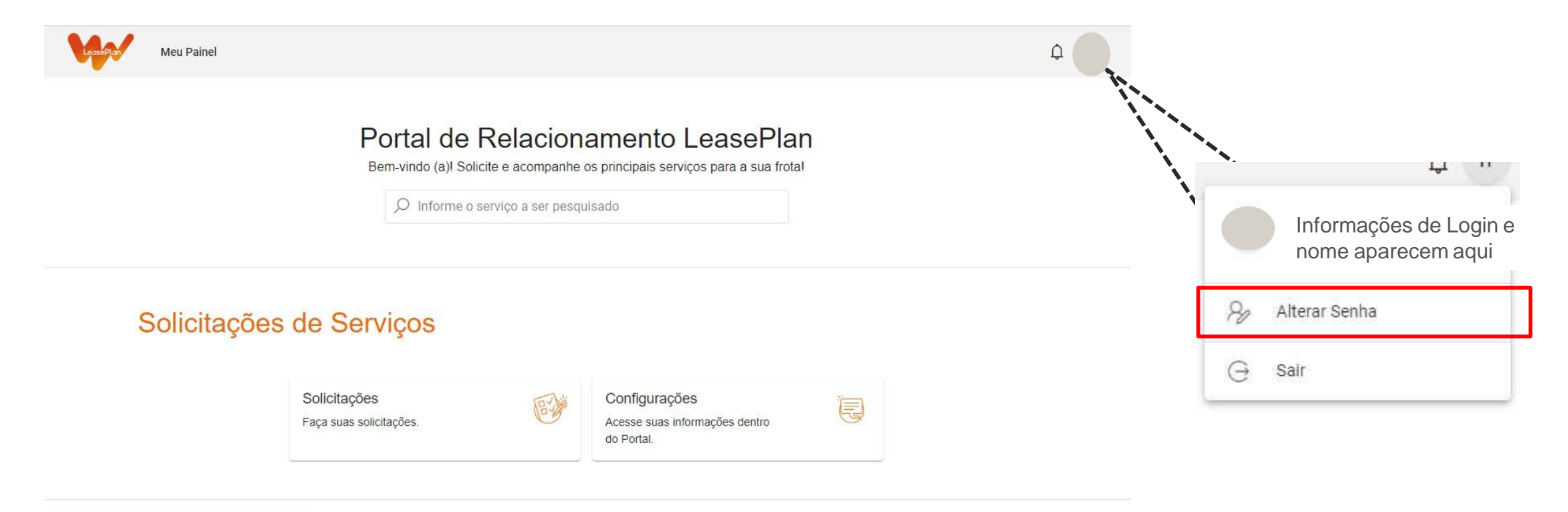

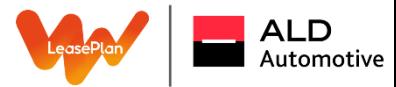

#### Alteração de Senha

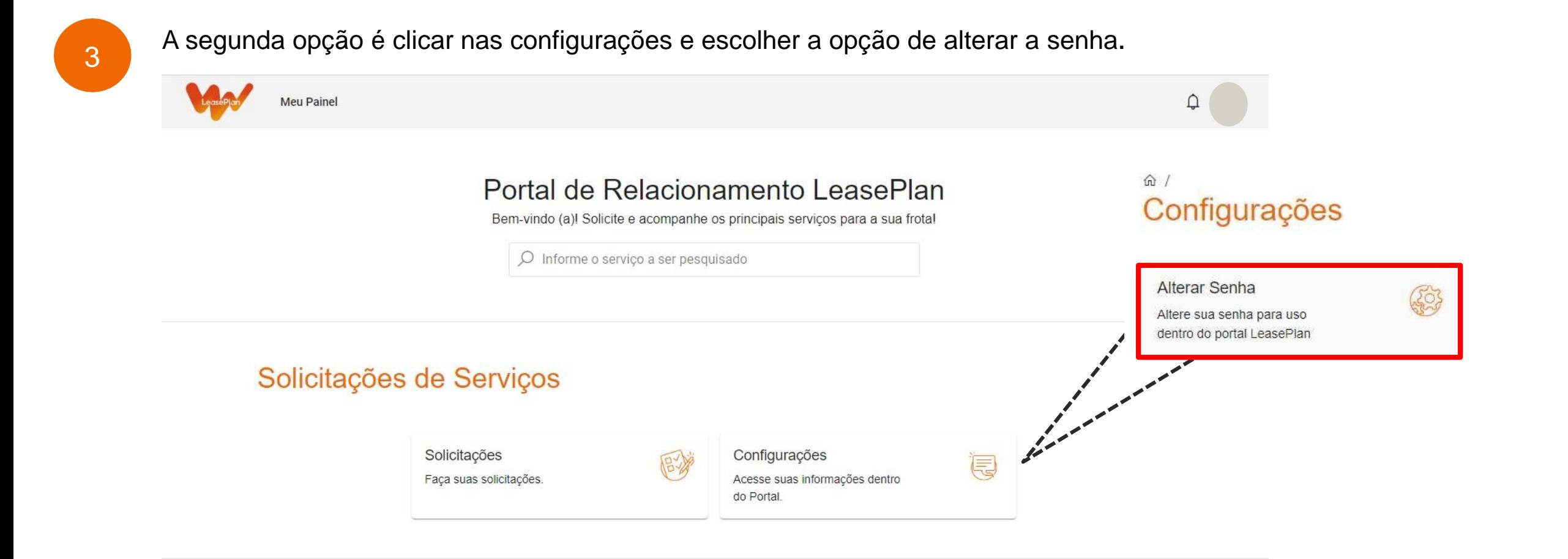

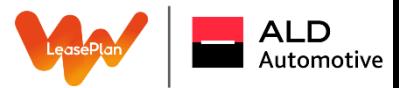

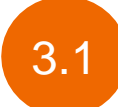

3.1 Após clicar em alterar a senha, abrirá a seguinte página onde no lugar indicado você deverá adicionar a nova senha e clicar no botão verde para salvar:

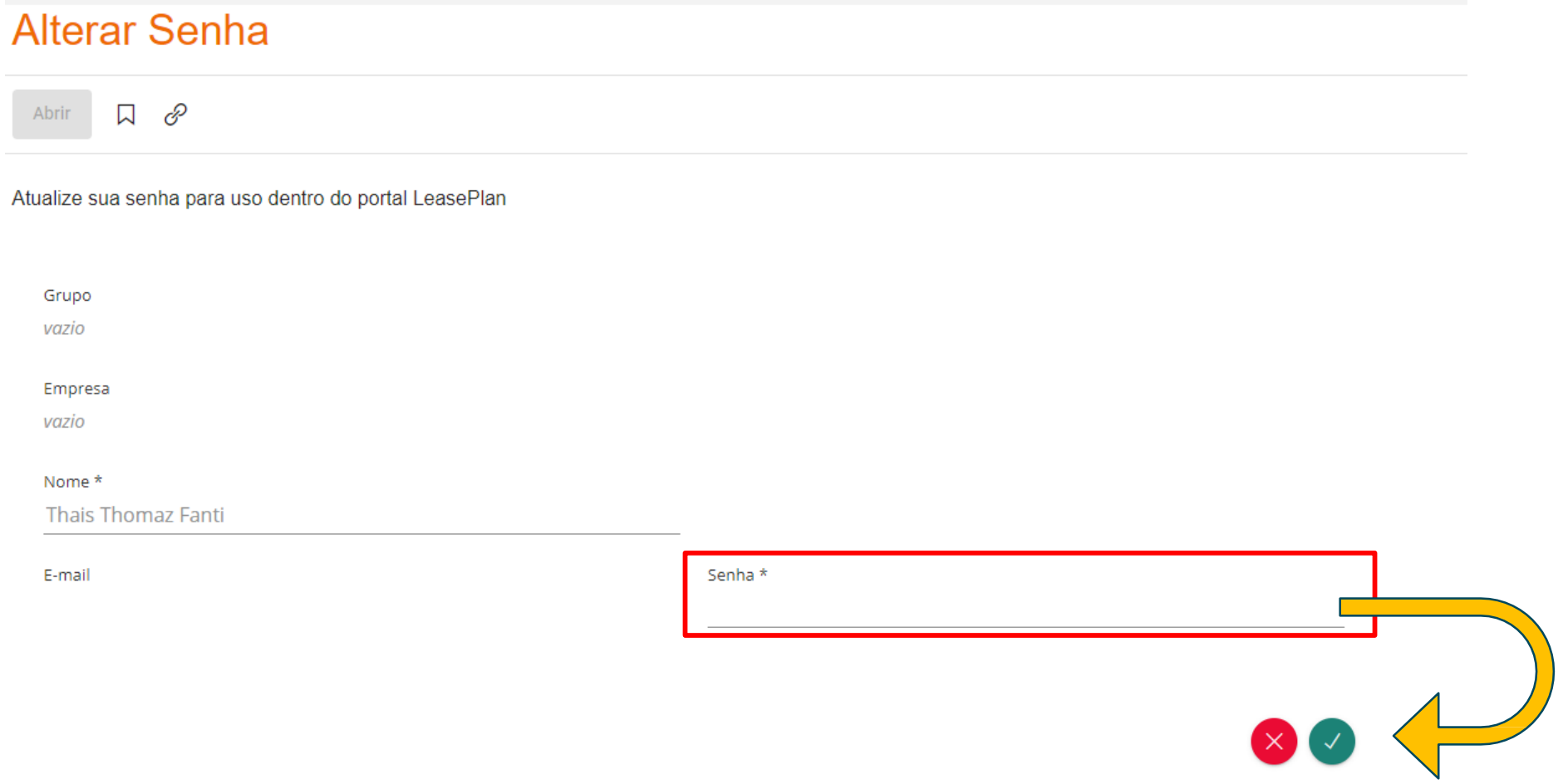

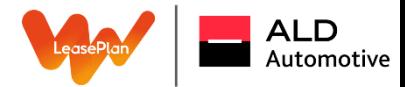

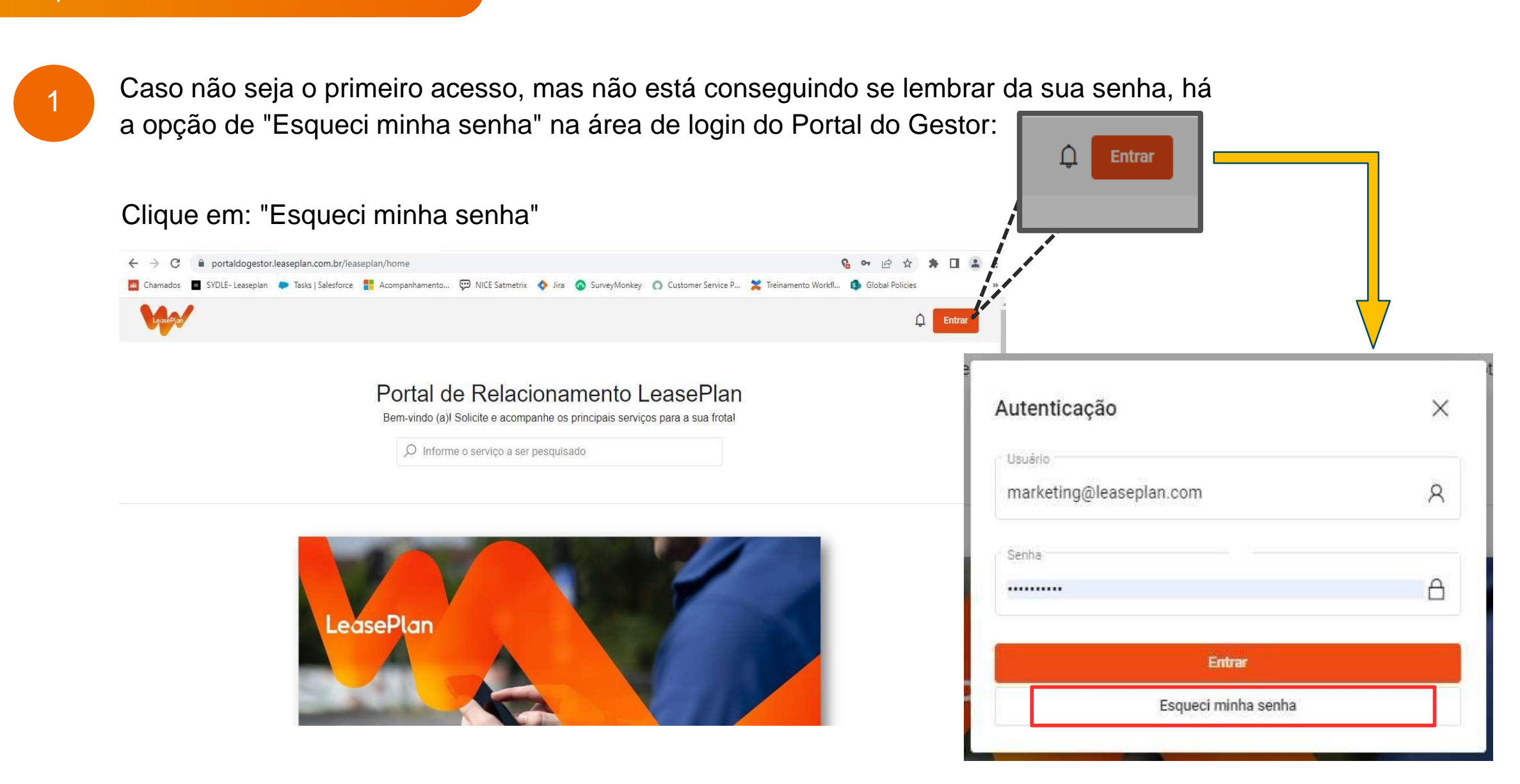

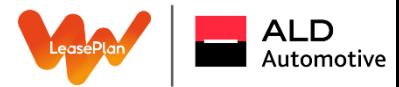

2

Adicione o seu e-mail de login e será enviado em seu e-mail um link para que possa acessar a conta e alterar a senha:

Bem-vindo (a) i solicite e acompanne os principais serviços para a sua trota

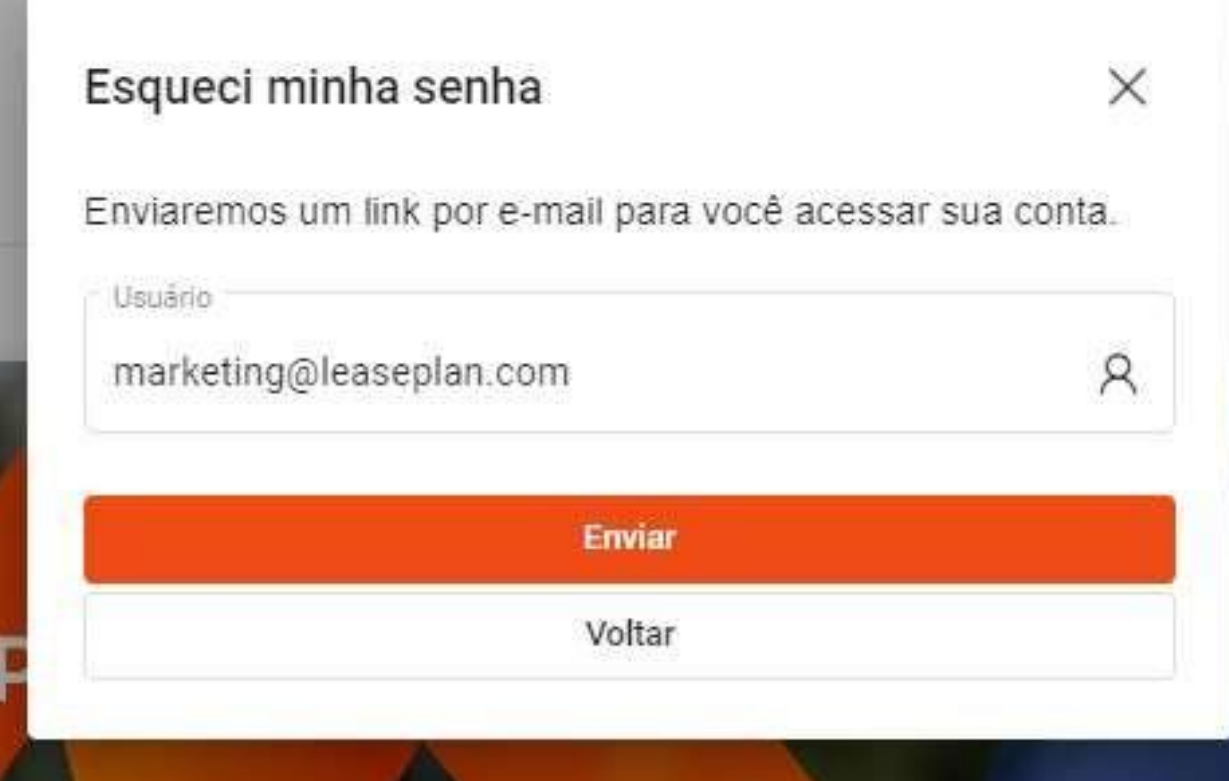

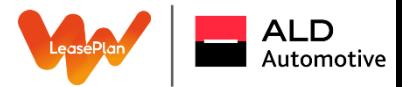

Caso sua empresa tenha mais de um grupo, é possível selecionar em qual você deseja realizar a ação. Basta clicar em alterar dados, escolher a empresa do grupo e salvar clicando no botão verde indicado abaixo:

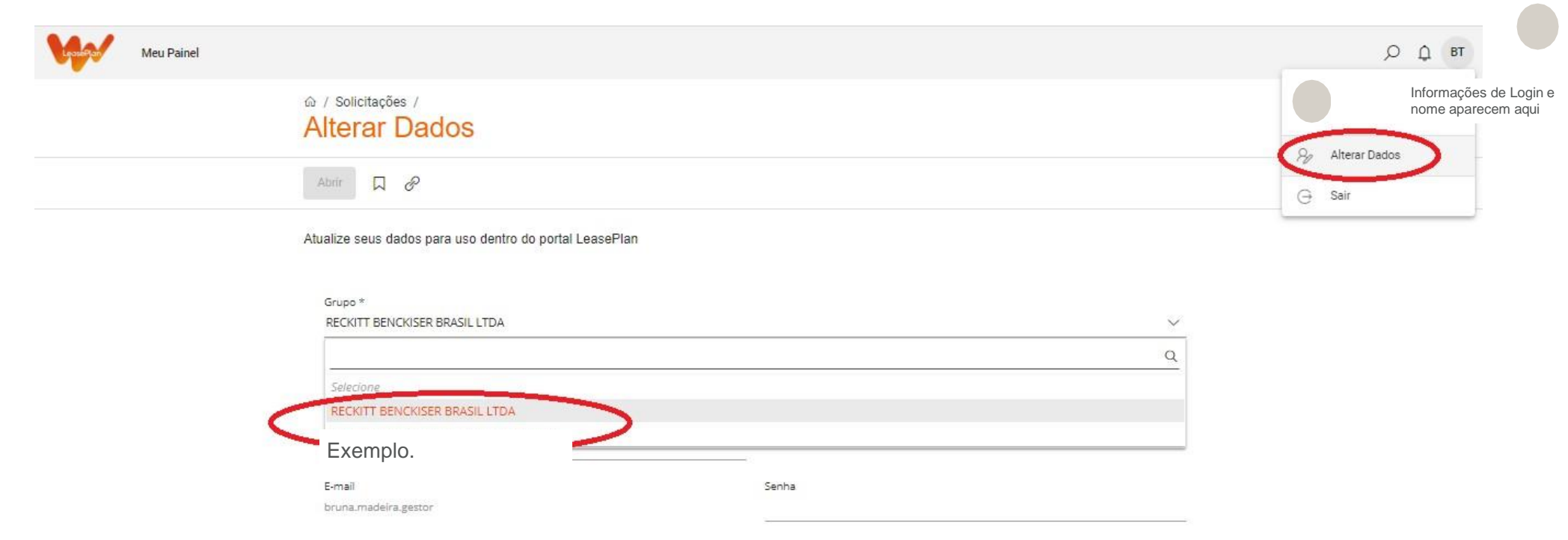

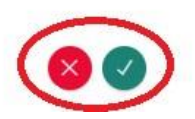

## SOLICITAÇÕES DE SERVIÇO

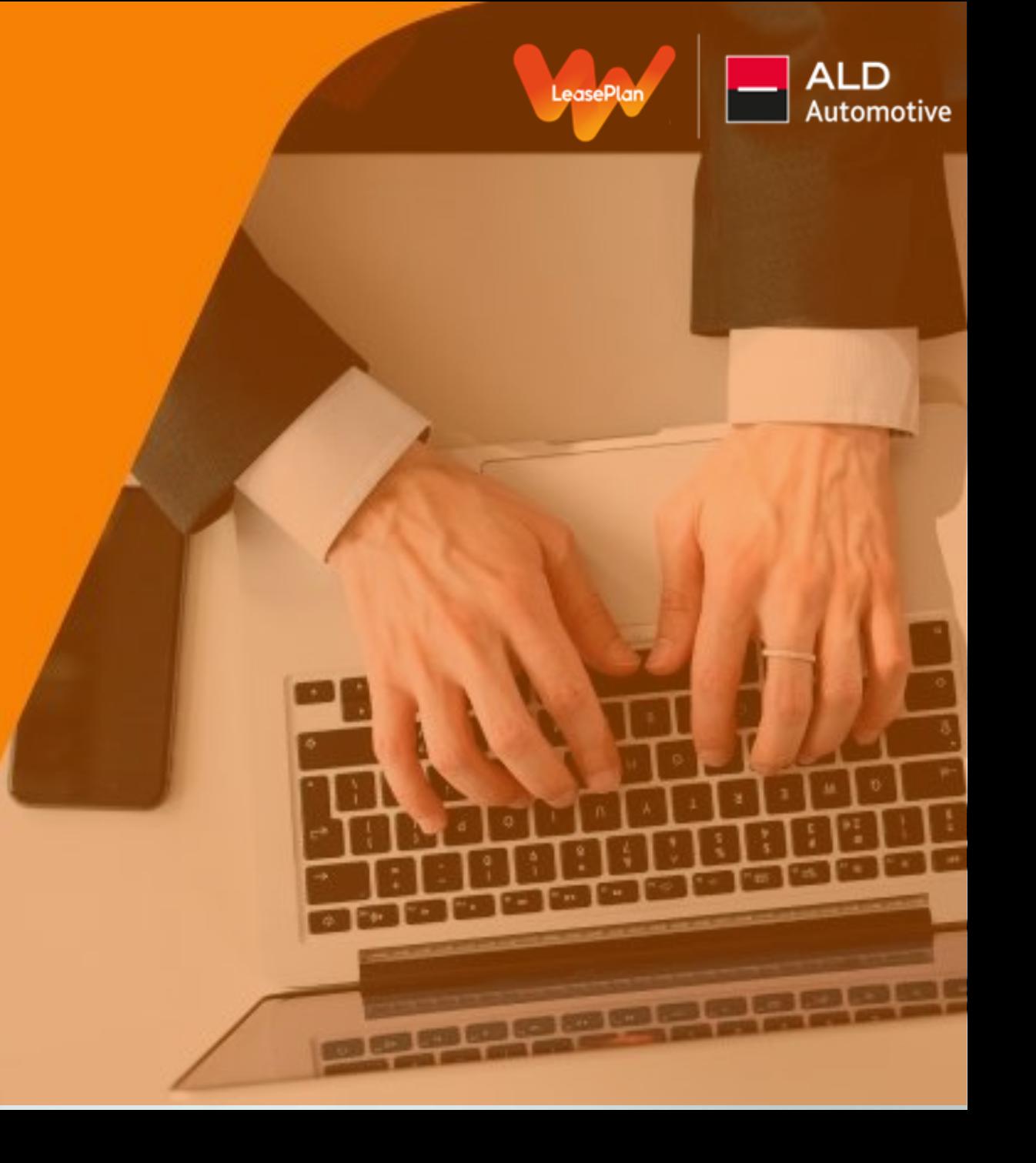

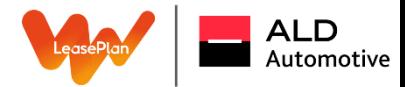

1

Para realizar alguma solicitação de serviços na home page clique na opção correspondente e a janela de serviços disponíveis para a solicitação via portal do gestor será aberta:

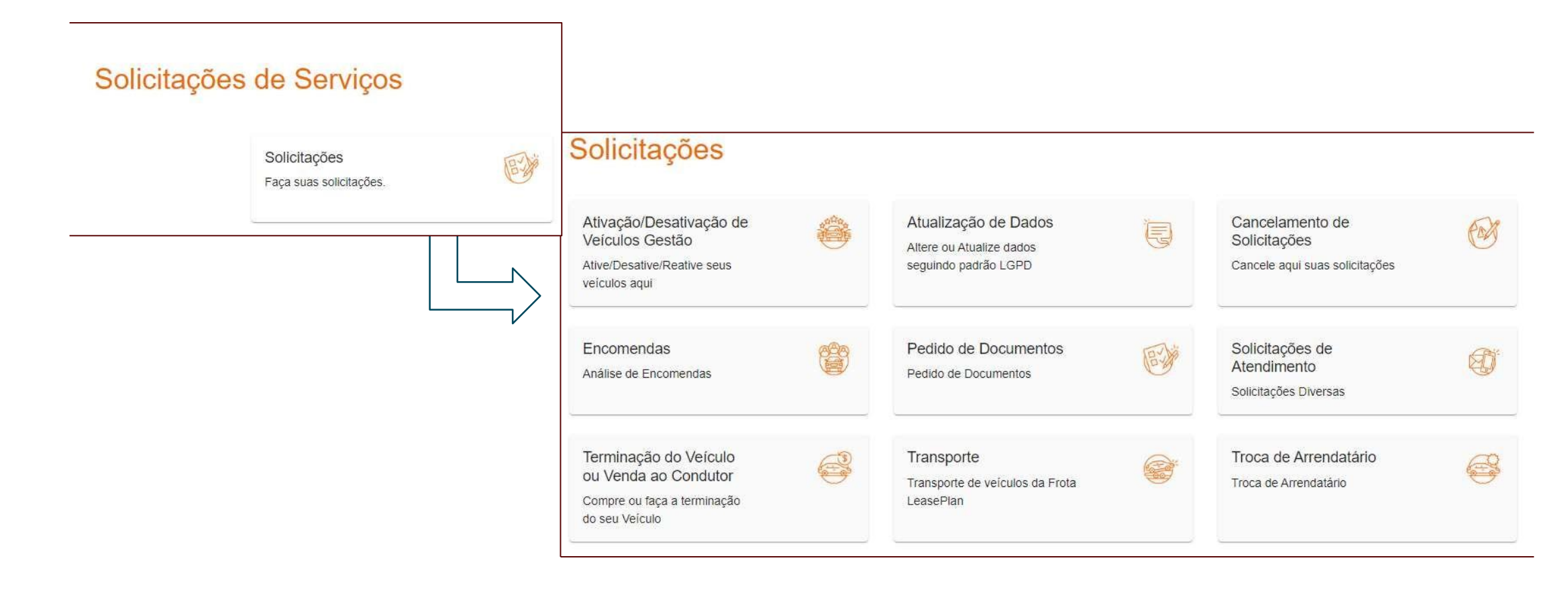

## Ativação de Veículo

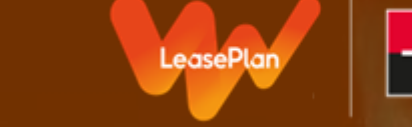

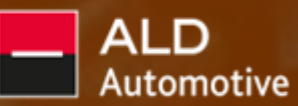

#### Ativação de Veículos Gestão

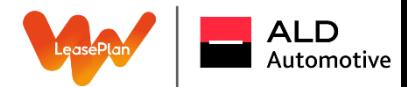

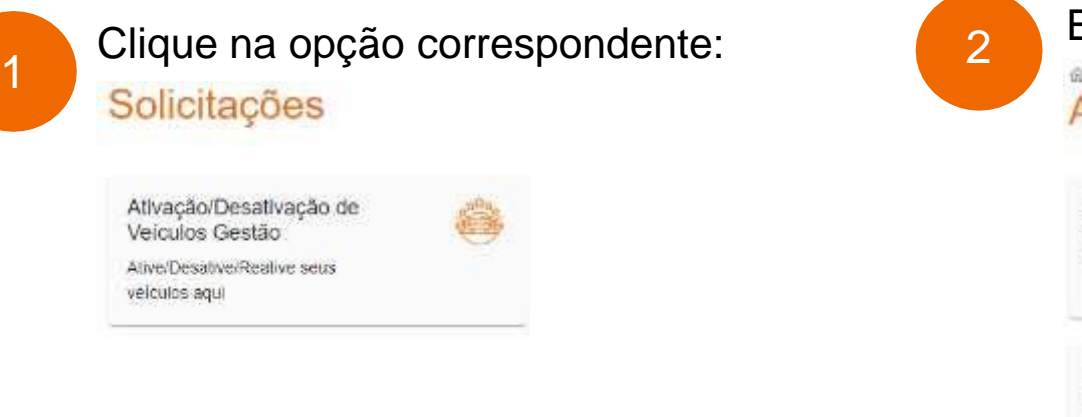

#### Escolha o tipo de serviço que precisa solicitar:

@ / Solicitações Ativação/Desativação de Veículos Gestão

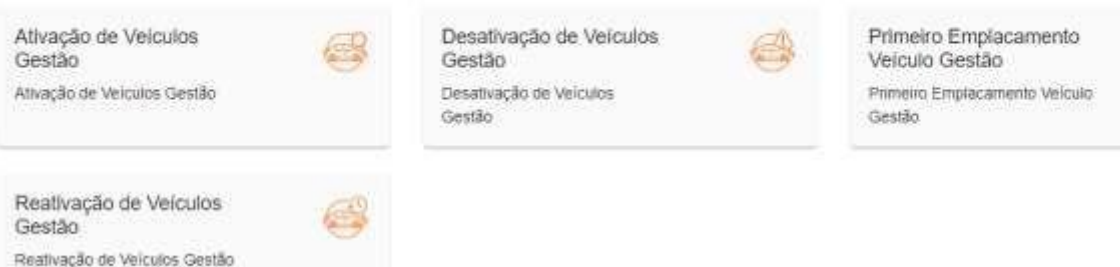

3

Quando for escolhido o serviço de Ativação de Veículo de Gestão, há um informativo com todas as instruções para preenchimento do formulário necessário:

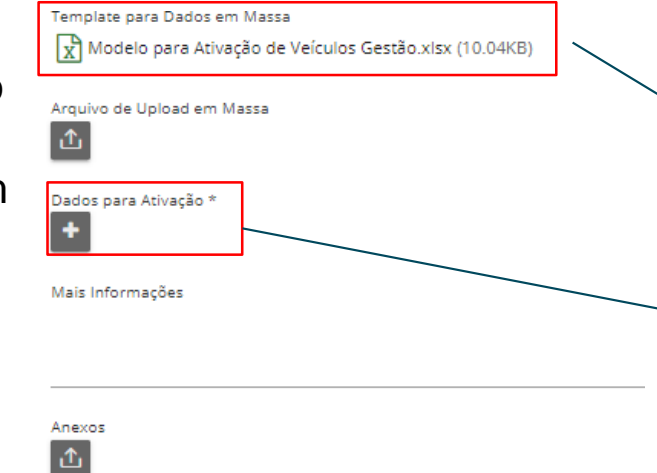

Para o envio das informações existem duas opções, uma planilha em excel com os campos para preenchimento que é fornecida para download quando há uma ativação de veículos em massa, no qual é disponibilizada a opção de clicar em "dados para ativação" que deve ser utilizada quando se tem a intenção de solicitar de forma unitária a ativação.

#### Ativação de Veículos Gestão

Para a efetuação da ativação de um veículo de gestão é importante que as informações fornecidas sejam equivalentes as disponíveis no Departamento Estadual de Trânsito da sua região.

Será realizada uma consulta no órgão para a conferência dos dados apresentados e retornaremos o Ticket para a sua conferência e alteração caso necessário.

#### **Checklist com as informações importantes sobre o formulário de ativação de veículos (Excel):**

- Razão Social;
- Nº CNPJ;
- Placa;
- Marca;
- Modelo do Veículo;
- Ano Fabricação;
- Ano Modelo;
- Chassi23;
- KM Atual;
- Renavam:
- Data Emplacamento;
- UF emplacamento;
- Cidade emplacamento;
- Cor;
- UF de Rodagem;
- Cidade de Rodagem;
- Nome Condutor;
- Outras Informações.

#### Campos que competem o preenchimento a LeasePlan:

- •Número Contrato;
- •Número Cliente;
- •Número Pré Cálculo.

#### **ALD** Automotive

#### Ativação de Veículos Gestão

4

#### Preenchimento dos campos para a ativação de um veículo (unitário):

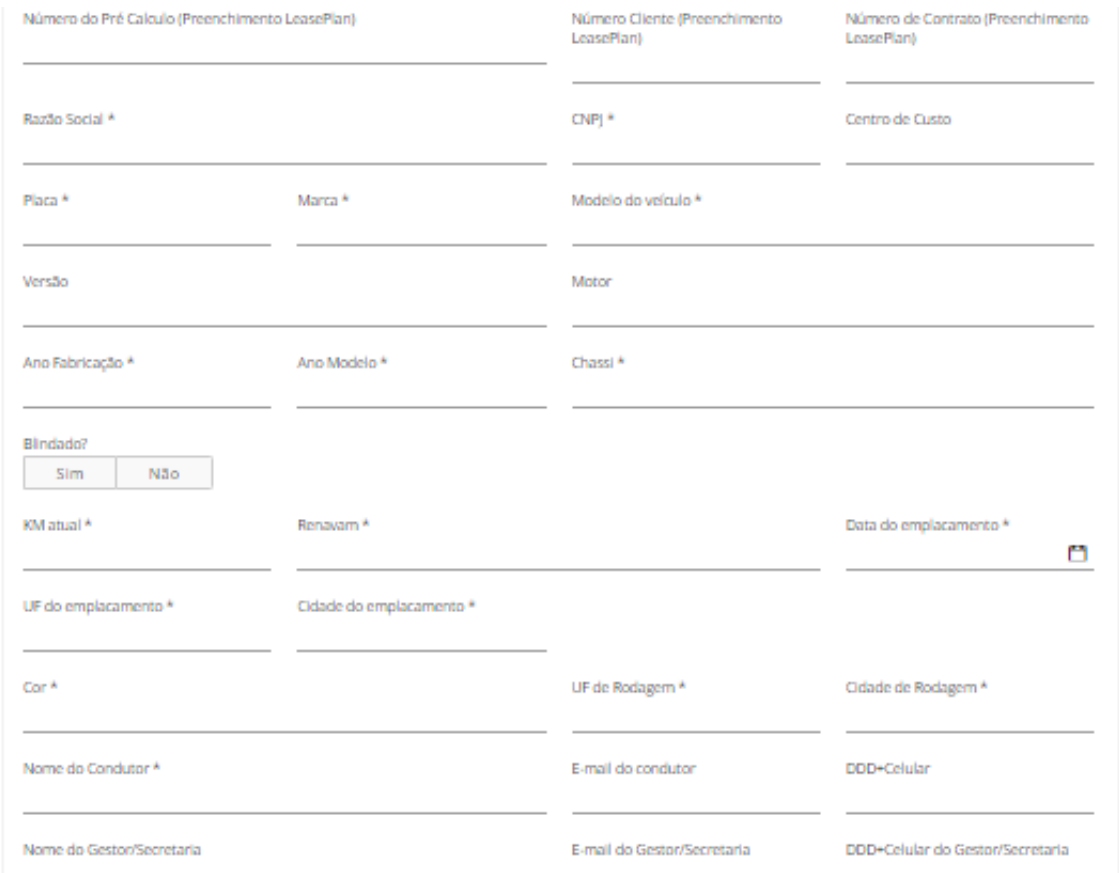

5

Assim que finalizar o preenchimento clicar no botão sinalizado ao lado, que fica no canto direito inferior da tela de preenchimento:

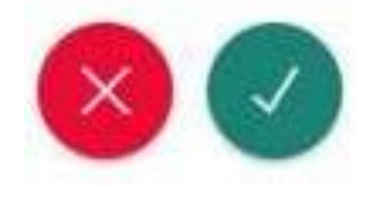

### Desativação de Veículo

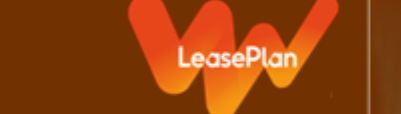

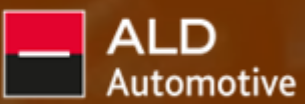

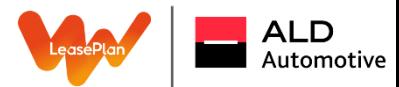

#### Desativação de Veículos Gestão

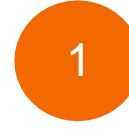

### Clique na opção correspondente: Solicitações

Ativação/Desativação de Veiculos Gestão Alive/Desative/Realive seus velculos agui

Quando for escolhido o serviço de desativação de veículos há um informativo sobre a data de desativação e faturamento do veículo em processo de desativação:

4

Então, deve-se buscar a placa do veículo que será desativado e colocar comentários adicionais se necessário:

#### Escolha o tipo de serviço:

@ / Solicitações /

2

Ativação/Desativação de Veículos Gestão

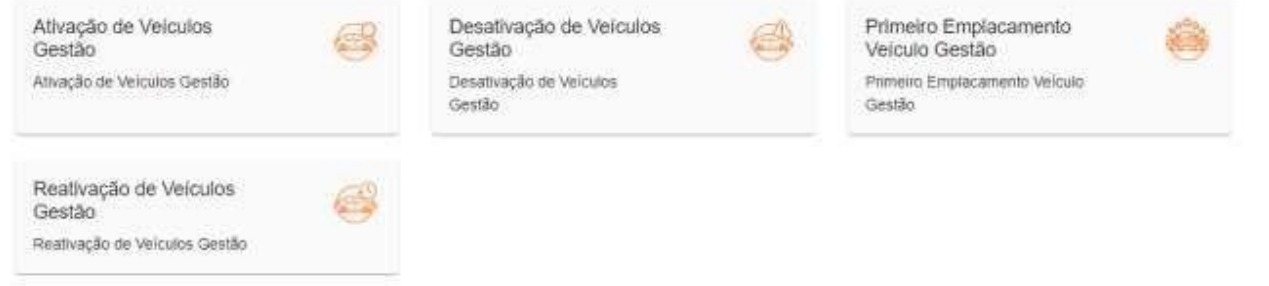

#### Informativo

 $\mathbf{t}$ 

A desativação do veículo ocorrerá na data da conclusão da solicitação, importante informar que em relação ao faturamento, o veículo será cobrado somente até a data da conclusão e o restante do mensal que foi cobrado em fatura entrará como crédito no mês subsequente.

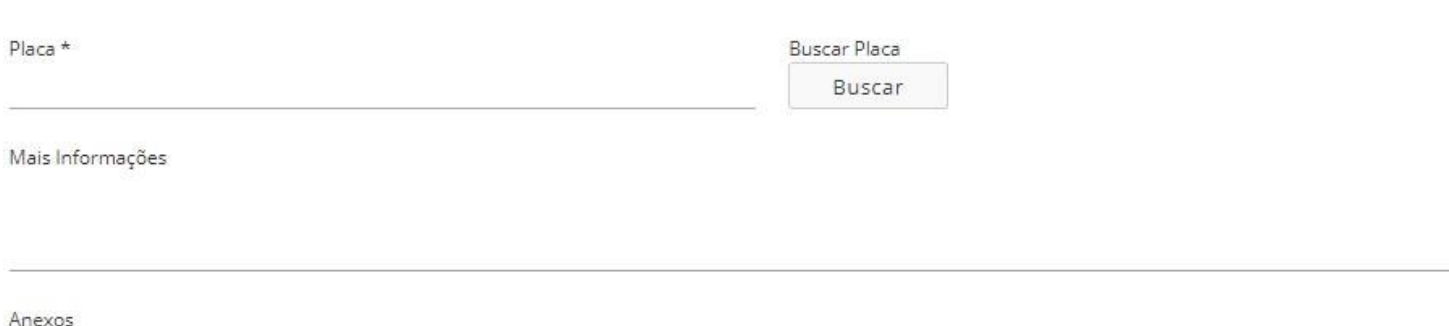

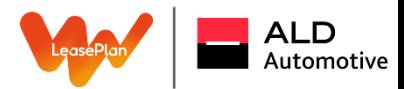

#### Desativação de Veículos Gestão

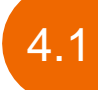

Quando for escolhido o serviço de desativação de veículos terá uma opção de realizar desativação de veículos em massa, onde é disponibilizado um arquivo com o template onde é encontrada as informações necessárias para preenchimento:

Quando preenchido o template, devese realizar o upload no Portal:

5

Assim que finalizar o preenchimento clicar no botão sinalizado ao lado, que fica no canto direito inferior da tela de preenchimento.

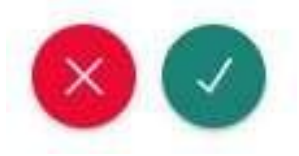

#### @ / Solicitações / Ativação/Desativação de Veículos Ge... Desativação de Veículos Gestão

#### $D \theta$ Informativo A desativação do veículo ocorrerá na data da conclusão da solicitação, importante informar que em relação ao faturamento, o veículo será cobrado somente até a data da conclusão e o restante do mensal que foi cobrado em fatura entrará como crédito no mês subsequente Tipo de Desativação \* Desativação pontual Desativação em massa Desativação em Massa\* Template Template Desativação de Veículos Gestão.xlsx (8.53KB)  $x + e$ Arquivo 凸 Mais Informações

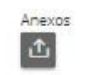

## Reativação de Veículo

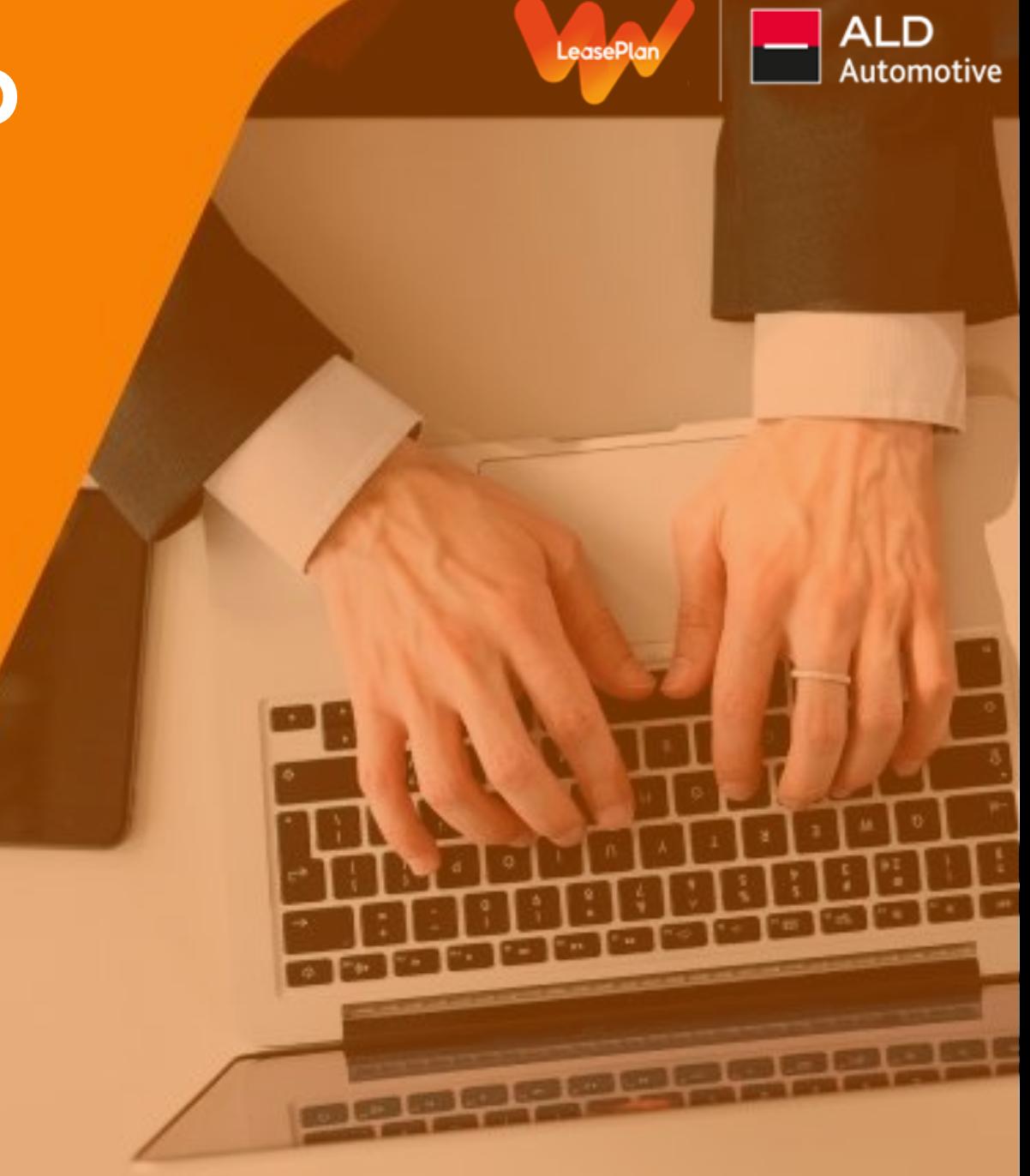

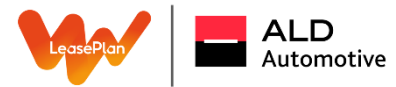

#### Reativação de Veículos Gestão

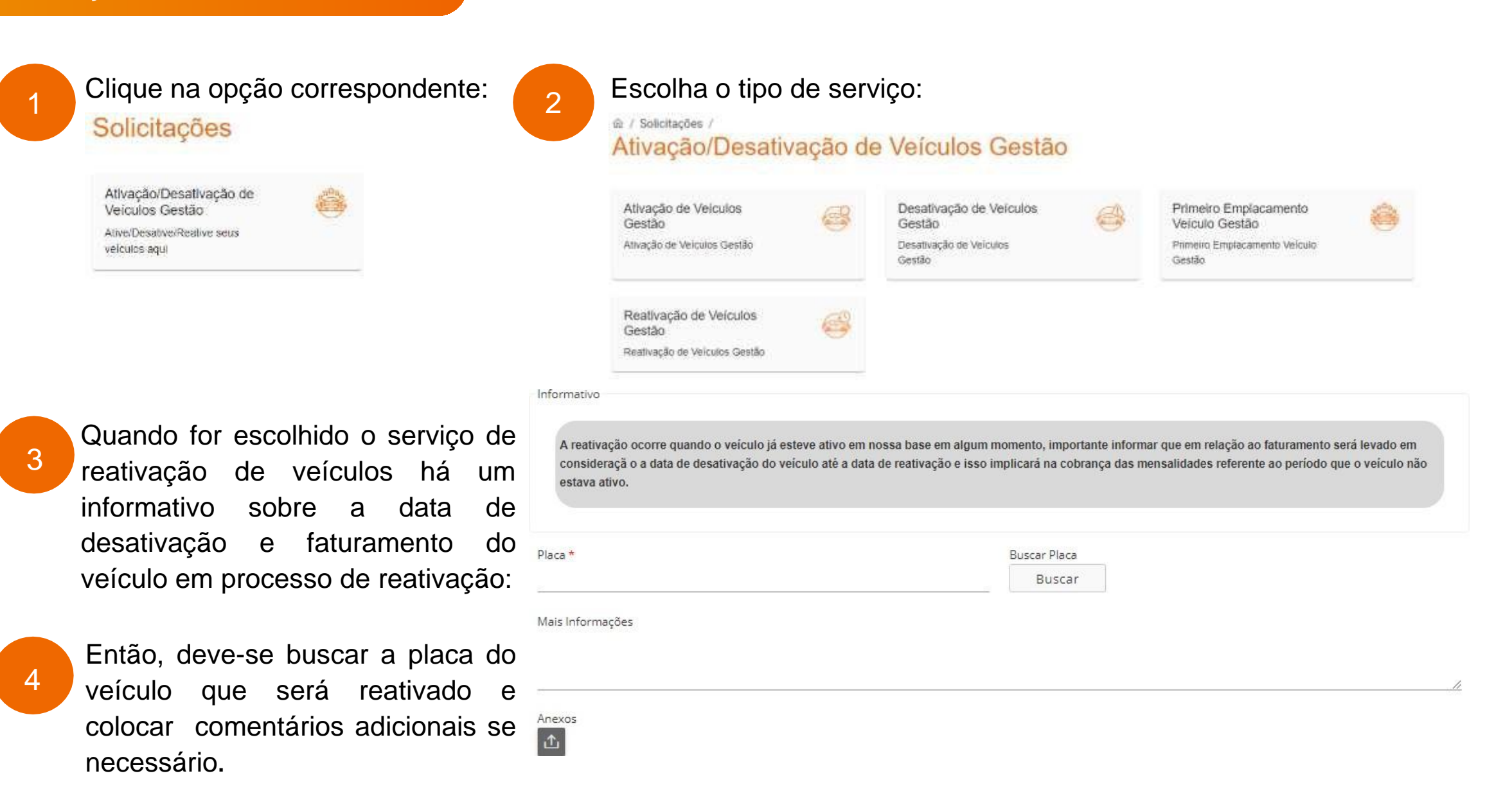

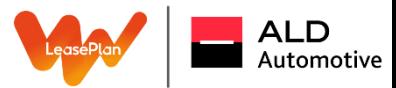

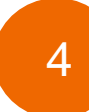

Então, busqye a placa do veículo que será reativado e colocar comentários adicionais se necessário.

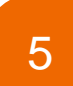

Assim que finalizar o preenchimento clicar no botão sinalizado ao lado, que fica no canto direito inferior da tela de preenchimento:

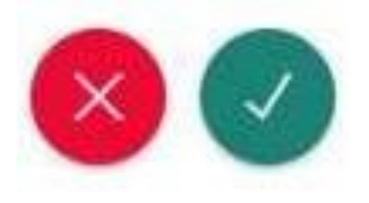

### Primeiro Emplacamento de Veículo

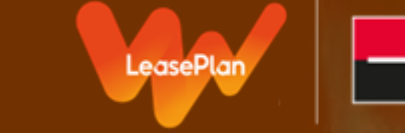

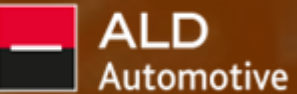

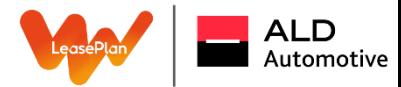

formulário necessário:

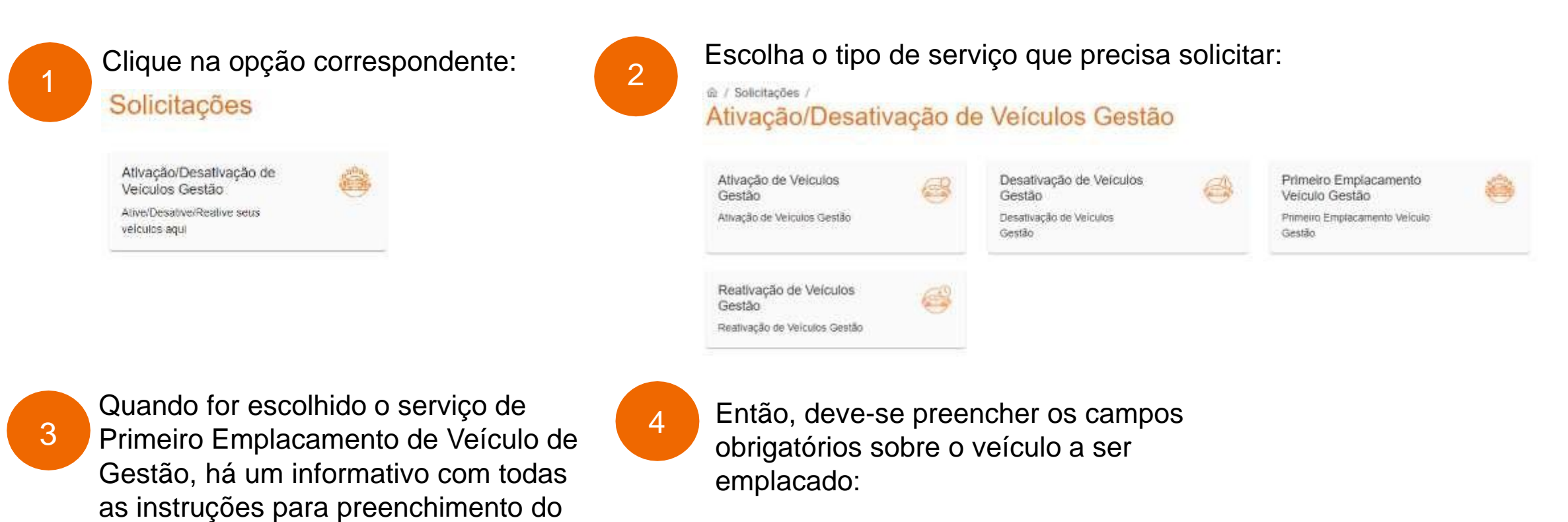

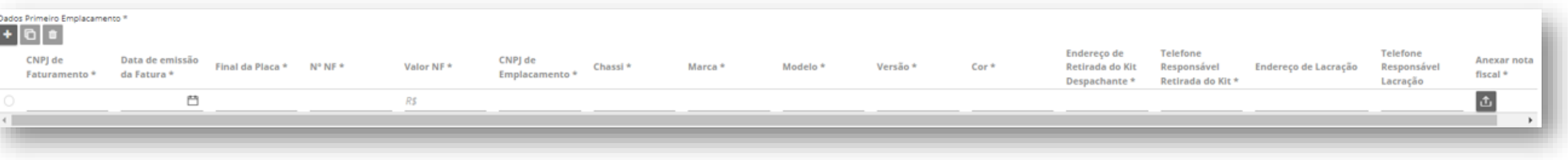

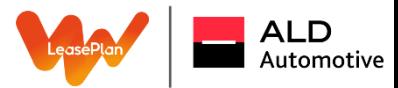

5

Assim que finalizar o preenchimento clicar no botão sinalizado ao lado, que fica no canto direito inferior da tela de preenchimento:

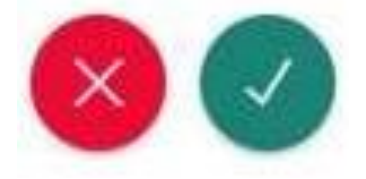

### Atualização Cadastral

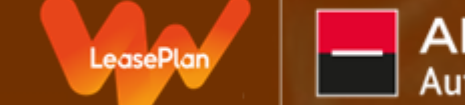

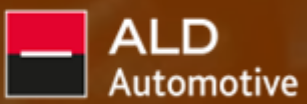

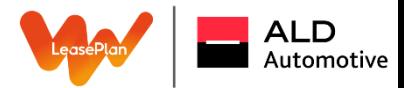

#### Atualização Cadastral

#### Clique na opção correspondente:

Atualização de Dados Altere ou Atualize dados seguindo padrão LGPD

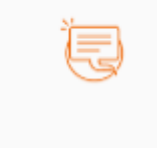

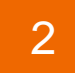

1

2 Quando for escolhido o serviço de atualização cadastral há um informativo sobre quais são os campos obrigatórios, seja ela em massa ou individual.

3

Caso a atualização for pontual é apenas necessário buscar a placa e seguir com o preenchimento dos campos como explicado no informativo:

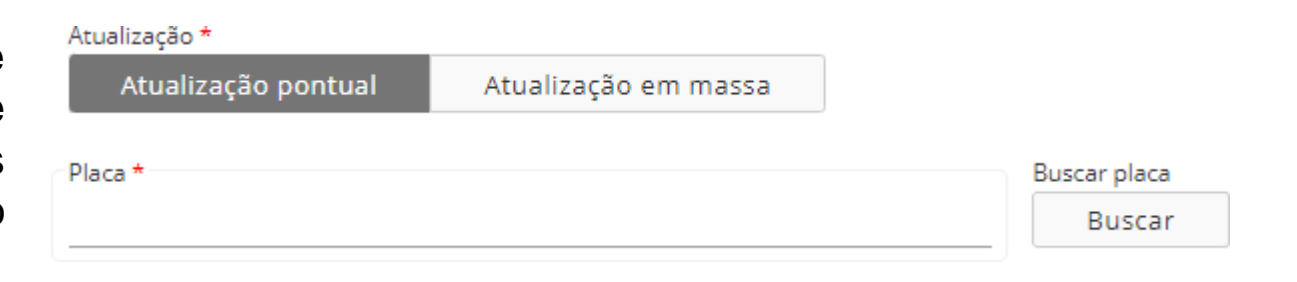

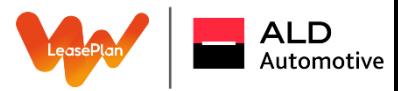

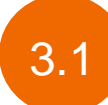

Caso a atualização seja em massa é disponibilizado um template para preenchimento dos campos necessários especificados no informativos e deve ser submetido o anexo da planilha em excel devidamente preenchida:

...

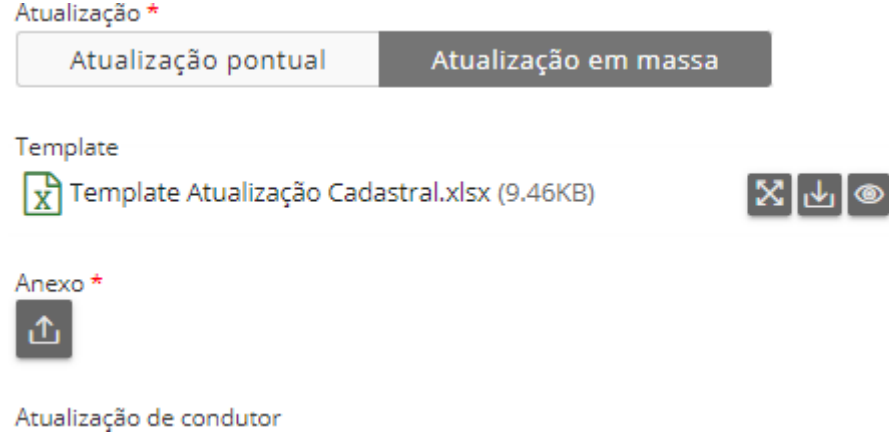

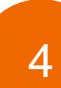

Assim que finalizar o preenchimento clicar no botão sinalizado ao lado, que fica no canto direito inferior da tela de preenchimento:

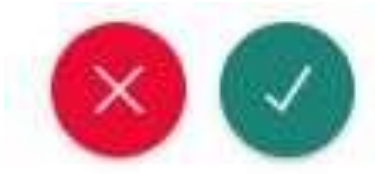

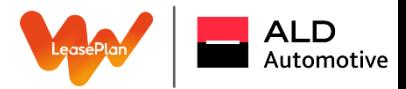

Descritivo com as informações importantes sobre o formulário de atualização cadastral de veículos:

**Exemplo:** número de telefone, e-mail, CNH, data de validade entre outros.

Agora você gestor pode atualizar diretamente a base da sua frota em nosso sistema.

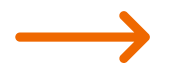

Escolha "Alteração de Condutor" caso queira mudar o condutor atual do veículo e seus respectivos dados.

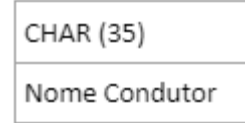

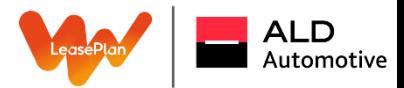

#### Atualização Cadastral

Campos obrigatórios para que à atualização de condutor possa ser concluída:

- Placa;
- Nome;
- E-mail;
- Telefone;
- Data de início (Quando o condutor começou a utilizar o veículo).

#### IMPORTANTE:

- As informações serão atualizadas diretamente em nosso sistema, gentileza confirmar os dados antes de concluir;
- Para atualizar os dados do Gestor, será analisado internamente e se aprovado, ficará registrado em nosso sistema;
- A atualização em massa permite somente até 50 placas por upload.

### Cancelamento de Solicitações

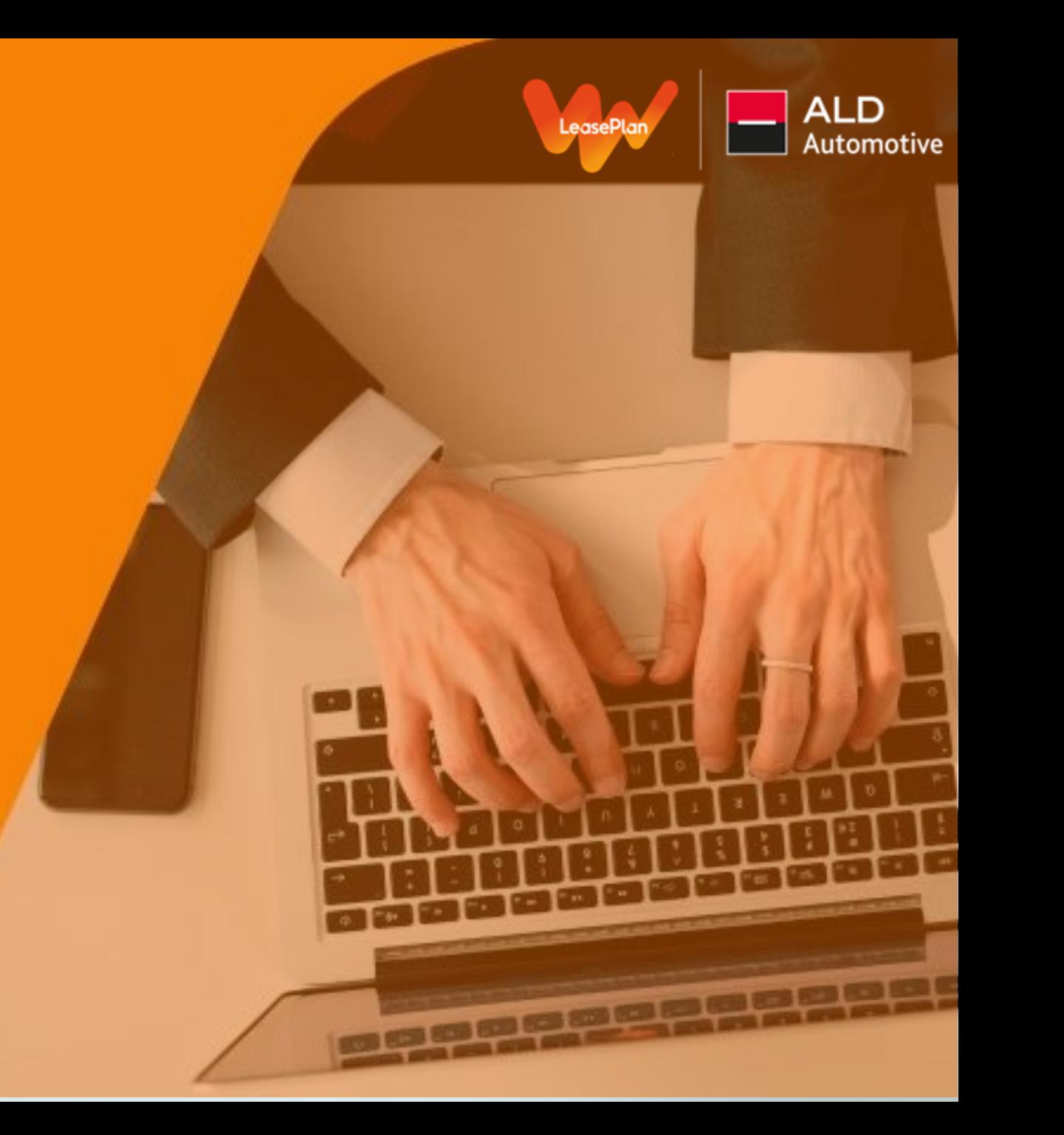

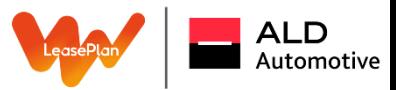

#### Cancelamento de Solicitações

Caso você tenha aberto alguma solicitação de serviço que não é mais necessária a ação, você pode cancelar as solicitações necessárias:

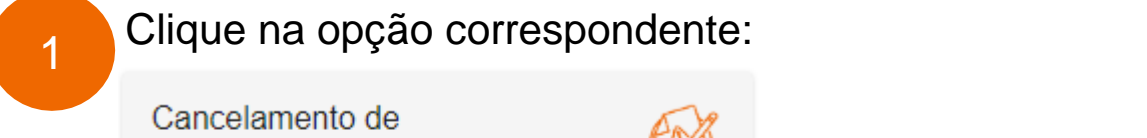

Cancele aqui suas solicitações

Solicitações

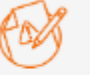

Informativo

Nesta página é possível cancelar tickets recém abertos ou solicitar a análise de um cancelamento de um ticket já em andamento com o Canal do Gestor.

Importante lembrar que é possível cancelar tickets recém abertos ou solicitar a análise de um cancelamento de um ticket já em andamento com o time do Canal do Gestor

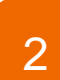

Ticket\* Então, preencha os campos com Selecial as informações necessárias, é importante que deixem claro o Dados o motivo do cancelamento do ticket:

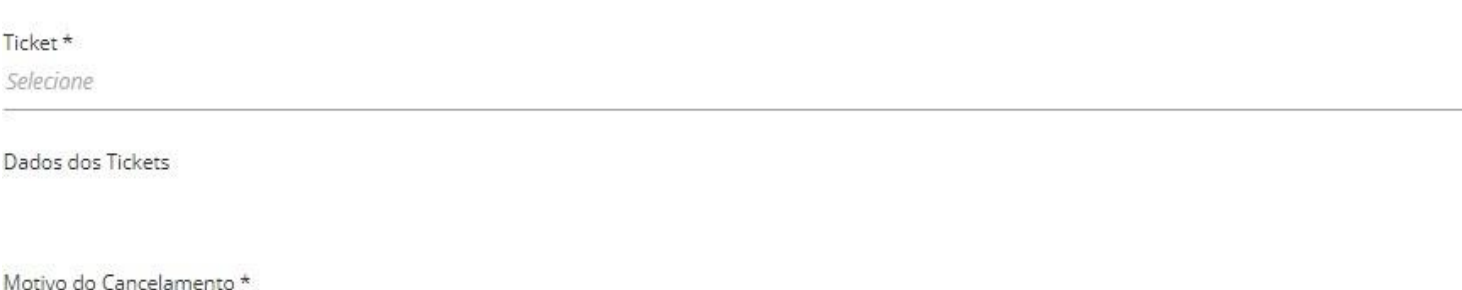

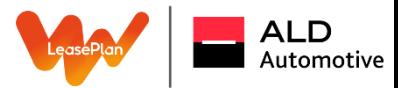

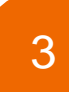

Assim que finalizar o preenchimento clicar no botão sinalizado ao lado, que fica no canto direito inferior da tela de preenchimento:

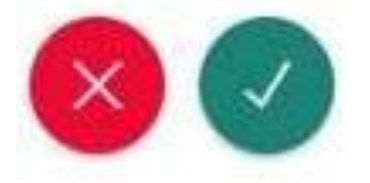

### Encomendas

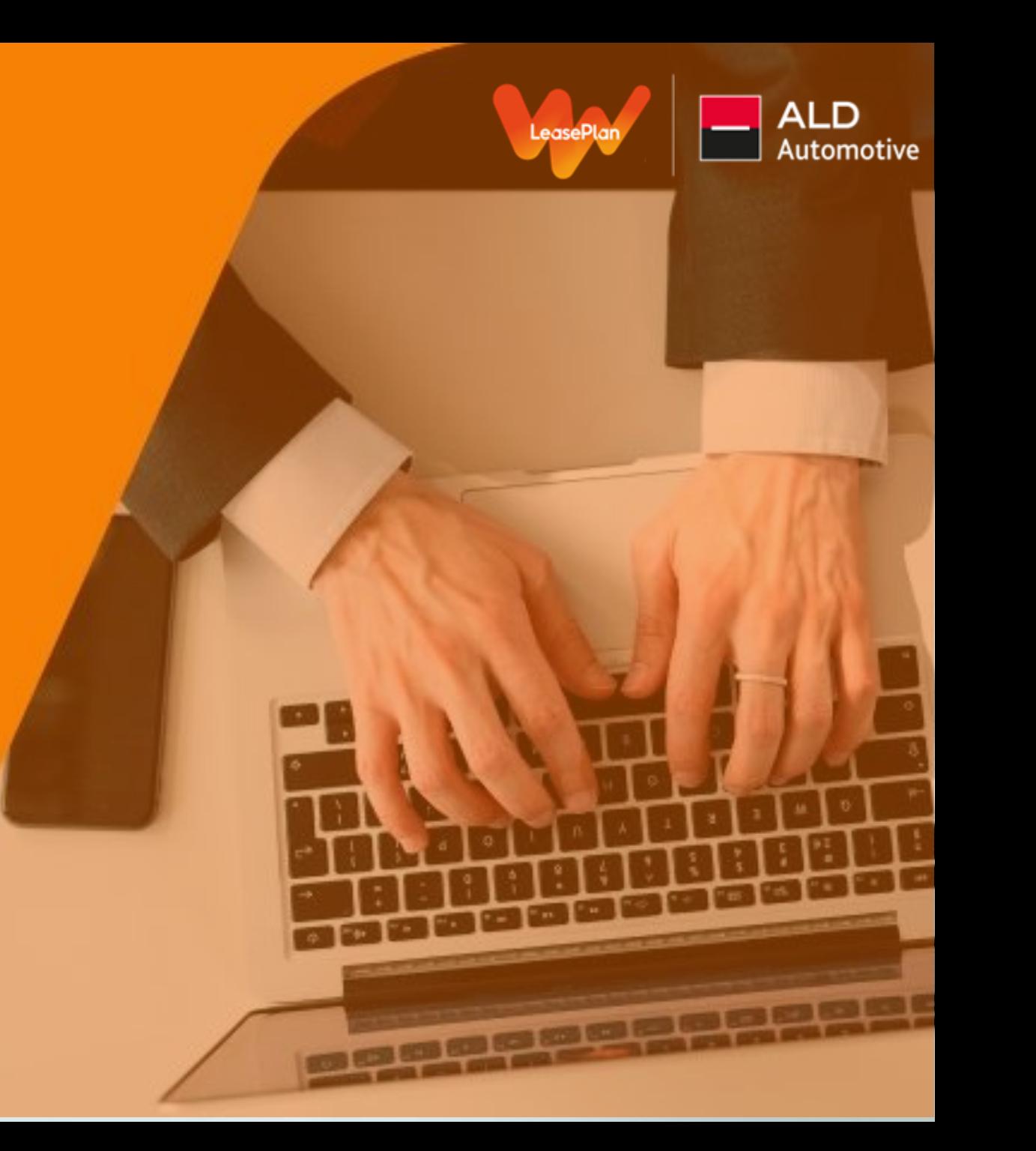
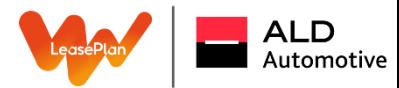

### **Encomendas**

1

## Clique na opção correspondente:

Encomendas Análise de Encomendas

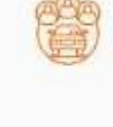

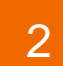

Nesta opção você consegue pesquisar as encomendas em andamento e verificar status ou baixar a planilha com todas as suas encomendas:

## **Encomendas**

Baixar Planilhas de Encomendas

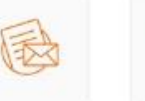

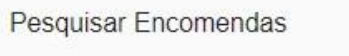

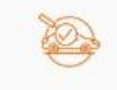

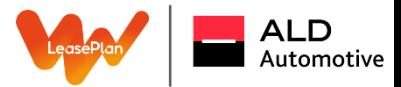

3.1 Ao escolher baixar a planilha de encomendas os seguintes campos serão mostrados para que possam filtrar e<br>3.1 hoixer e desumente estregamente es filtre enligade e quel pessuité e ensão de espectencias es encomendes baixar o documento correspondente ao filtro aplicado, a qual possuirá a opção de concatenar as encomendas do grupo, caso tenham pedidos em diferentes CNPJs:

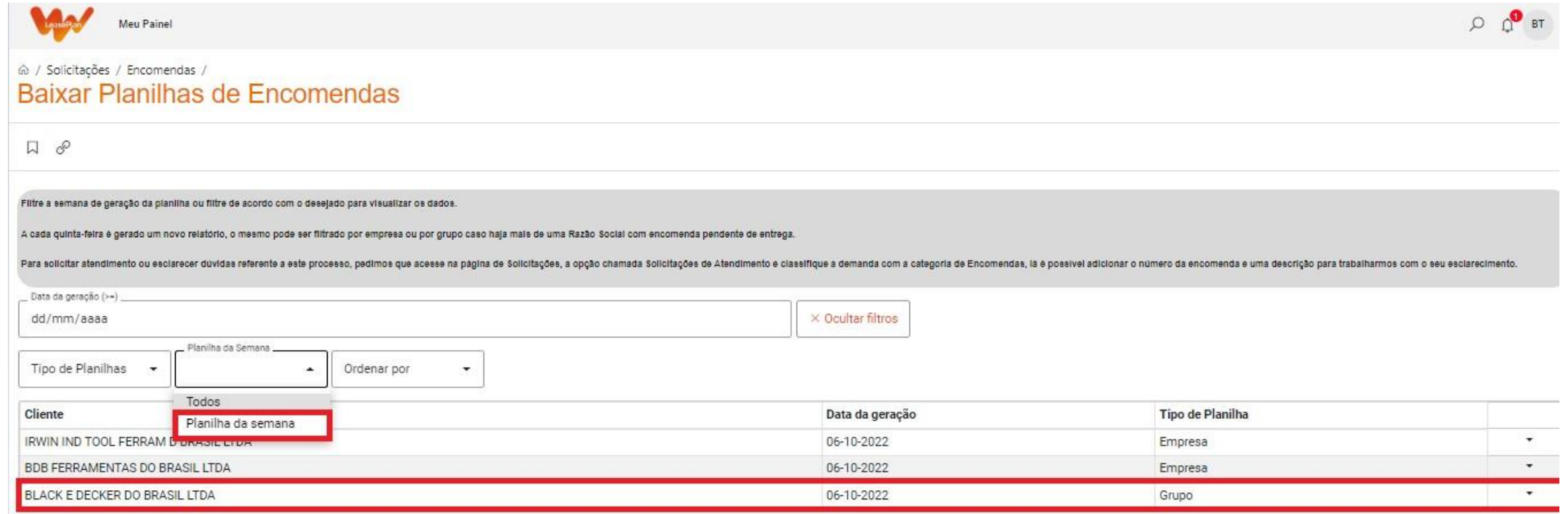

OBS: Na opção de "Planilha da semana", sinalizada acima, é possível acessar o documento no qual serão carregadas as atualizações da última semana, facilitando o acompanhamento.

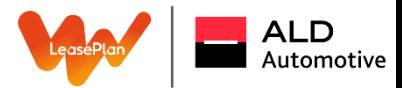

 $\mathcal{B}$ 

Ao escolher buscar encomendas o campo de busca de encomenda será aberto e podem ser aplicados filtros de busca de acordo com a necessidade. Nesta opção não há possibilidade de download apenas verificação:

Todas as suas encomendas estão em um único local, selecione o período ou filtre de acordo com o status desejado para visualizar os dados.

Para solicitar atendimento ou esclarecer dúvidas referente a este processo, pedimos que acesse na página de Solicitações, a opção chamada Solicitações de Atendimento e classifique a demanda com a categoria de Encomendas, lá é possível adicionar o número da encomenda e uma descrição para trabalharmos com o seu esclarecimento.

- · Pedido Inserido: Pedido colocado na montadora, previsão inicial sob revisão (Montadora esta revisando a data para faturamento)
- Aguardando Faturamento: Aguardando fabricação/produção do veículo ٠
- Documentação: Processo de emplacamento ٠
- Blindagem: Veículo em processo de blindagem ٠
- Acessórios: Instalação de acessórios ٠
- Transporte: Processo de locomoção do veículo para o destino de onde será disponibilizado ٠
- Disponibilizado: Veículo disponível para retirada/entrega ٠

Buscar encomenda (=)

**Y** Mostrar filtros

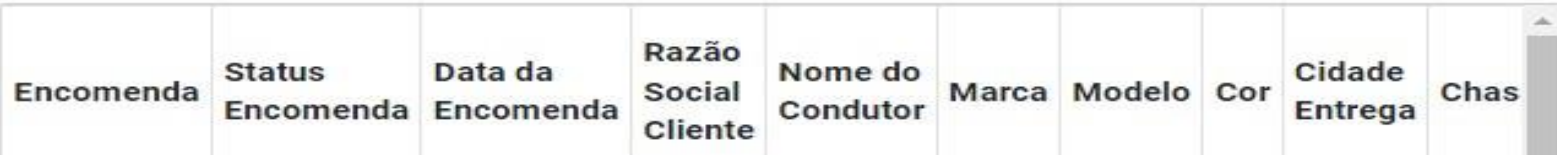

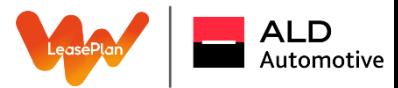

### **Encomendas**

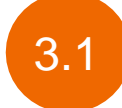

## Você poderá realizar buscas de tickets através do N° de encomenda:  $\widehat{\omega}$  / **Meu Painel**

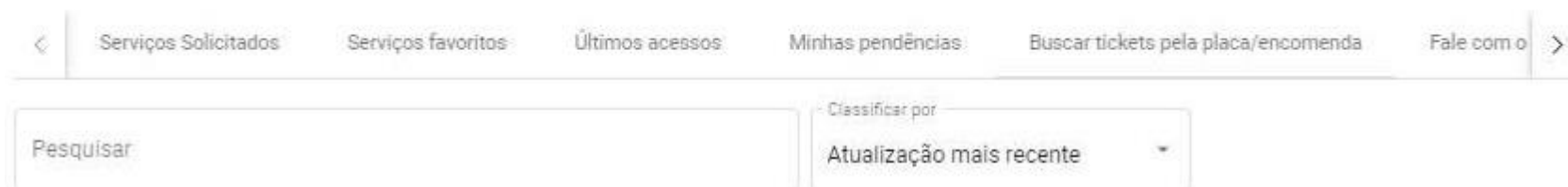

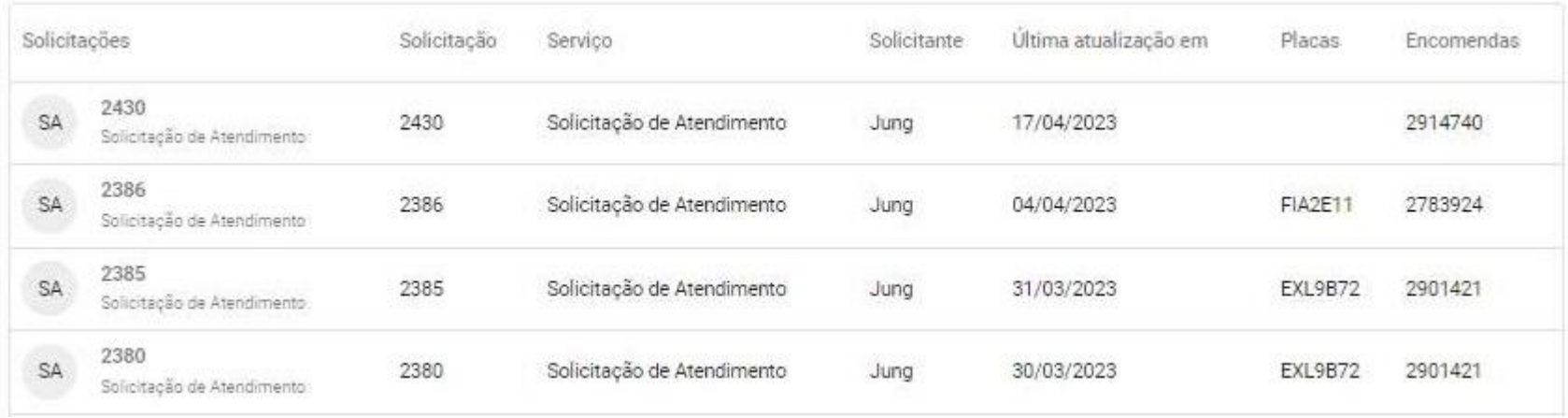

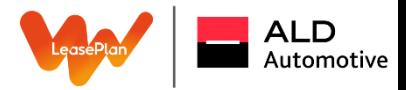

Todas as suas encomendas estão em um único local, selecione o período ou filtre de acordo com o status desejado para visualizar os dados:

- Para solicitar atendimento ou esclarecer dúvidas referente à este processo, pedimos que acesse na página de "**Solicitações**",
- Logo após, a opção chamada "**Solicitações de Atendimento**"
- Classifique a demanda com a categoria de "**Encomendas**".

Lá é possível adicionar o número da encomenda e uma descrição para trabalharmos com o seu esclarecimento. **Pedido Inserido**: Pedido colocado na montadora, previsão inicial sob revisão (Montadora está revisando a data para faturamento); **Aguardando Faturamento:** Aguardando fabricação/produção do veículo; **Documentação:** Processo de emplacamento; **Blindagem**: Veículo em processo de blindagem; **Acessórios:** Instalação de acessórios; **Transporte:** Processo de locomoção do veículo para o destino de onde será disponibilizado; **Disponibilizado:** Veículo disponível para retirada/entrega.

## Pedidos de Documentos

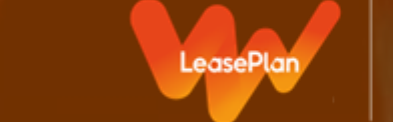

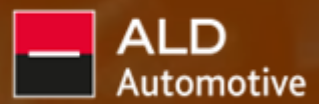

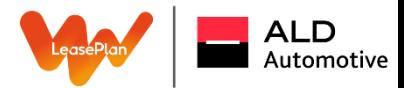

## Pedidos de Documentos

### Clique na opção correspondente:

Pedido de Documentos Pedido de Documentos

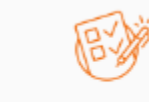

Neste acesso é possível solicitar Documentos como: Carta Verde e Procurações.

2

1

Carta Verde: Carta Verde é um seguro, instituído pelo Grupo Mercado Comum do Mercosul, de responsabilidade civil obrigatório do proprietário e/ou condutor de veículos terrestres (automóvel passeio – particular ou de aluguel) não matriculados no país de ingresso em viagem. A nossa cobertura atende exclusivamente Terceiros.

Procuração: A procuração é essencial para rodagem no Mercosul por validar o direito do condutor sob aquele determinado veículo, a ausência deste documento pode incorrer na apreensão do veículo e sanções a depender da legislação local, sendo assim, a necessidade se faz necessária para todo e qualquer cliente.

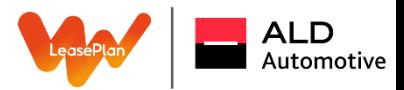

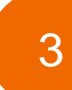

Para a emissão de "Carta Verde" é apenas necessário selecionar o botão correspondente e preencher os campos obrigatórios, sendo eles dos condutores:

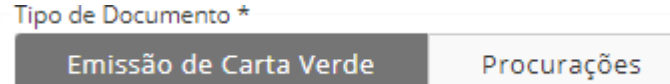

- Nome \*
- Data de Nascimento \*
- Nacionalidade \*
- CPF \*
- $\cdot$  RG  $^*$
- Órgão Emissor \*
- Estado Emissão \*
- Estado Civil \*
- Profissão\*
- Endereço Residencial \*
- CEP\*
- Endereço: Número, bairro, complemento, estado, cidade e ponto de referência.\*

### **Dados dos condutores Dados dos Sobre a Viagem**

- Período Viagem Ida\*
- Período Viagem Volta\*
- Países Mercosul\*
- Placa Veículo\*
- Endereço para Postagem \*
- CEP\*
- Endereço: Número, bairro, complemento, estado, cidade e ponto de referência\*

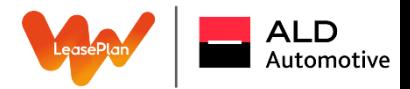

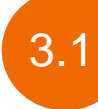

Para a emissão de "Procurações" é apenas necessário selecionar o botão correspondente e escolher a opção de tipo de procuração deseja solicitar (Particular ou Pública) e então preencher os campo obrigatórios para a solicitação descritos abaixo:

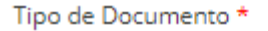

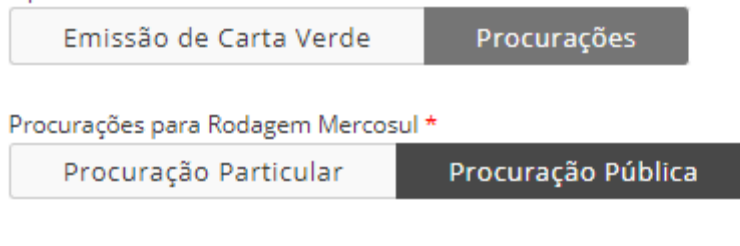

### **É importante ressaltar que:**

- O prazo de validade da procuração particular é de 3 meses e a pública de 1 ano.
- É possível solicitar documentos de mais de um condutor caso as condições de viagem sejam semelhantes

- Nome \*
- Data de Nascimento \*
- Nacionalidade \*
- CPF \*
- RG \*
- Órgão Emissor \*
- Estado Emissão \*
- Estado Civil \*
- Profissão\*
- Endereço Residencial \*
- CEP\*
- Endereço: Número, bairro, complemento, estado, cidade e ponto de referência.\*

#### **Dados dos condutores Dados Dados dos Sobre a Viagem**

- Período Viagem Ida\*
- Período Viagem Volta\*
- Países Mercosul\*
- Placa Veículo\*
- Endereço para Postagem \*
- CEP\*
- Endereço: Número, bairro, complemento, estado, cidade e ponto de referência\*

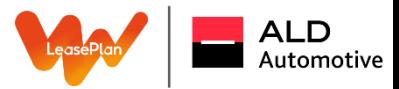

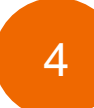

Assim que finalizar o preenchimento clicar no botão sinalizado ao lado, que fica no canto direito inferior da tela de preenchimento:

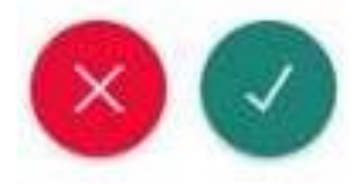

# Solicitação de Atendimento

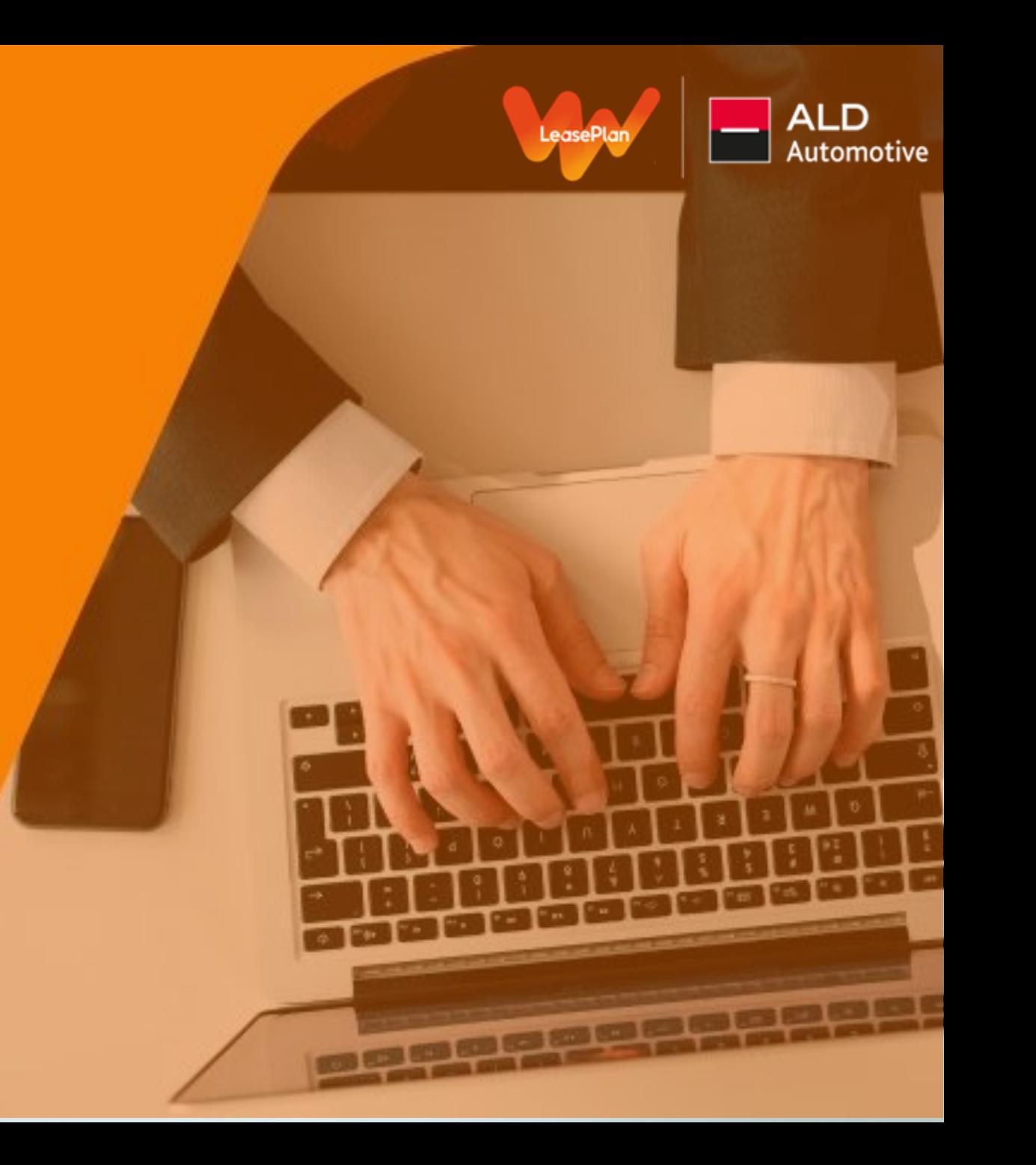

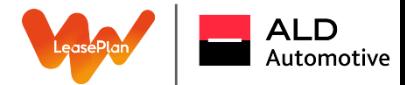

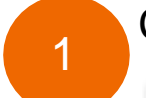

Clique na opção correspondente:

Solicitações de Atendimento

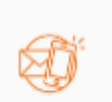

2

Solicitações Diversas

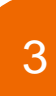

Para preencher o campo "Tipo de Solicitação" será aberta uma drop box com a lista de mais recorrentes, mas caso sua solicitação não esteja listada apenas selecione a opção "outros".

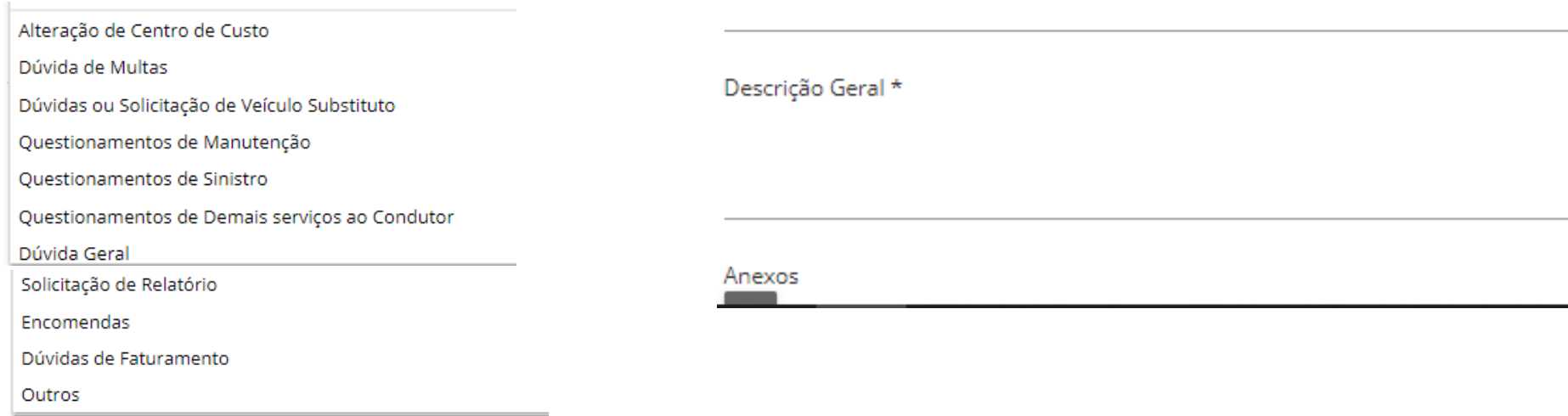

### Assim que selecionar a opção, é aberta a janela com os campos abaixo para Solicitar um Atendimento.

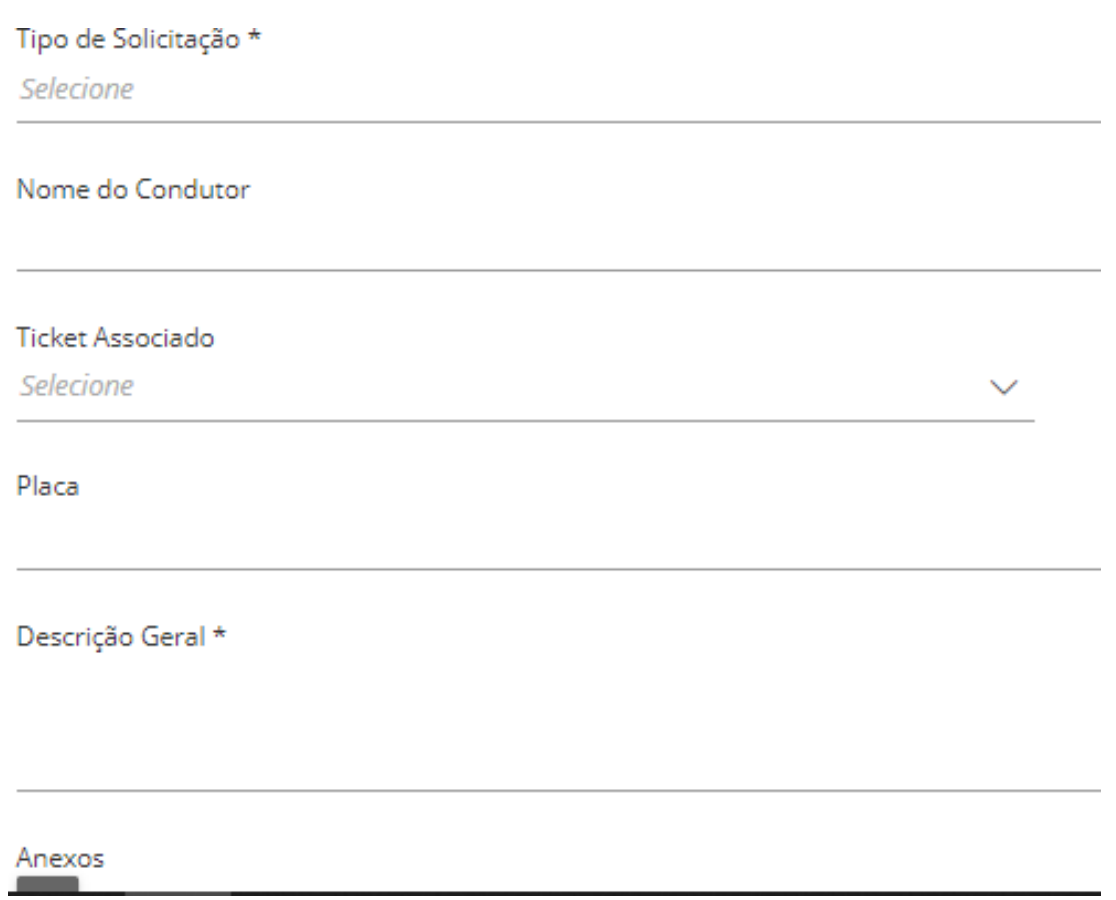

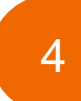

Assim que finalizar o preenchimento clicar no botão sinalizado ao lado, que fica no canto direito inferior da tela de preenchimento.

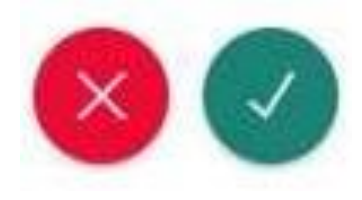

**Nesta modalidade é possível cobrar updates ou enviar informações no chat do próprio ticket que pode ser encontrado no "Meu Painel"**

> **Essa solicitação substitui os e-mails que eram encaminhados ao: [canaldogestor@leaseplan.com,](mailto:canaldogestor@leaseplan.com) etc.**

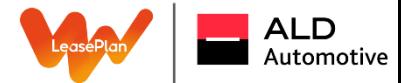

## Exemplo de preenchimento:

a / Solicitações / Solicitações de Atendimento / Solicitação de Atendimento

Anexos  $\Phi$ 

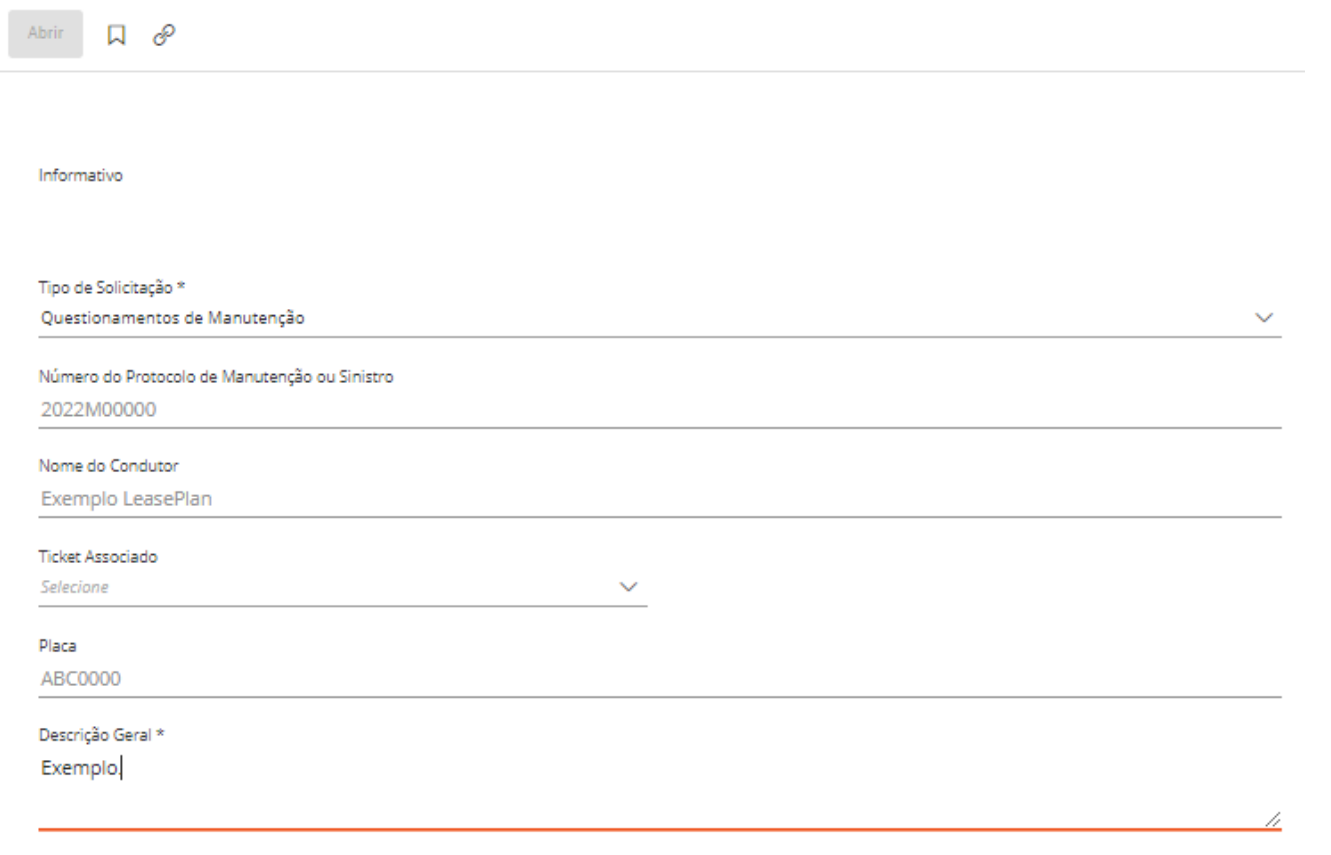

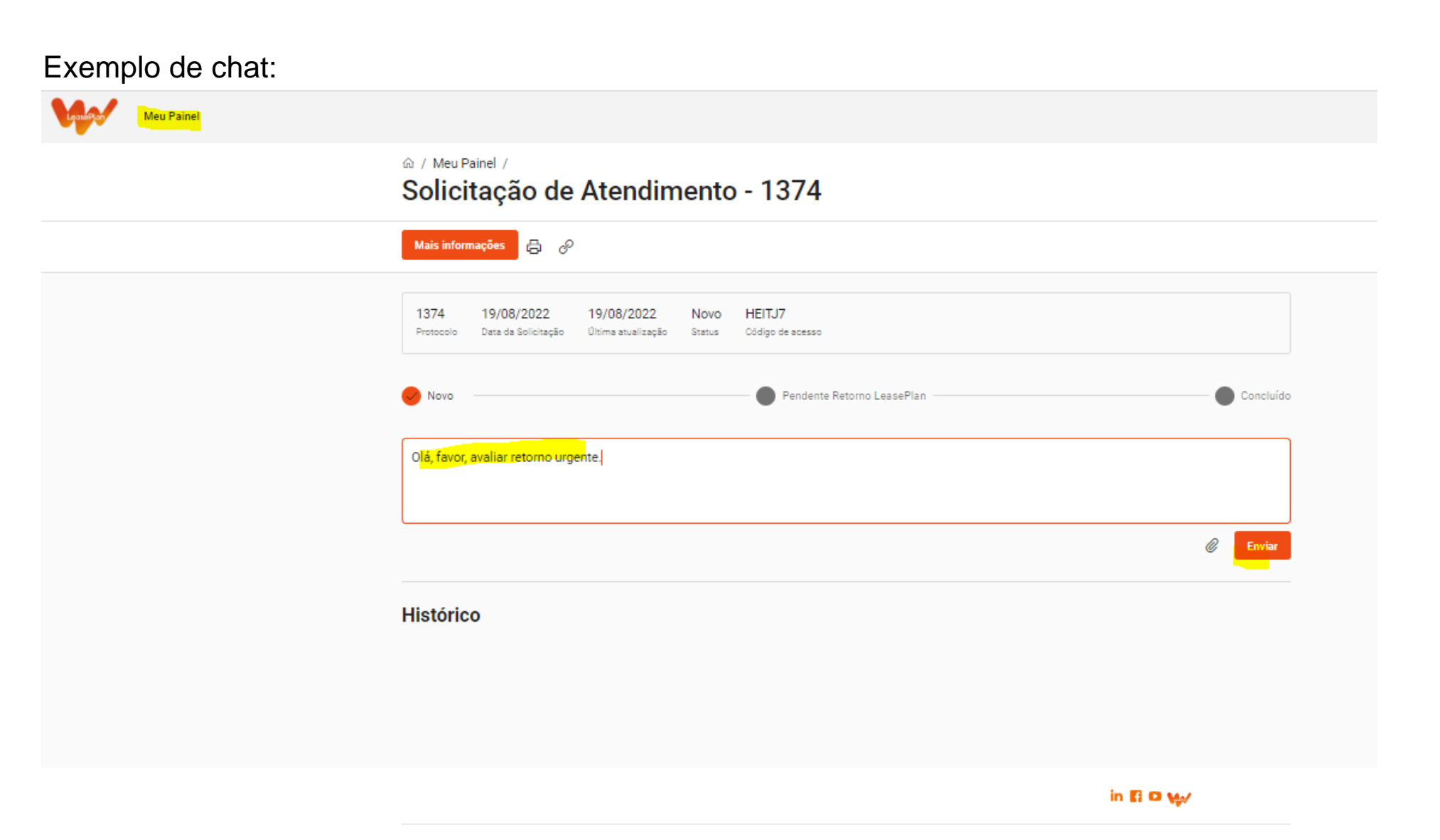

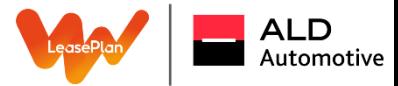

### Exemplo de chat: Mais informações  $\overrightarrow{E}$   $\partial$ 1374 HEITJ7 19/08/2022 19/08/2022 Em andamento Protocolo Data da Solicitação Última atualização Status Código de acesso  $\bigcirc$  Concluído  $\vee$  Novo Complete Retorno LeasePlan Digite uma mensagem...  $\mathscr Q$ Enviar **Histórico**  $\mathsf{TF}$ teste Visualizar  $\mathsf{TF}$ Olá, favor, avaliar retorno urgente.

#### in El O My

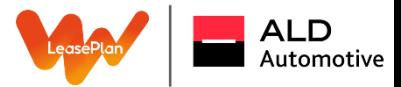

Agora é possível enviar e-mails para qualquer destinatário incluindo informações do ticket (escritas e anexos).

#### @ / Meu Painel / Solicitação de Atendimento - 2382

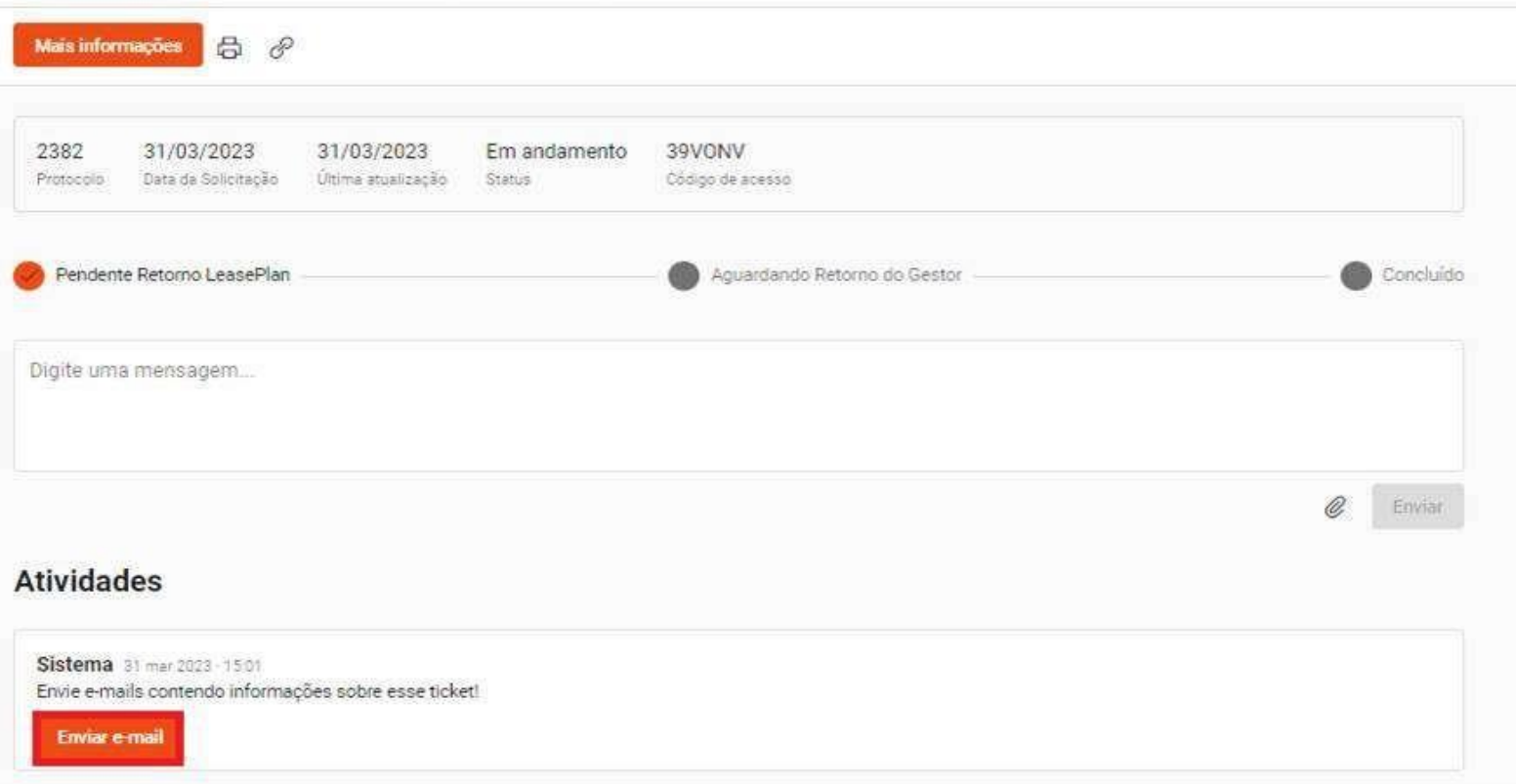

Obs.: Essa função somente é possível dentro do fluxo de Solicitação de Atendimento e Solicitação de Atendimento via E-mail.

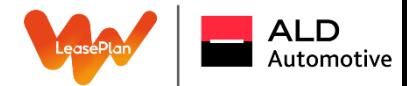

## Solicitações de Atendimento

## Exemplo:

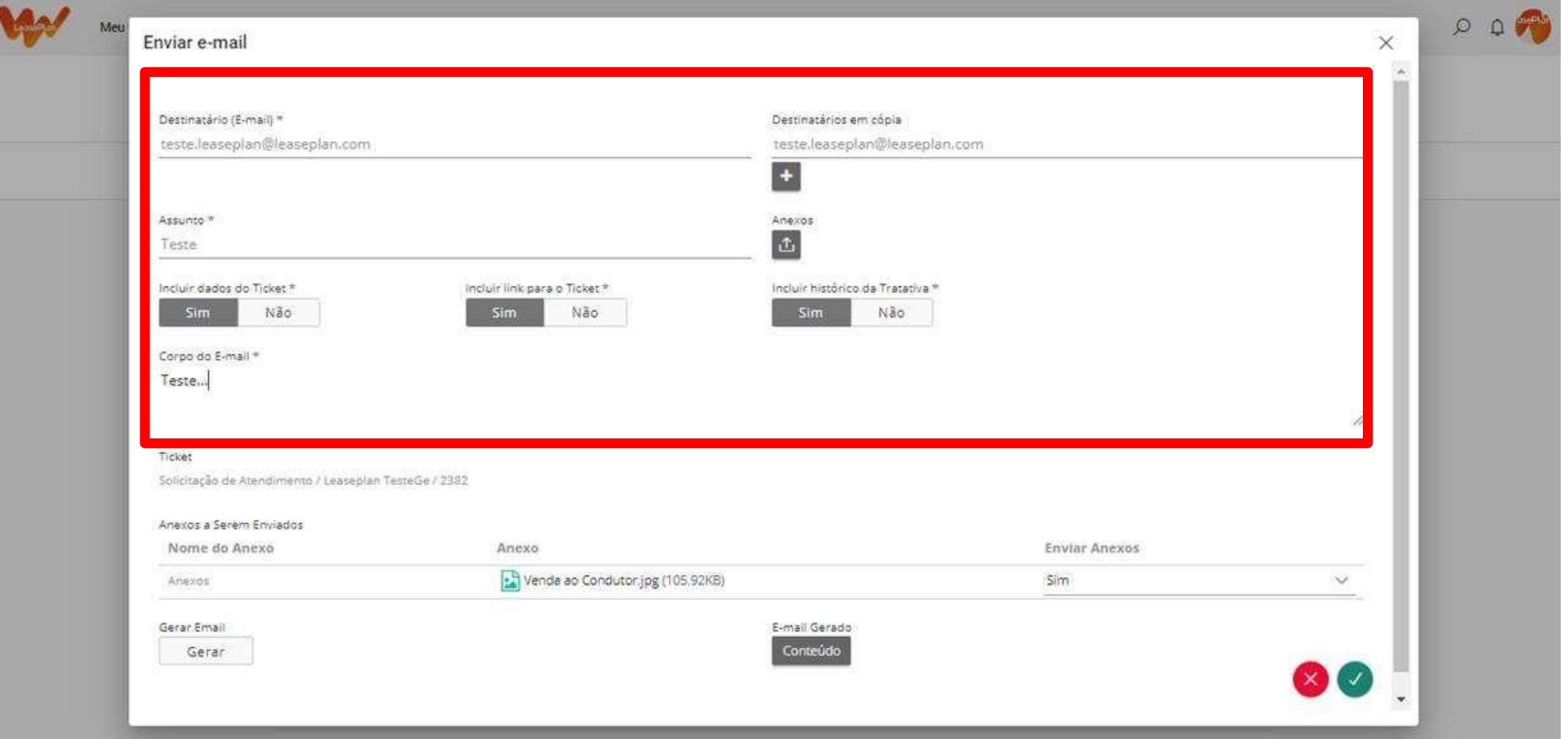

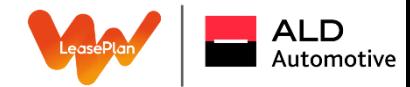

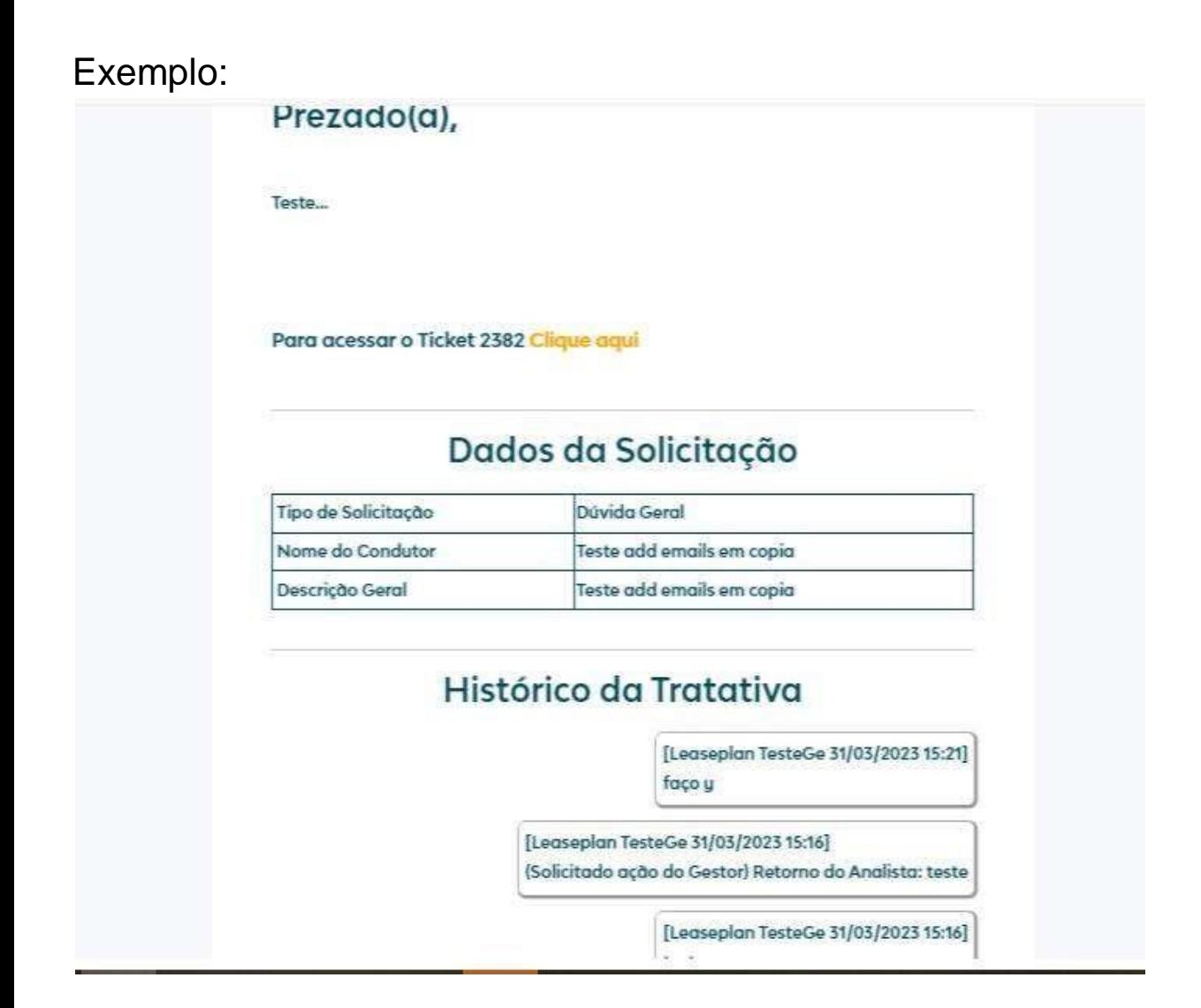

Obs.: Essa função somente é possível dentro do fluxo de Solicitação de Atendimento e Solicitação de Atendimento via E-mail.

# Visualização de Tickets de Terminação e Venda ao Condutor

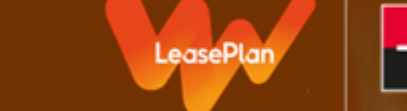

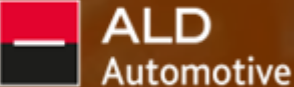

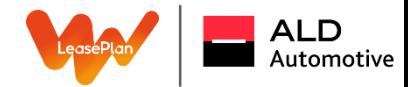

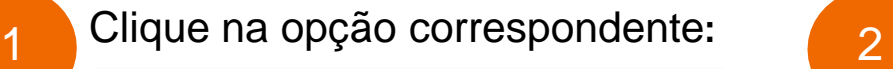

Terminação do Veículo ou Venda ao Condutor

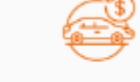

Compre ou faça a terminação do seu Veículo

Assim que selecionada a opção, é aberta a janela com as opções abaixo onde deve-se selecionar a opção de "Venda ao Condutor"

命 / Solicitações /

## Terminação do Veículo ou Venda ao Condutor

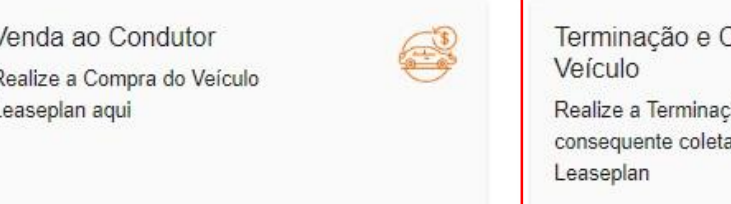

Coleta do ão e a a do Veículo

3

Assim que selecionada a opção é aberta a janela para que possa preencher o campo de placa do veículo que será comprado pelo condutor:

Placa \*

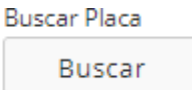

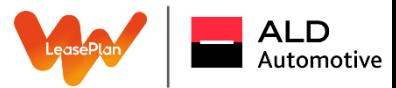

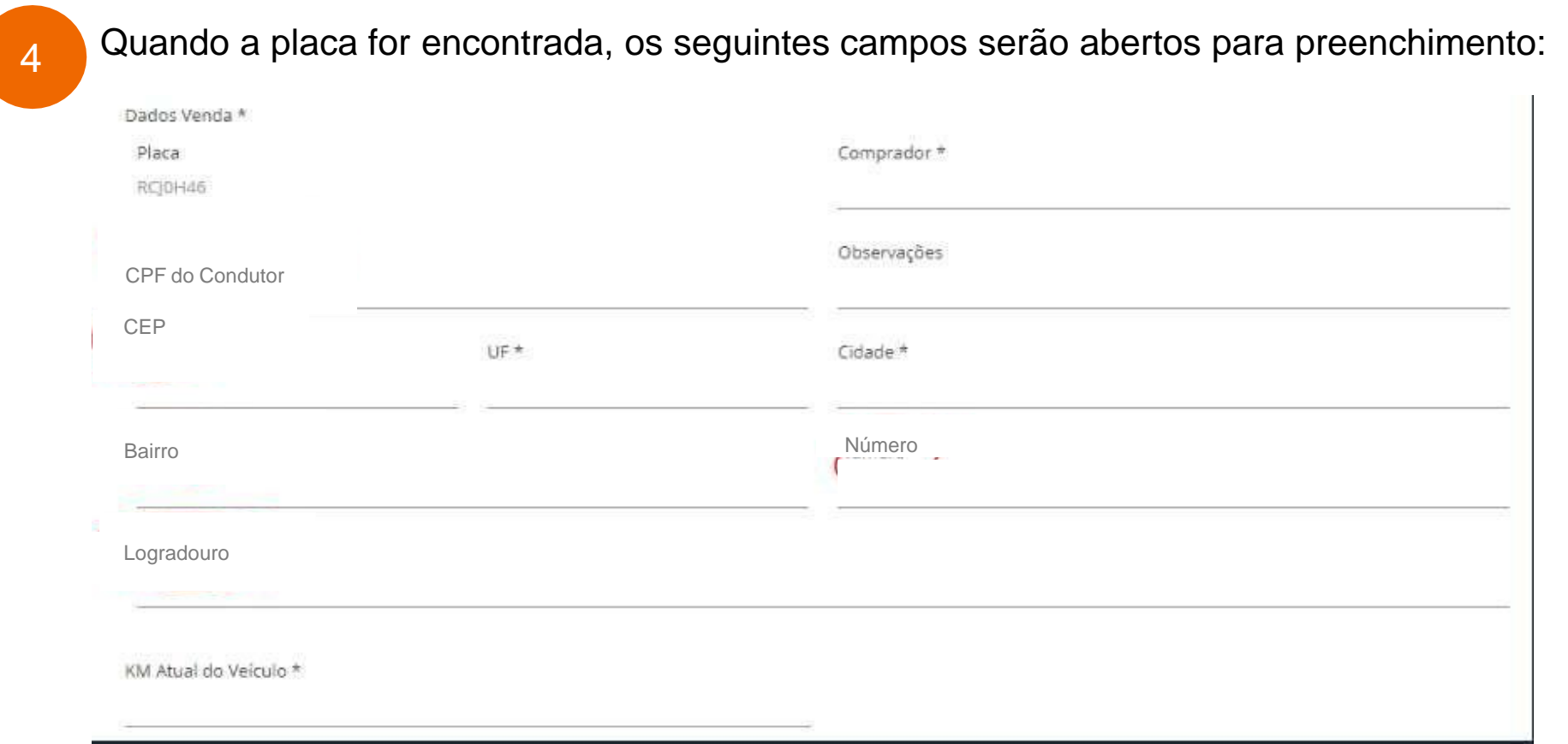

Assim que finalizar o preenchimento clicar no botão sinalizado ao lado, que fica no canto direito inferior da tela de preenchimento:

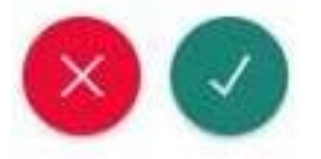

5

## Terminação e Coleta do Veículo

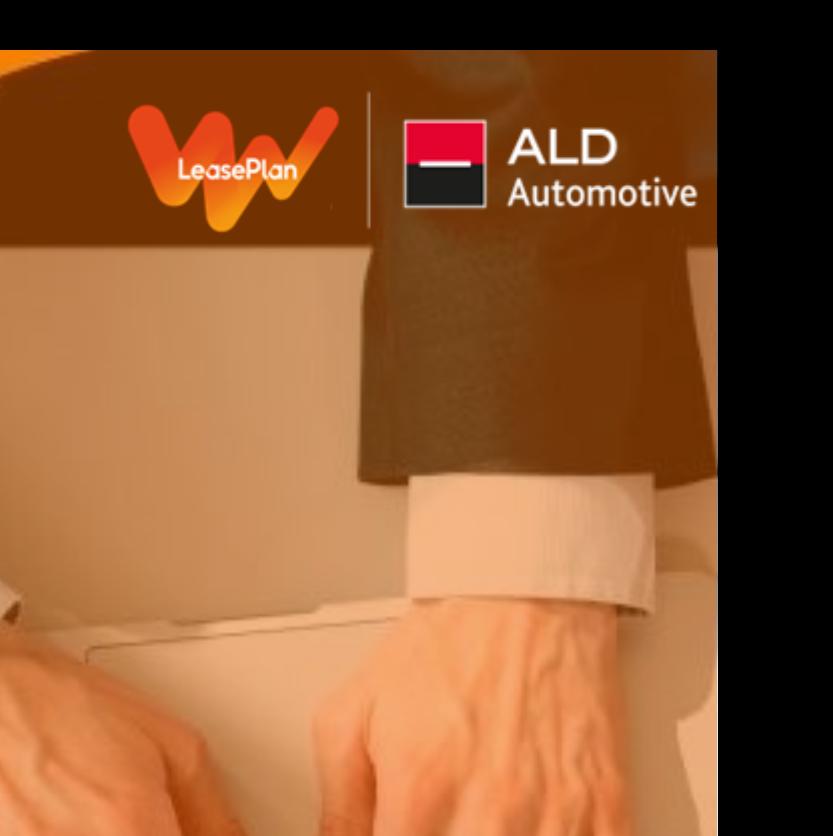

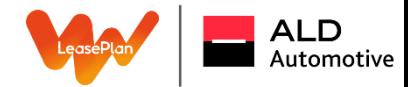

## 1

### Clique na opção correspondente: 2

Terminação do Veículo ou Venda ao Condutor

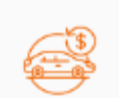

Compre ou faça a terminação do seu Veículo

Assim que selecionada a opção, é aberta a janela com as opções abaixo, onde deve-se selecionar a opção de terminação e coleta do veículo:

#### 命 / Solicitações

### Terminação do Veículo ou Venda ao Condutor

Venda ao Condutor Realize a Compra do Veículo Leaseplan aqui

Terminação e Coleta do Veículo

Realize a Terminação e a consequente coleta do Veículo Leaseplan

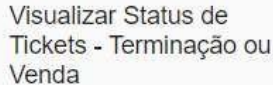

Verifique os status dos tickets de Terminação e Coleta / Venda ao Condutor

Quando escolhida é aberta a janela para que possa escolher a forma de coleta do veículo e preencher o campo de placa do veículo que será terminado

4

Assim que finalizar o preenchimento clicar no botão sinalizado ao lado, que fica no canto direito inferior da tela de preenchimento:

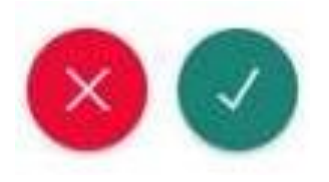

# Terminação e Venda ao Condutor

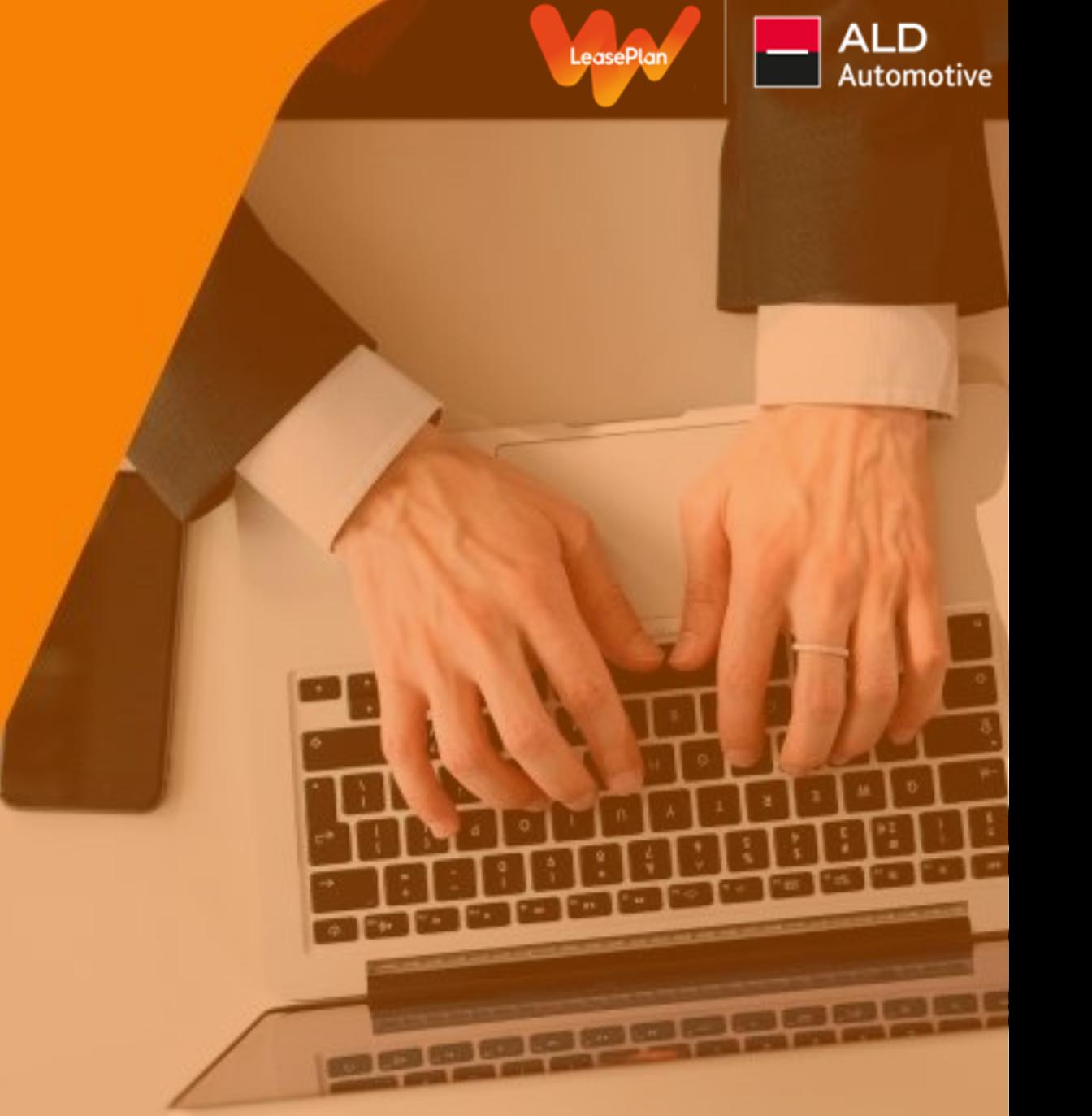

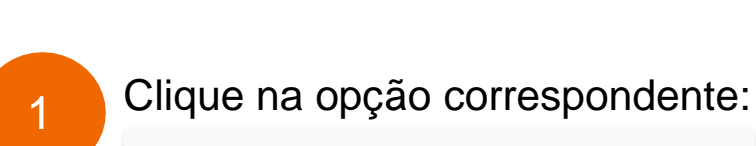

Terminacão do Veículo ou Venda ao Condutor

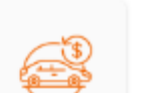

Compre ou faça a terminação do seu Veículo

Assim que selecionada a opção é aberta a janela com as opções abaixo onde deve-se selecionar a opção de terminação e coleta do veículo:

命 / Solicitações /

## Terminação do Veículo ou Venda ao Condutor

Venda ao Condutor Realize a Compra do Veículo Leaseplan aqui

 $\overline{2}$ 

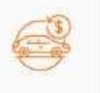

Terminação e Coleta do Veículo

Realize a Terminação e a consequente coleta do Veículo Leaseplan

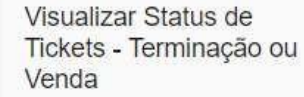

Verifique os status dos tickets de Terminação e Coleta / Venda ao Condutor

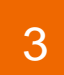

Assim que selecionada a opção é aberta a janela para que possa procurar o número do ticket de terminação ou venda, a qual também pode ser filtrada por placa, data de criação ou última alteração, status e/ou responsabilidade:

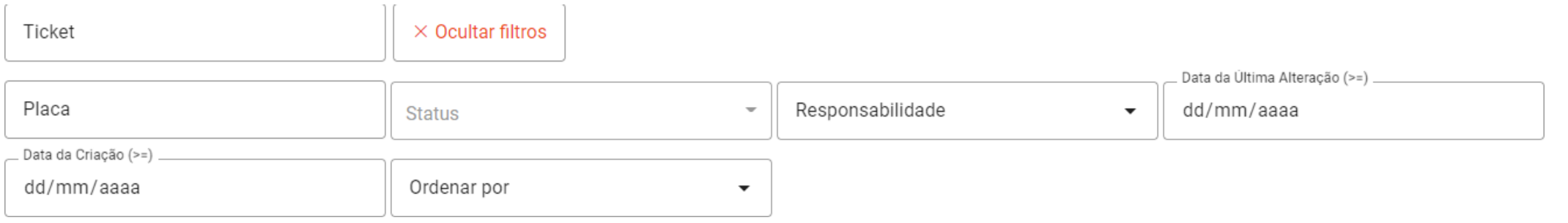

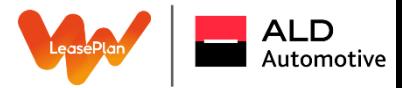

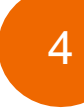

Ao clicar no ticket, como mostra abaixo, existe a linha do tempo que abrange o detalhamento das etapas do processo e qual o status atual, para que consigam com maior clareza ver a etapa em que se encontra o respectivo ticket:

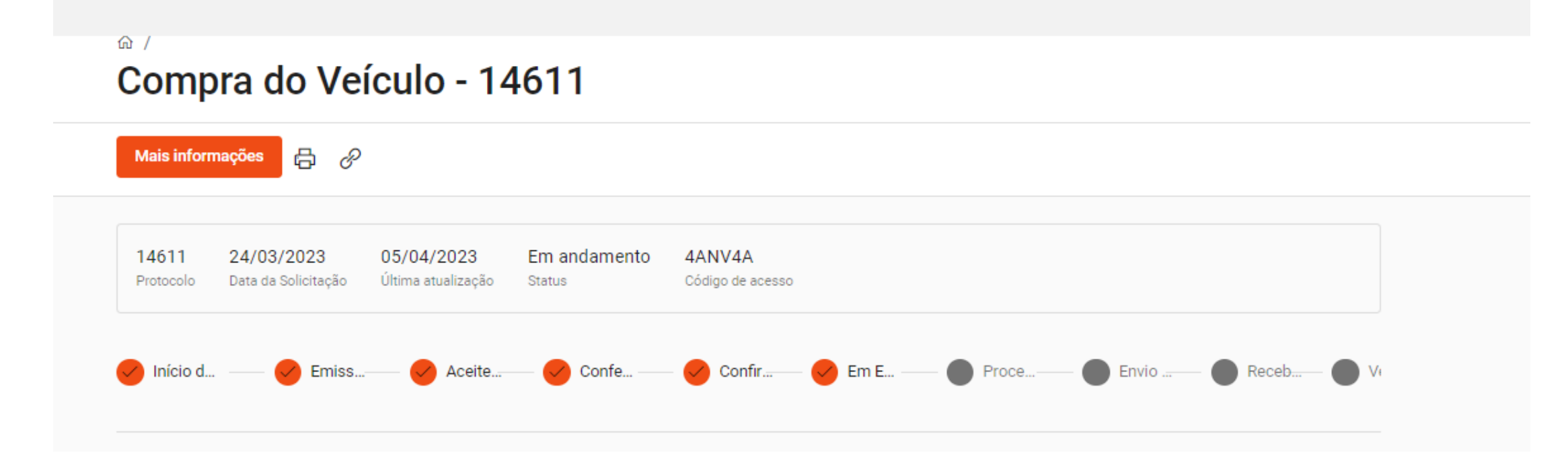

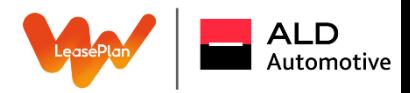

## **É IMPORTANTE LEMBRAR**

Caso opte pela devolução em Pátio o endereço para o qual deverá direcionar o veículo é: Av. Nicola De Marchi, 2.000 – Bairro De Marchi – São Bernardo do Campo/SP Horário de atendimento do pátio: 09:00hs às 11:30 e das 13:00hs às 16:30h E somente o veículo poderá ser recepcionado na data informada.

**Por favor, leia com atenção o Guia de Devolução Seguem considerações referente à entrega do veículo.**

- O veículo deve estar limpo e funcionando, caso contrário não poderá ser recebido;
- Retirar do veículo os objetos de uso pessoal e TAG (sem parar, conectcar e outros);
- Deverá ser devolvido o que foi inicialmente entregue com o veículo.

## **Exemplo:**

- Todas as chaves (original e reserva);
- Documentos do veículo (CRLV);
- Livro de revisões e manuais;Cartões com códigos de rádio e de chaves, cartão code;
- Equipamento interior de série (triângulo, macaco, chave de roda etc);
- Pneu sobressalente (estepe).

# Transporte

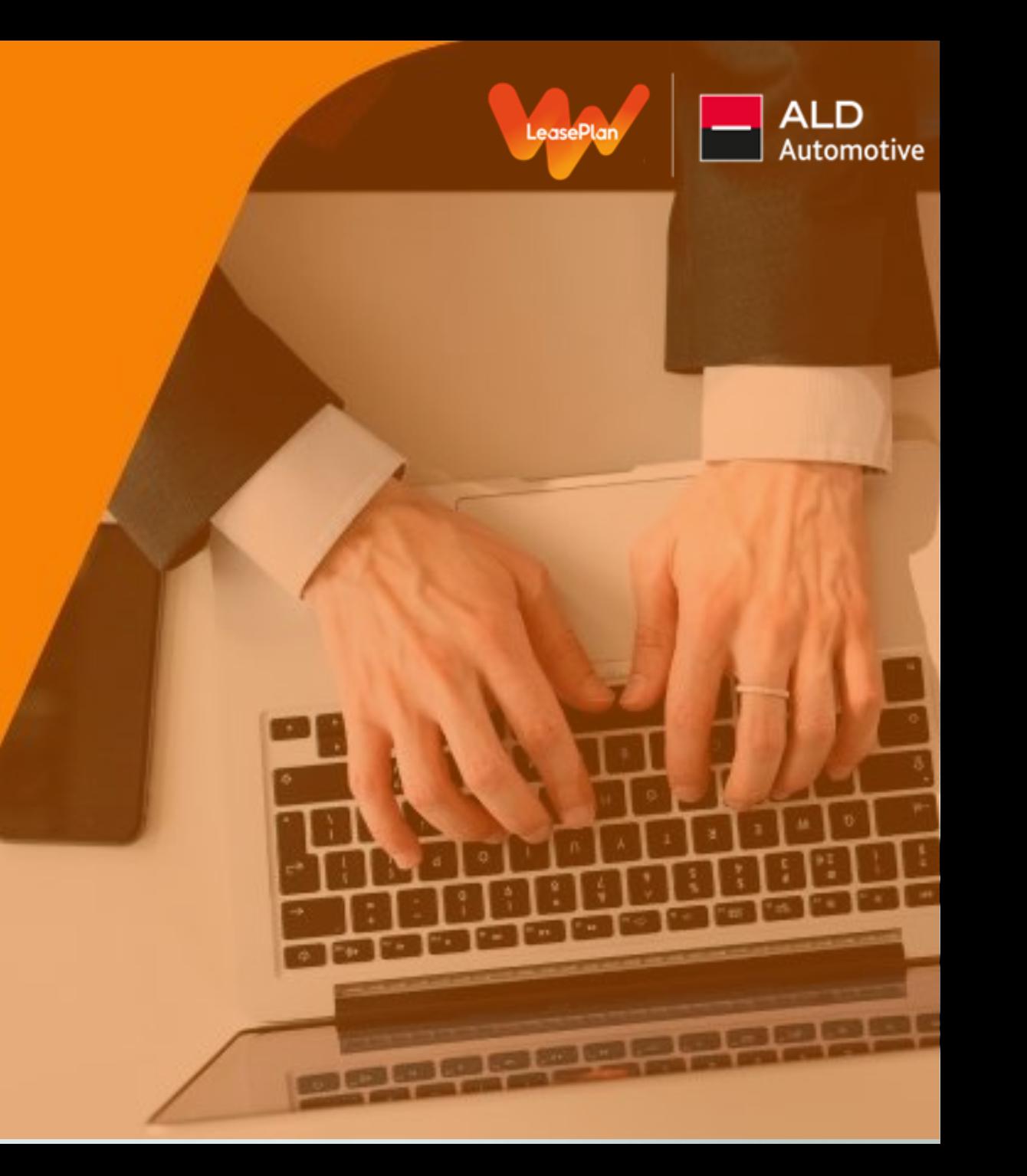

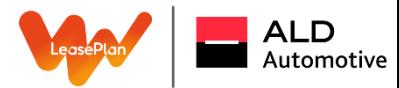

#### **Transporte**

1

### Clique na opção correspondente:

Transporte

Transporte de veículos da Frota LeasePlan

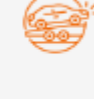

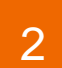

Assim que selecionado qual o tipo de transporte, é aberta a janela para que possa preencher o campo de placa do veículo ou número de encomenda, caso seja um 0KM, que será transportado:

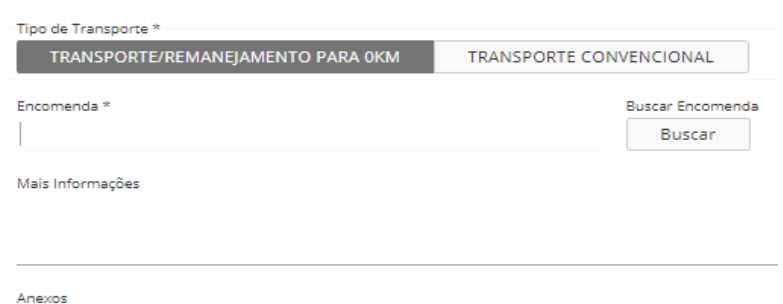

 $\triangle$ 

Noete péqine é pessível esligiter estesãos e sex Nesta página é possível solicitar cotações e seguir com o atendimento do transporte de veículos que não estejam com um serviço de Manutenção ou Sinistro em andamento, sendo eles:

Trata-se dos veículos que já estão em uso e que o cliente deseja remaneja-los do ponto A para o B (para os veículos em Manutenção e Sinistro envolve o serviço de leva e traz).

### **Transporte Convencional: Transporte de Remanejamento de 0KM:**

Trata-se dos 0KM disponibilizados e que não foram retirados por seus respectivos condutores nas concessionárias, ou seja, os dados de origem sempre será uma concessionária.

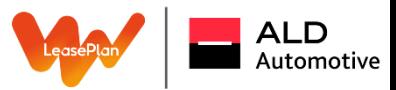

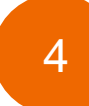

Após localizar a placa do veículo a ser transportado as informações do mesmo serão puxadas do sistema automaticamente e devem ser preenchidos:

• Dados da Origem (CEP, endereço, número, bairro, complemento, estado, cidade e ponto de referência.

5

Assim que finalizar o preenchimento clique no botão sinalizado ao lado, que fica no canto direito inferior da tela de preenchimento.

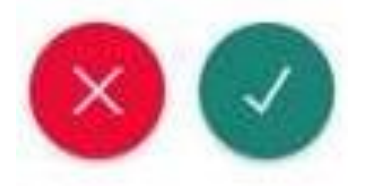

## Troca de Arrendatário

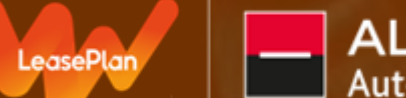

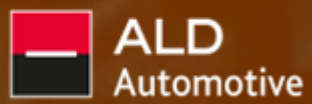

1

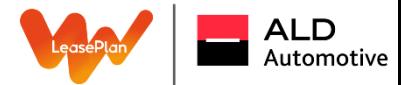

Clique na opção correspondente:

Troca de Arrendatário Troca de Arrendatário

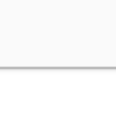

As informações obrigatórias para realizar as solicitações são as seguintes:

- Placa;
- CNPJ atual;
- CNPJ para transferência;
- Bairro;
- Cidade;
- UF;
- Dados dos Responsáveis (sendo eles nome e telefone).

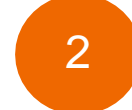

Quando for selecionado os campos para preenchimento são abertos e uma planilha de template é disponibilizada para trocas em massa:.

Template para Dados em Massa  $\sqrt{x}$  Template Dados para Troca ... xlsx (9.4...

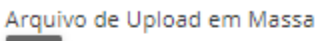

凸

Dados para Troca (Informar a localidade onde o veículo se encontra fisicamente) \*

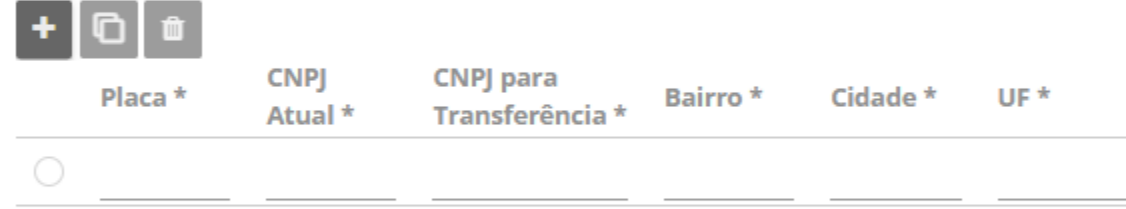

Mais Informações - Dados de Responsáveis (Nome e Telefone) \*

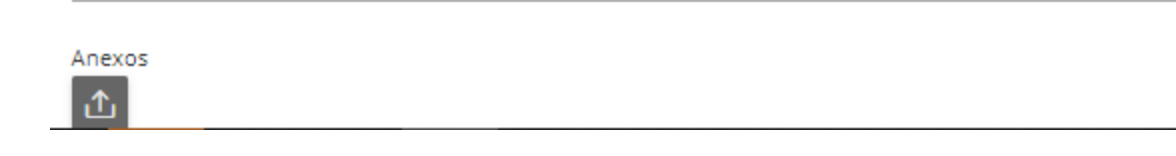

### Troca de Arrendatório

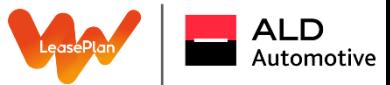

3

Assim que finalizar o preenchimento clicar no botão sinalizado ao lado, que fica no canto direito inferior da tela de preenchimento:

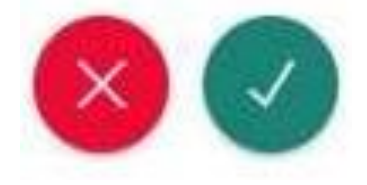

# Emissão da 2ª via de CRLV

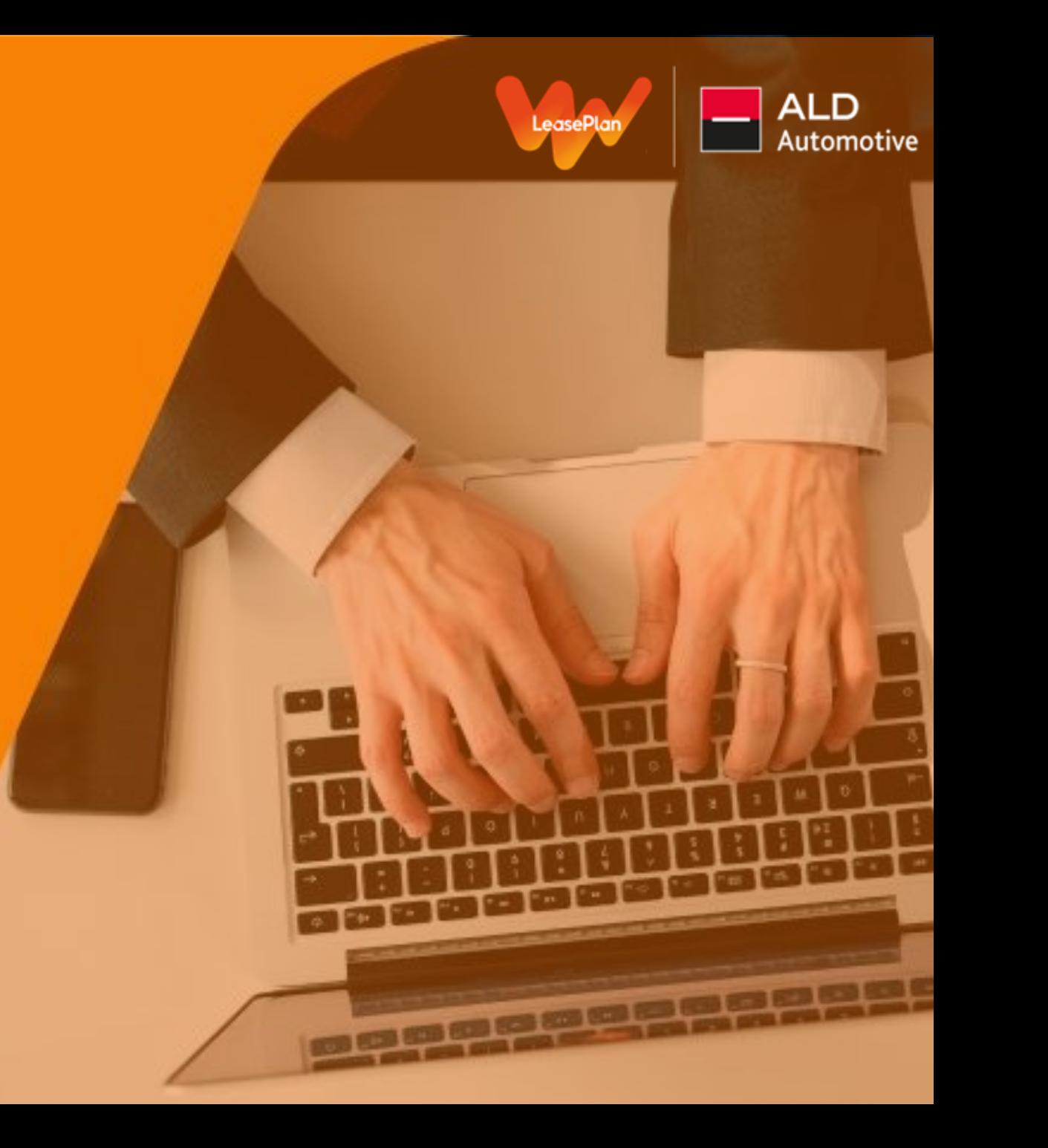
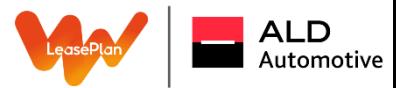

#### 2º Via de Licenciamento

No Menu > Solicitações > Pedido de Documentos > CRLV 2º via de Licenciamento:

⋒ / Solicitações / Pedido de Documentos / CRLV - 2<sup>ª</sup> Via de Licenciamento

 $\Box$  & Abrir Orientações Nesse campo é possível solicitar a 2<sup>3</sup> Via do Documento CRLV da frota. Lembramos que a solicitação busca uma placa por vez, em caso de necessidade de mais placas solicitar via Solicitação de Atendimento. Placa\* Buscar placa Buscar

Documento CRLV

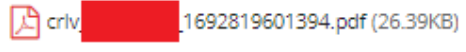

# Solicitação de Veículo Substituto

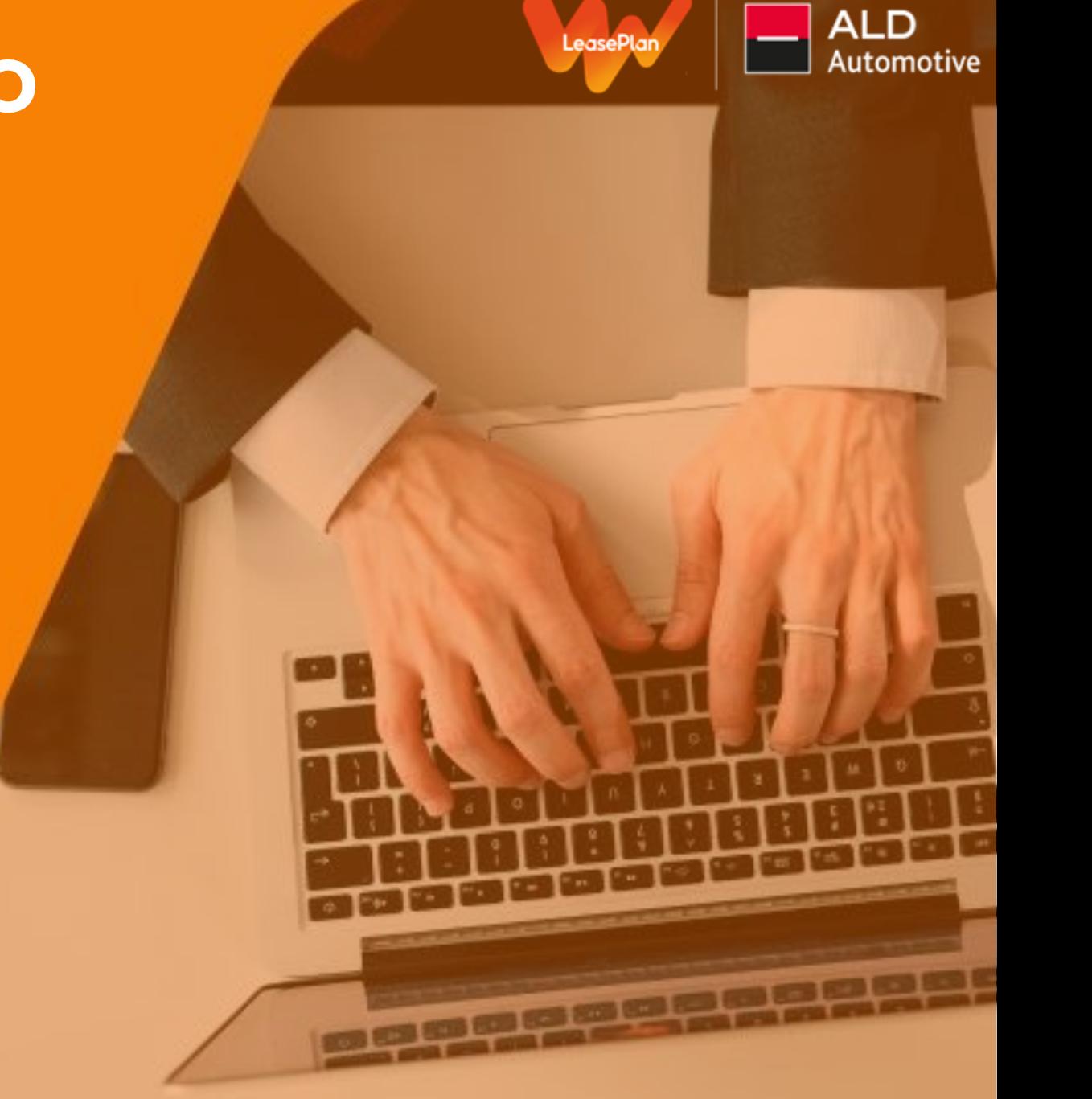

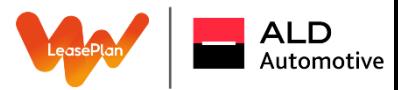

#### Veículo Substituto

Assim que realizar o login, clique em "Solicitações" e ficará disponível a opção "Solicitação de Veículo Provisório":

#### $ur$  / Solicitações

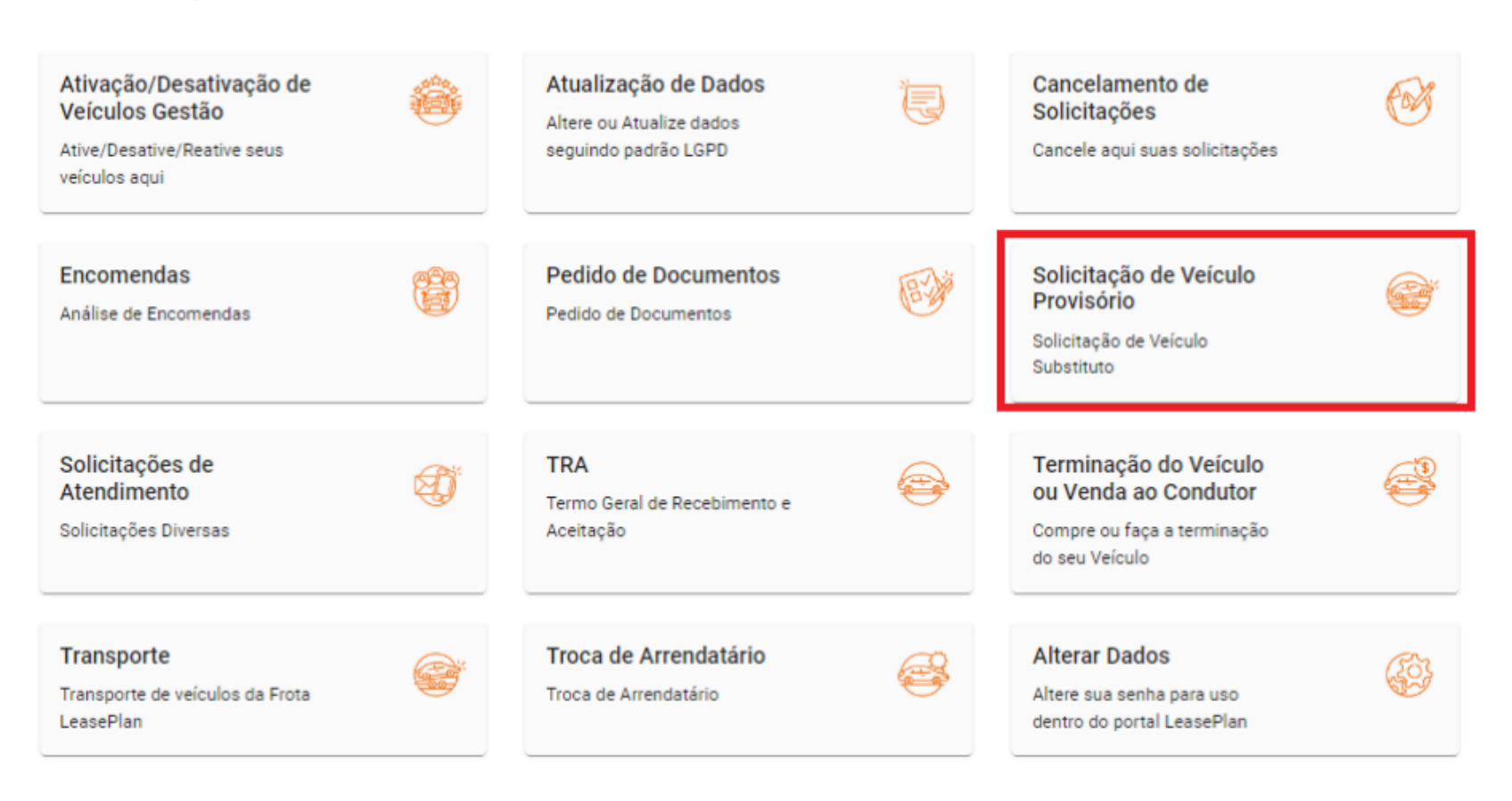

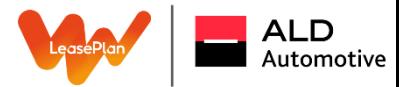

#### Veículo Substituto

Após clicar em "Buscar", aparecerá a relação de CNPJ cadastrado conosco e que o cliente deseja que seja faturado. Juntamente com a tabela dos veículos, com as categorias e os valores para análise:

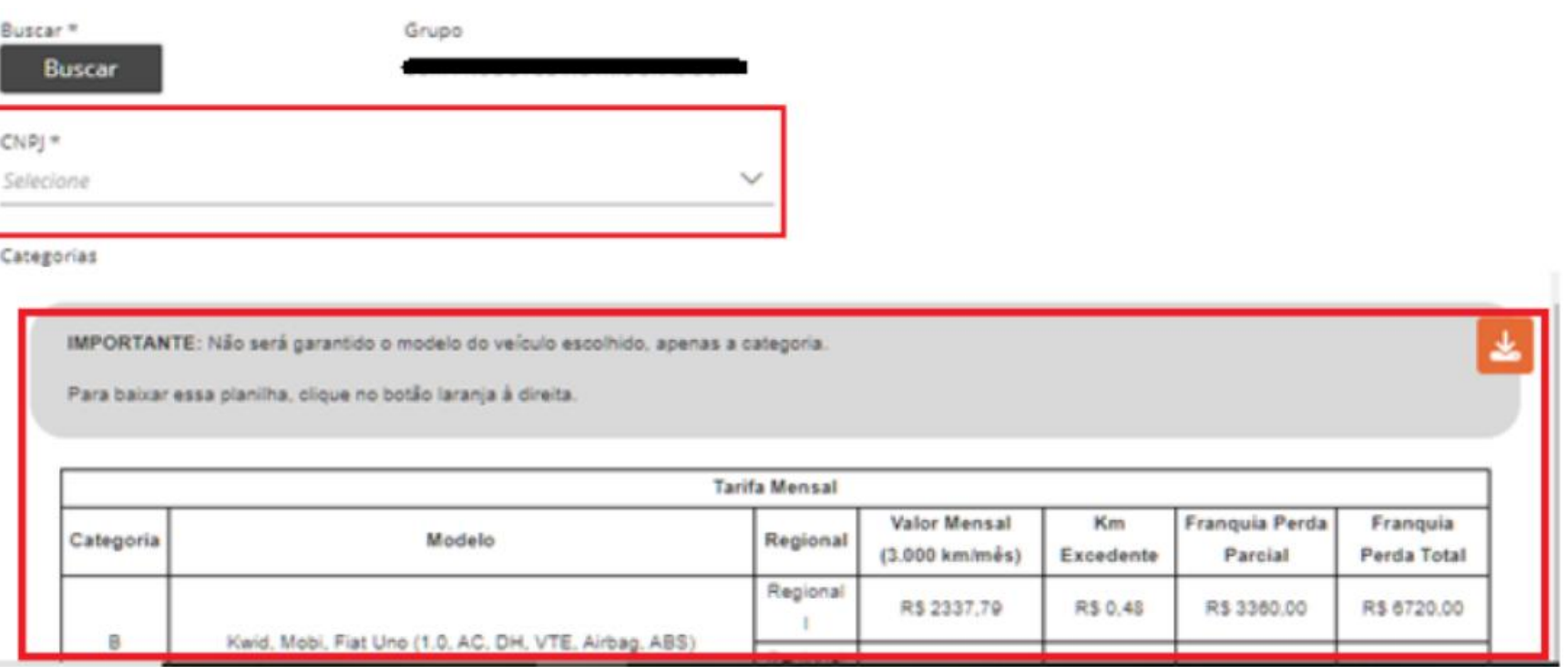

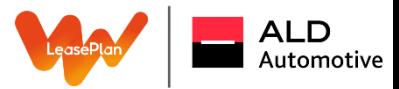

Após o preenchimento do CNPJ, habilitará os campos: Cidade de retirada, Dados do Condutor que irá retirar, email, data, hora, categoria do VS, entre outros. Após o preenchimento será gerado o número do ticket para acompanhamento. Assim que o ticket for recebido pelo time e analisado, a reserva já será efetivada:

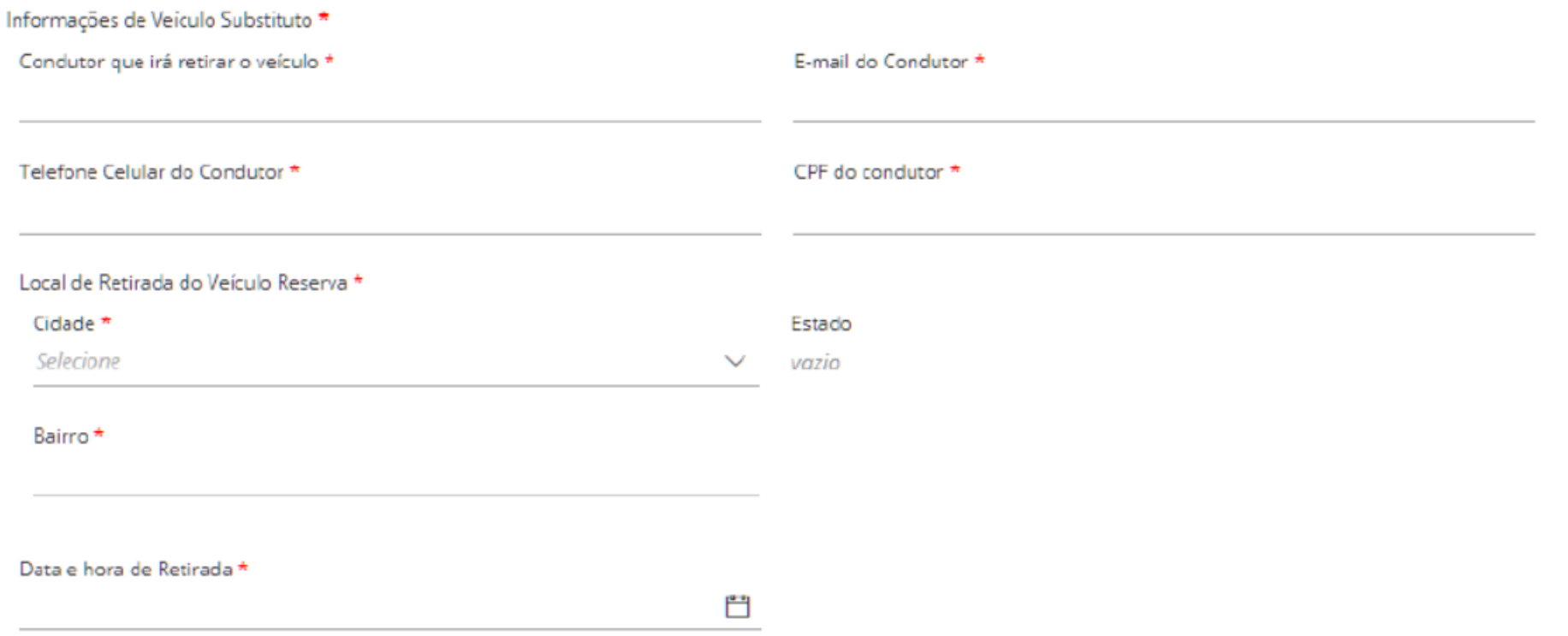

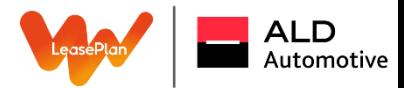

#### Veículo Substituto

Lembrando: A solicitação de Veículo Provisório Lembrando: a solicitação já é a autorização do serviço, visto que já será selecionado a categoria de acordo com a tabela disponível.

Selecione uma categoria \*

B  $\checkmark$ 

Valores

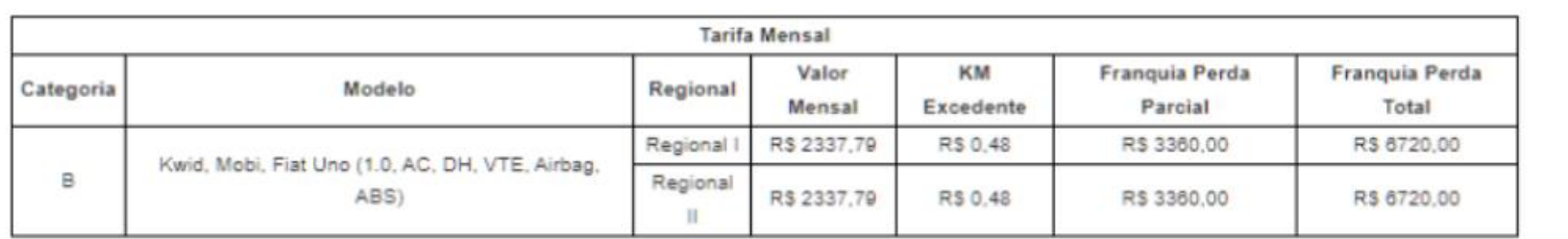

Estou ciente de que a reserva está aprovada e que seguirá a locação conforme solicitada? \*

**Sim** Não

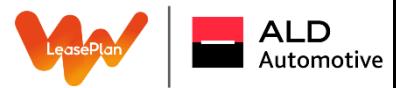

#### Veículo Substituto

Caso o time Interno tenha alguma dúvida ou precise de alguma ação do gestor, ele retornará para as "Minhas Pendencias" para seguir com a ação:

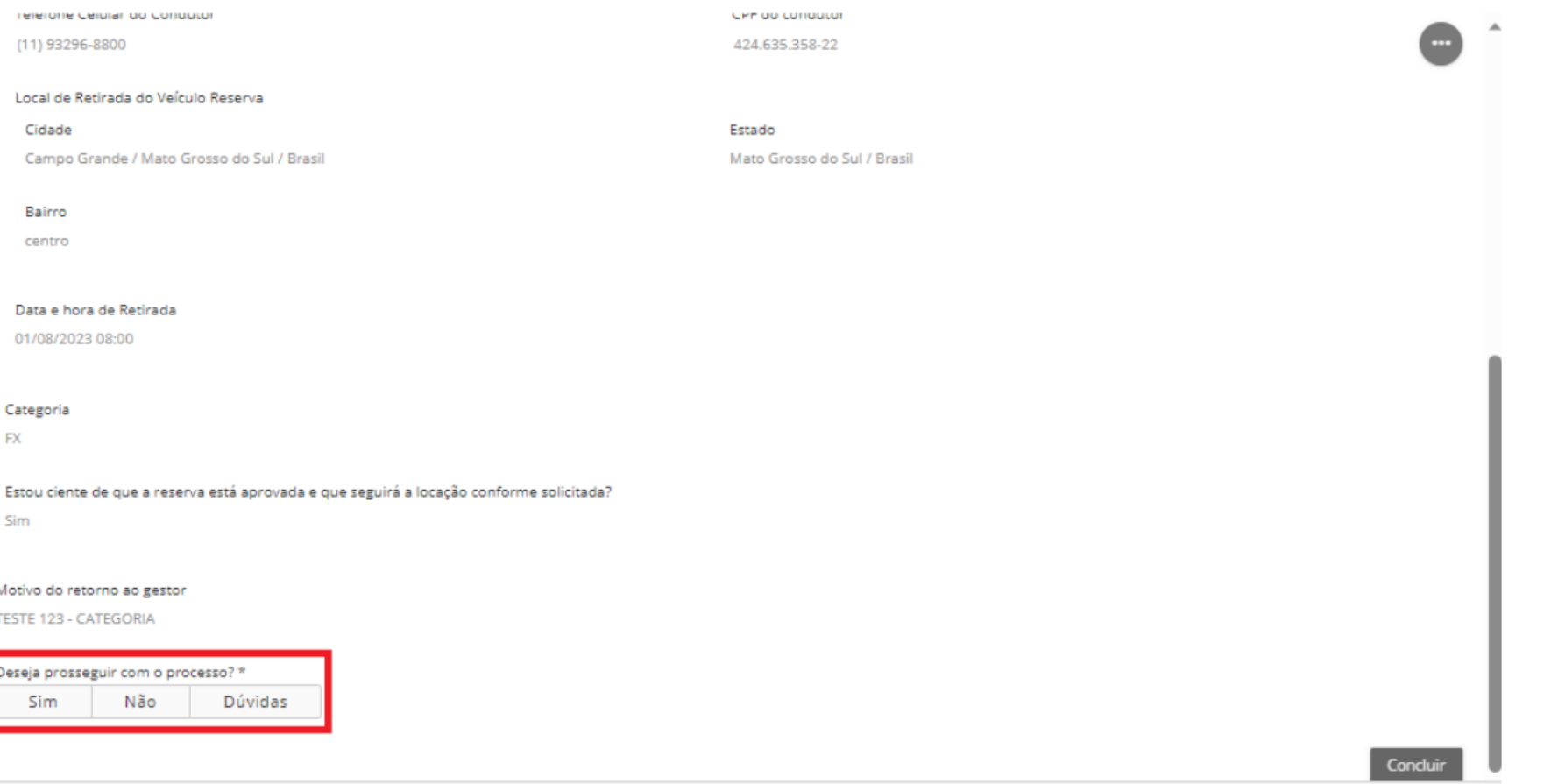

Solicitação de Veículo Substituto em caso de Manuteção ou Sinistro

Leasel

**itomotive** 

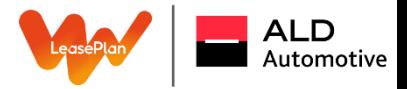

#### **Agora as aprovações para os serviços de veículo substituto atreladas à protocolos de manutenção ou sinistro serão feitas através da plataforma digital Portal do Gestor.**

1. Após a Central de Atendimento receber a solicitação por parte do condutor, você receberá o seguinte e-mail:

E-mail: Veículo Substituto - Solicitação de Aprovação - Ticket 3549 / 07/03/2024 15:36

#### Prezado(a) Gestor(a) de Frota,

Solicitamos a sua aprovação para a liberação de carro reserva devido à imobilização do veículo para Manutenção.

Placa: Modelo: Condutor: Telefone: Local da Retirada: Data e Hora:

Para que a reserva seja efetivada, clique aqui para aprovar e informar a categoria.

A solicitação de veículo substituto tem prazo de 24 horas para aprovação. Após este prazo, a solicitação será automaticamente cancelada no sistema, sendo necessário condutor abrir uma nova requisição junto a central de atendimento. Em caso de dúvidas, entre em contato com a central de atendimento no telefone 11 3296-8700 ou outros estados 0800-702-7526.

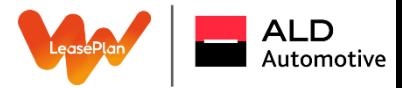

### Veículo Substituto – Manutenção/Sinistro

2. Ao clicar no link mencionado no e-mail, você será direcionado para Portal do Gestor:

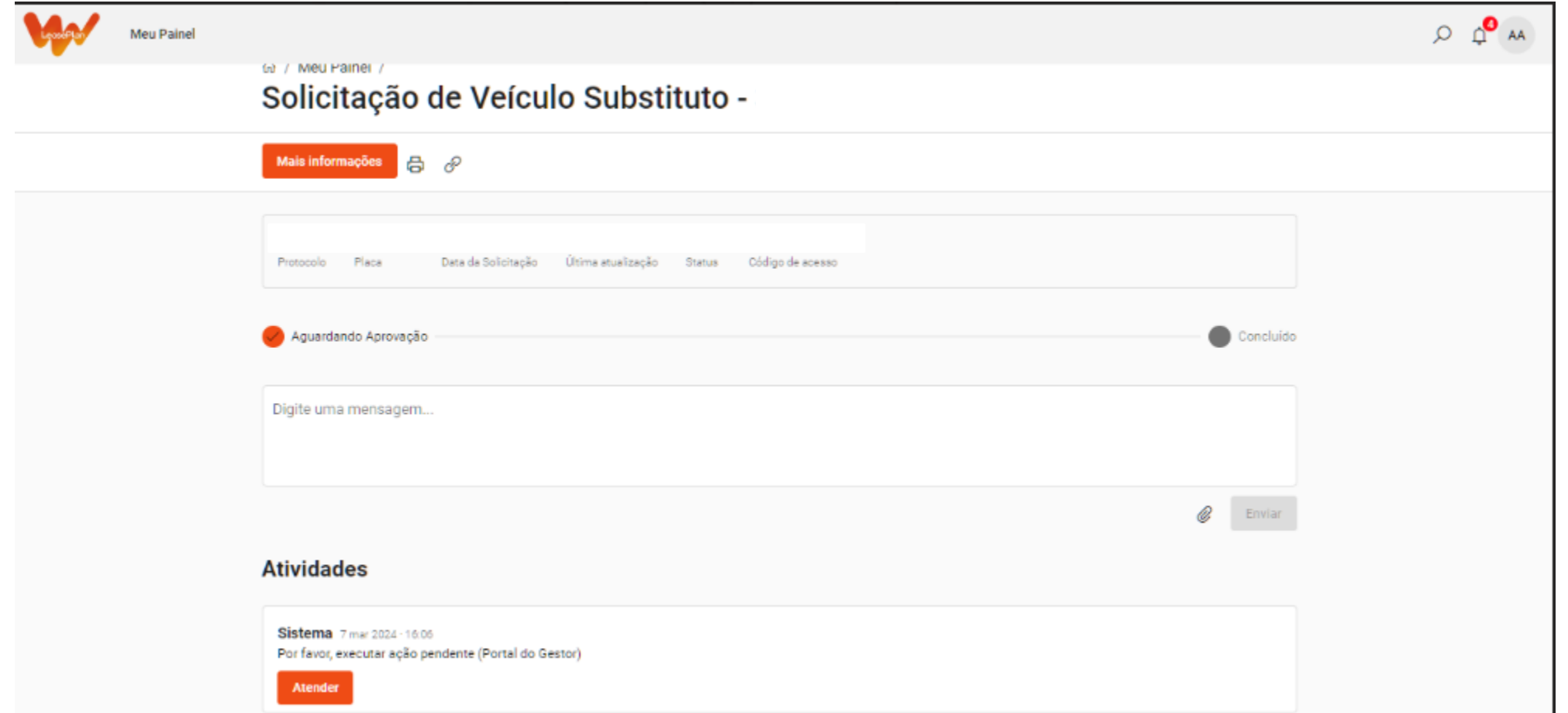

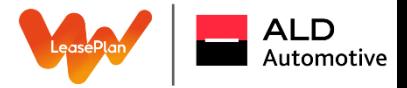

#### Veículo Substituto – Manutenção/Sinistro

3. Clicando em "atender", aparecerá todo o detalhamento do pedido como: Dados do solicitante, placa que se encontra imobilizada, o tipo de serviço (manutenção/sinistro), a data/horário que o condutor deseja realizar a retirada, entre outros:

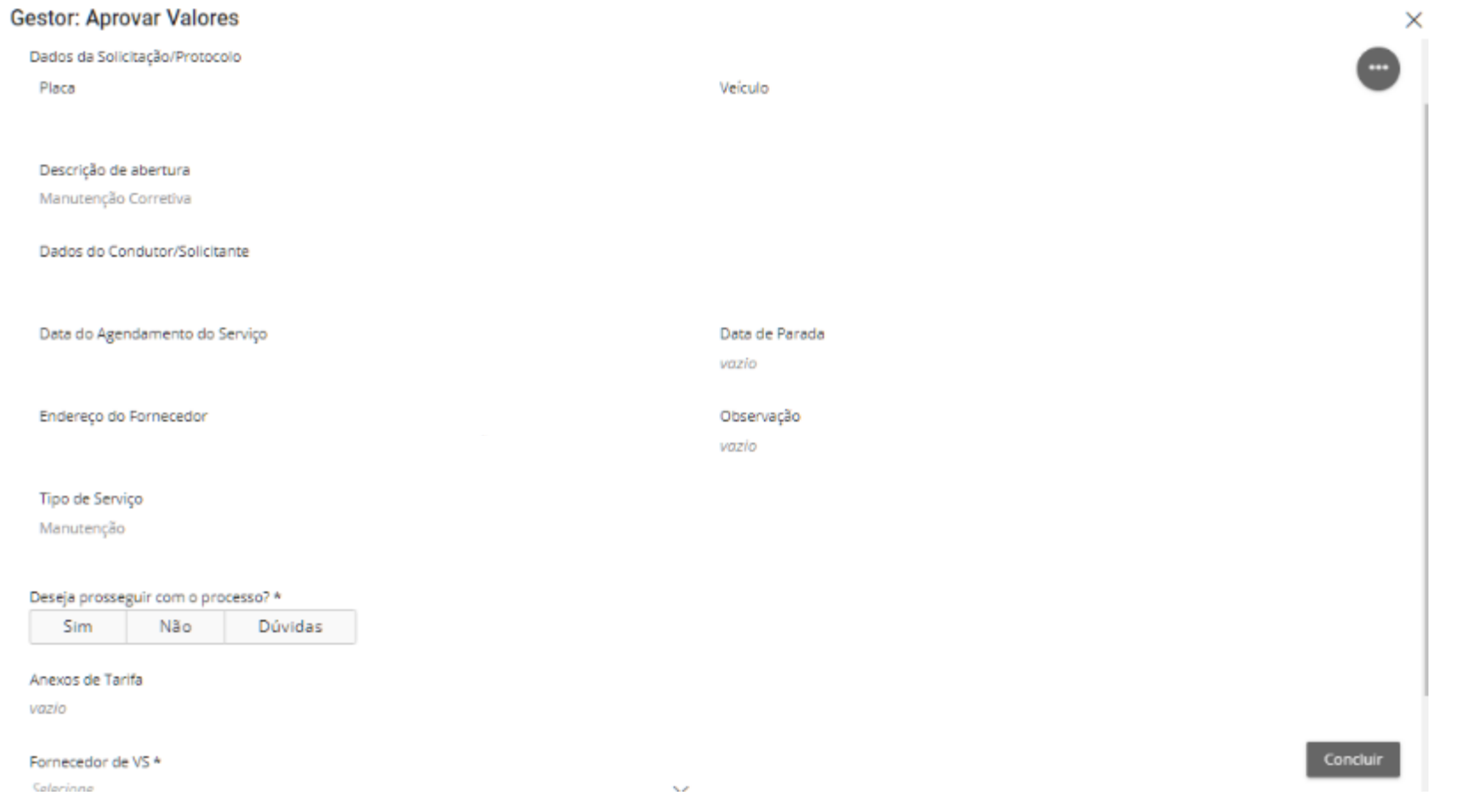

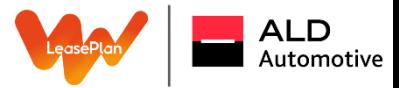

Concluir

#### Veículo Substituto – Manutenção/Sinistro

4. Ao clicar em "SIM", "NÃO" ou "DÚVIDAS".

Em caso de "SIM", será necessário informar o fornecedor e a categoria aprovada.

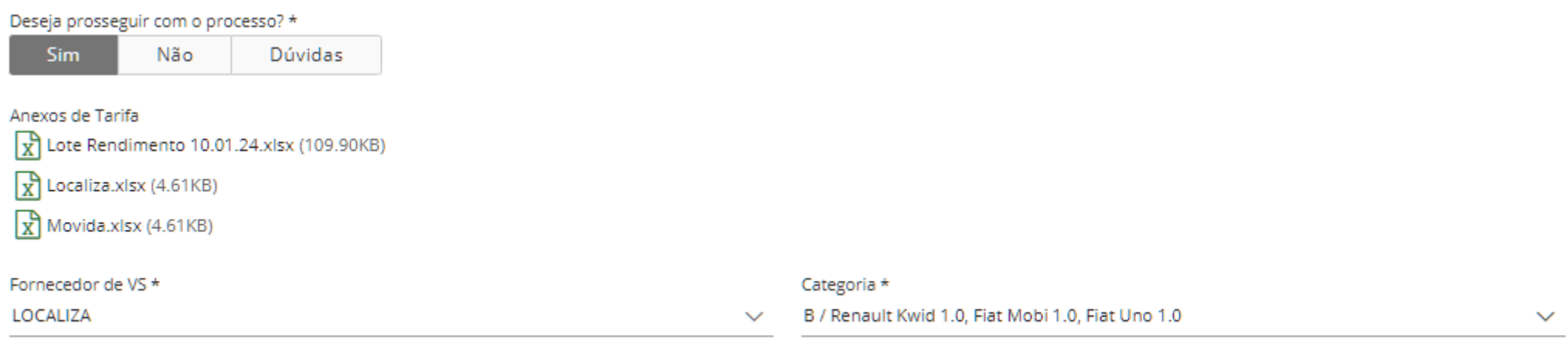

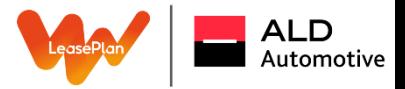

#### Veículo Substituto – Manutenção/Sinistro

4.1. Clicando em "NÃO" - importante sinalizar esse ponto do informativo. O porquê da recusa, lembrando que o ticket será cancelado;

Informativo

A A recusa da autorização acarretará no cancelamento.Em caso de necessidade, será necessário a abertura de nova solicitação via central de atendimento

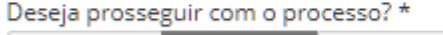

Sim Não Dúvidas

4.2. Em caso de "DÚVIDAS", siga com o questionamento, o time verificará e retornará o mais breve possível:

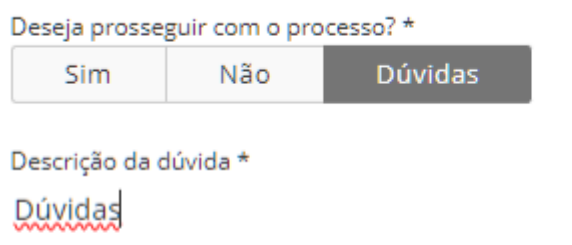

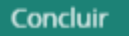

Concluir

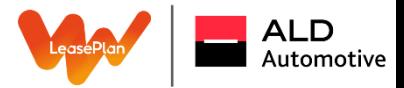

#### Veículo Substituto – Manutenção/Sinistro

5. Após a reserva do veículo substituto ser aprovada e concluída, todas as informações ficarão registradas no Portal:

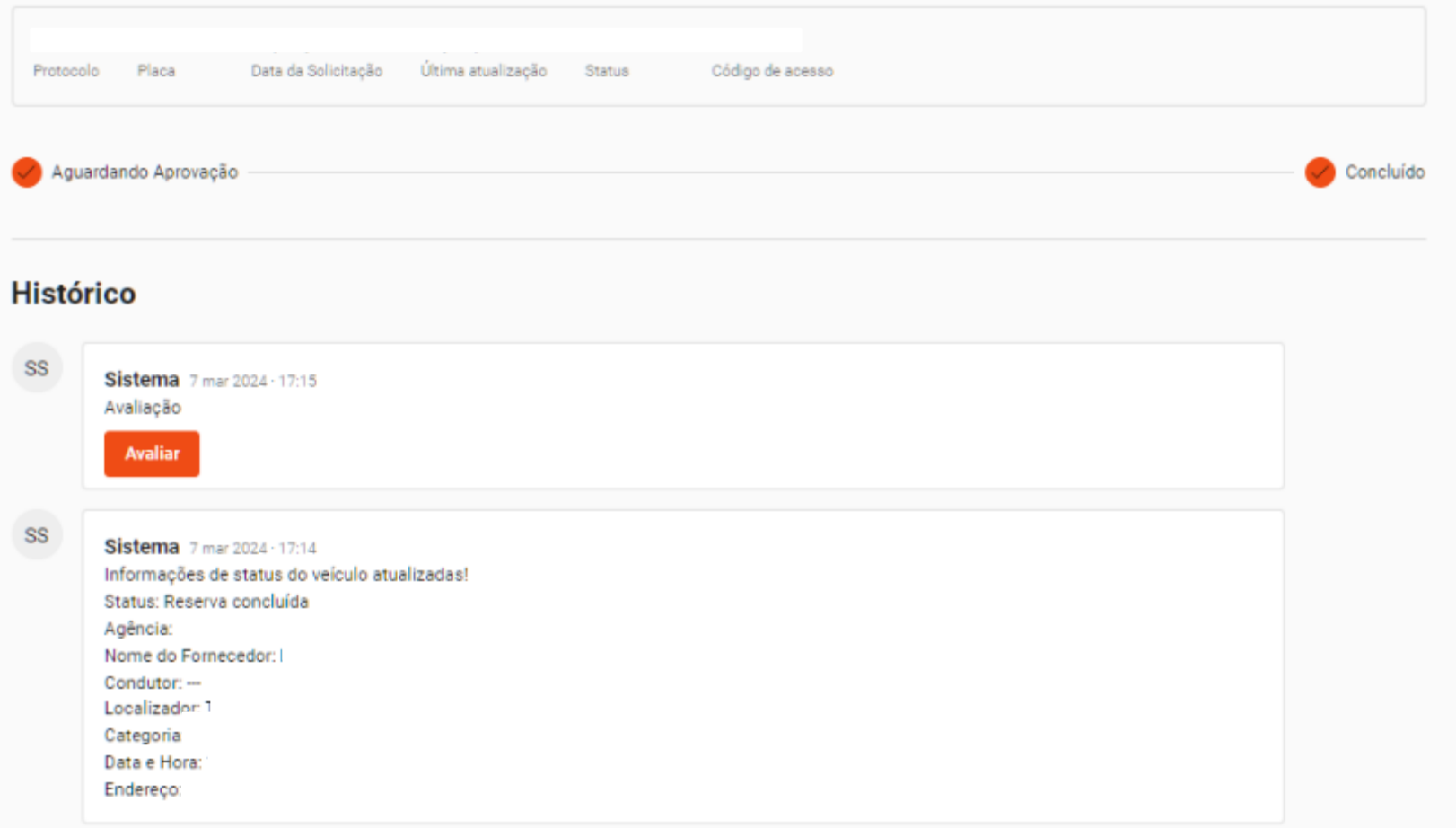

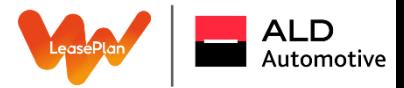

6. Após a confirmação da reserva feita pelo time interno, será encaminhado também um e-mail para formalização com todas as instruções e orientações:

### Prezado(a) Gestor(a) de Frota,

Informamos que o ticket de Solicitação de Veículo Substituto de número 3541 teve seu status alterado para RESERVA CONCLUÍDA.

Nome do Fornecedor: Condutor: Localizador: Categoria: Data e Hora: Agência: Endereço:

1. Do Pagamento - Todos e quaisquer custos serão faturados contra a LeasePlan, não sendo necessário a apresentação do cartão de crédito para retirada do veículo.

2. Disponibilização da Categoria - A locadora garante a reserva da categoria no prazo de até 1 (uma) hora após o horário previsto para

# AVALIAÇÃO APÓS<br>FINALIZAÇÃO DE **TICKET**

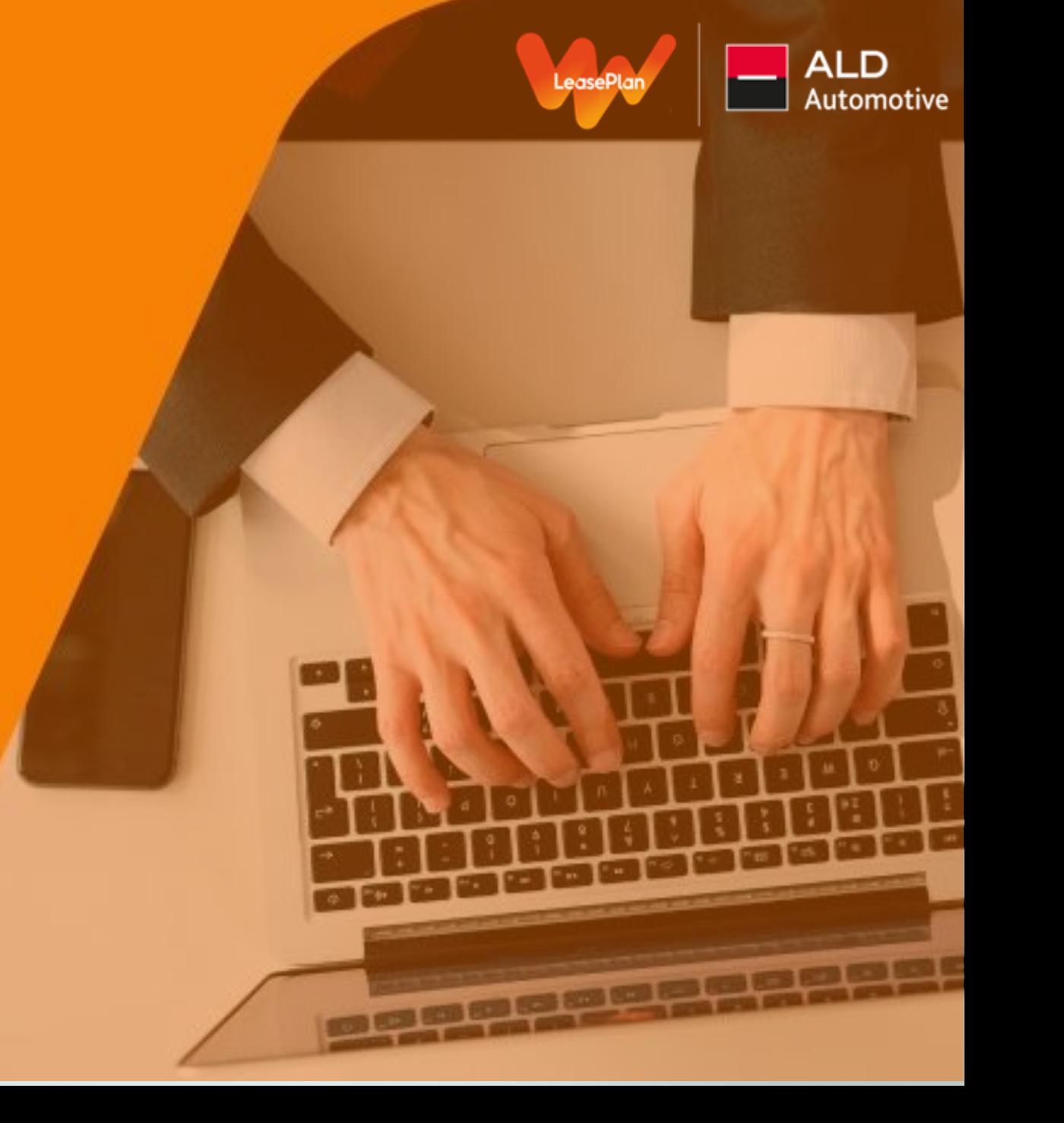

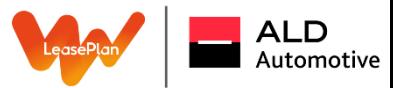

Quando um ticket é finalizado o sistema disponibilizará um link no Portal do Gestor para avaliação dos atendimentos realizados durante a tratativa:

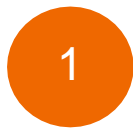

Clique no link encaminhado via e-mail de aviso de finalização de ticket:

#### O link terá 30 dias de validade

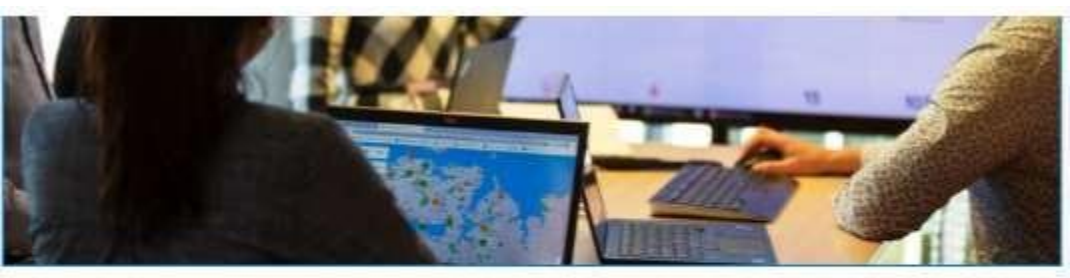

### Prezado(a),

A solicitação de atendimento de ticket número 2385 foi finalizado.

Acões Realizadas: teste teste

Clique aqui para avaliar o retorno.

Para usuários não logados o código de acesso é: KXGGFN

Em caso de dúvidas, estamos a disposição através do link abaixo e do nosso telefone (11) 3296-8800.

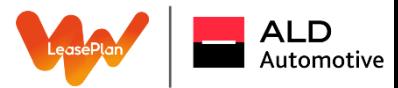

2

Quando o link é acessado você será direcionado para a tela demonstrada abaixo, onde estará disponível no histórico o botão "avaliar":

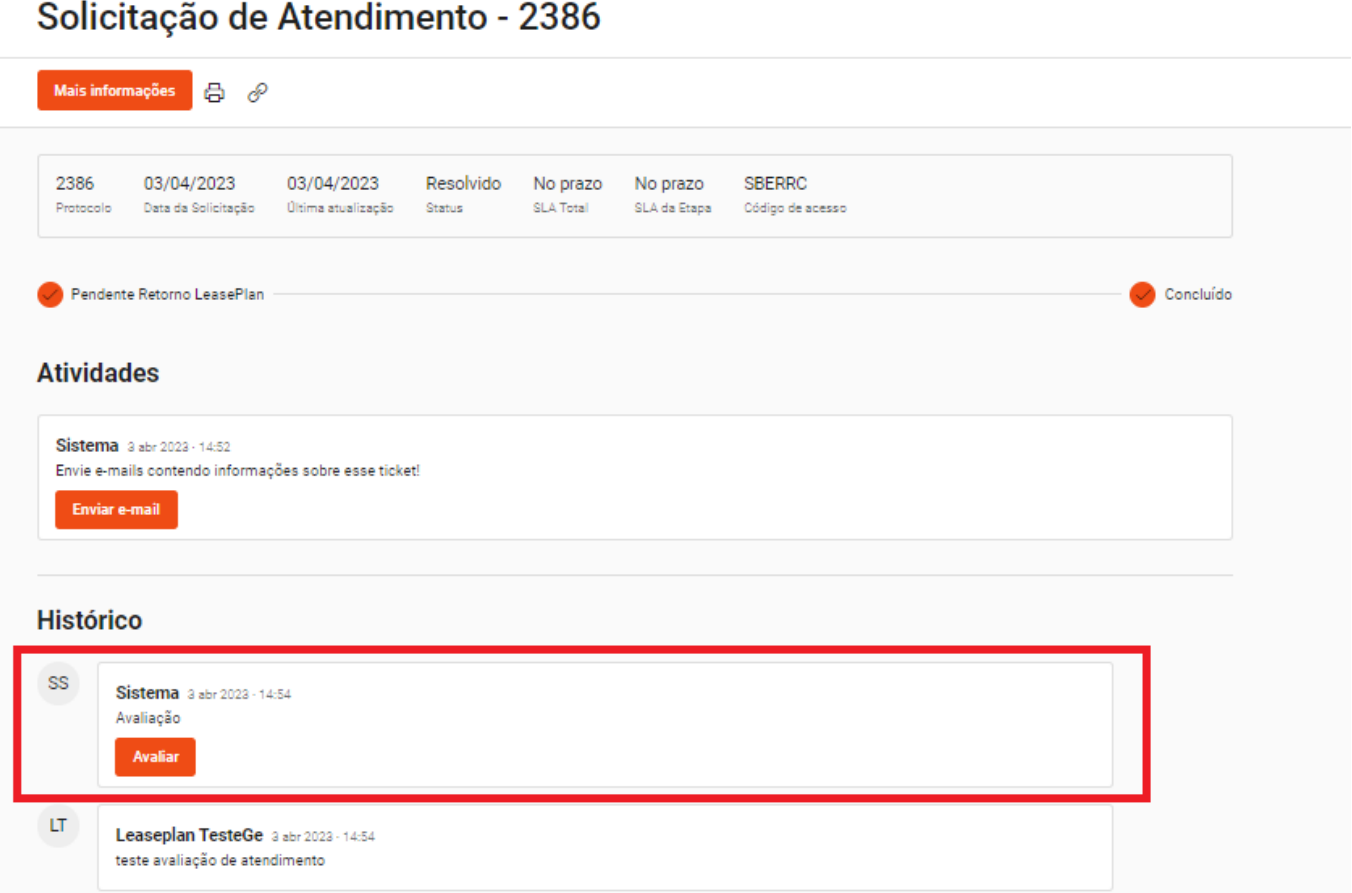

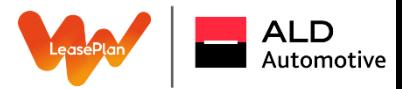

3

Ao clicar no botão "avaliar", o quadro demonstrado abaixo aparece, e você poderá encaminhar sua avaliação de 0 a 10 do serviço prestado e uma justificativa de sua nota:

4

Quando tiver terminado sua avaliação, basta clicar no botão "Enviar avaliação" para que possamos recebê-la:

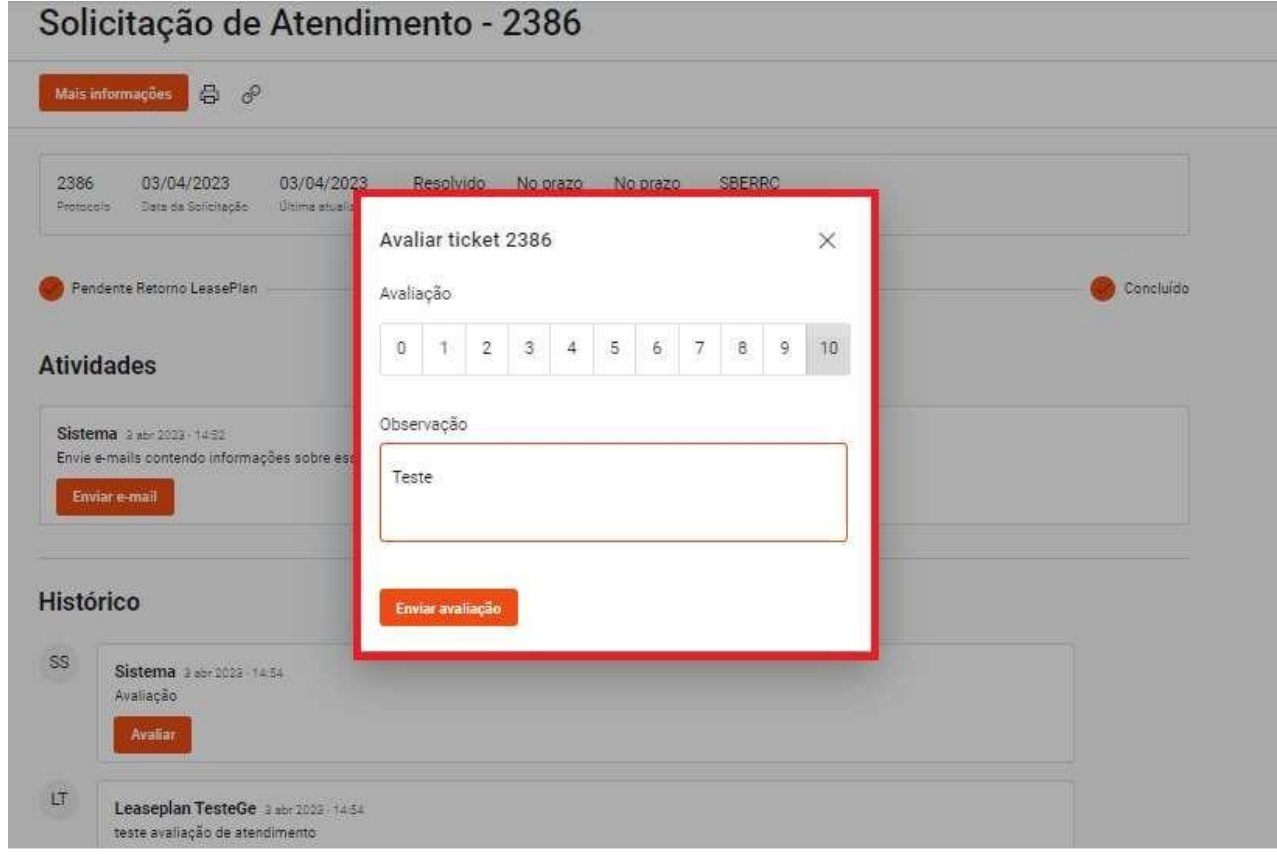

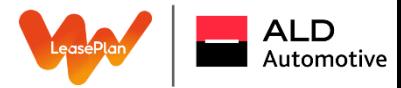

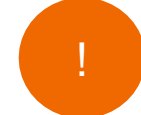

A avaliação, assim que realizada, o sistema ainda permite que a nota seja alterada em um período de 1h após a primeira resposta. Depois deste período não será mais possível seguir com alterações:

#### **Atividades**

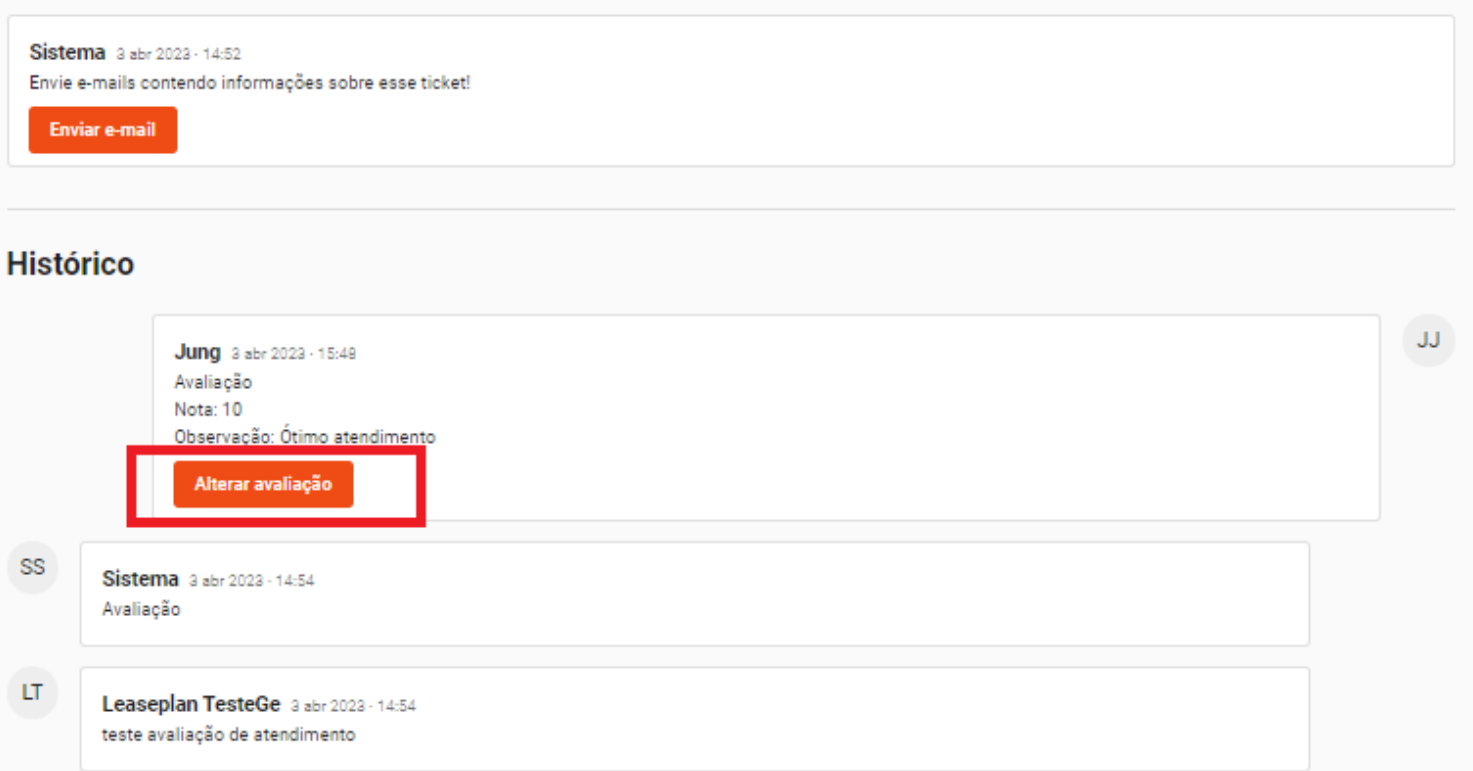

# COMUNICAÇÕES RECEBIDAS DURANTE AS SOLICITAÇÕES

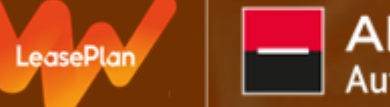

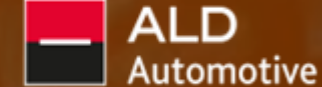

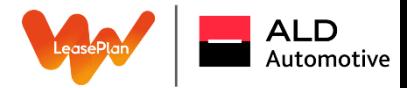

#### **Comunicações**

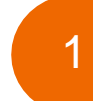

Quando uma solicitação é feita (qualquer uma das expostas anteriormente), um ticket é aberto e recebem um e-mail confirmando a abertura do ticket com o seguinte assunto: "Solicitação de Atendimento – Ticket 0000"

O template ao lado corresponde ao corpo do e-mail recebido:

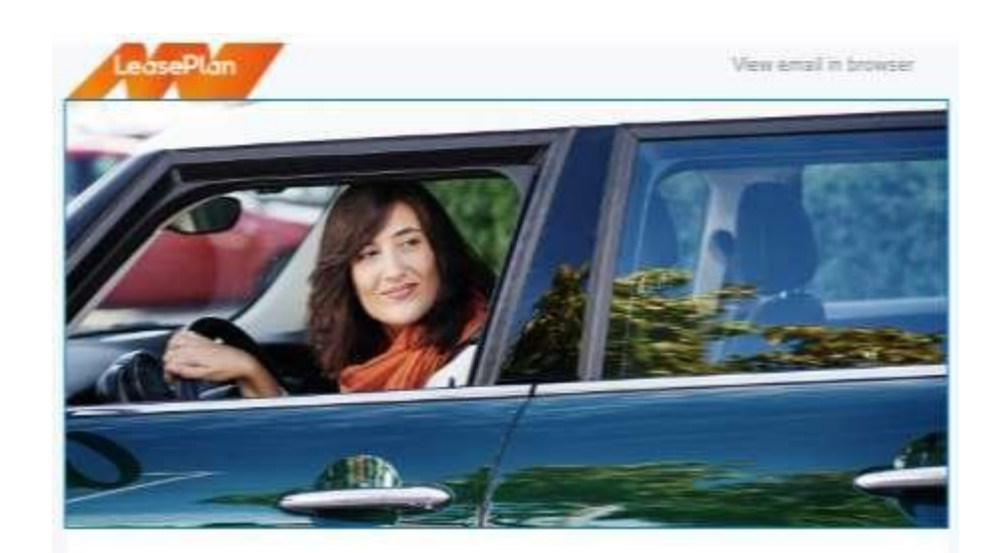

#### Prezado(a),

Confirmamos o recebimento da solicitação de atendimento.

Clique aqui para mais informações do Ticket e em caso de dúvidas, estamos à disposição através do nosso telefone (11) 3296-5800.

Atenciosamente.

Equipe Canal do Gestor LeasePlan.

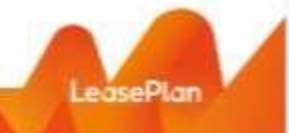

**LeasePlan Brasil** Falle com a Lizy pisko número (11) 3296-6700

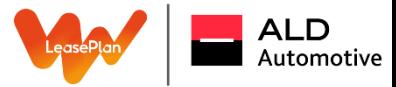

#### Comunicações

Dado início na tratativa na solicitação realizada pelos Senhores, caso seja demandada alguma ação dos Senhores, é disparado um e-mail com link e o código de acesso, para que nos responda de forma anônima. Ou como segunda opção, pode logar diretamente ao Portal e seguir com o processo na aba de "meu painel" e "minhas pendências".

Obs: Caso esteja logado no Portal e clicar no e-mail, o sistema dará divergência de informações e o botão de "atender" a atividade não irá aparecer, ou seja, é necessário escolher uma das duas opções de acesso.

# **MEU PAINEL**

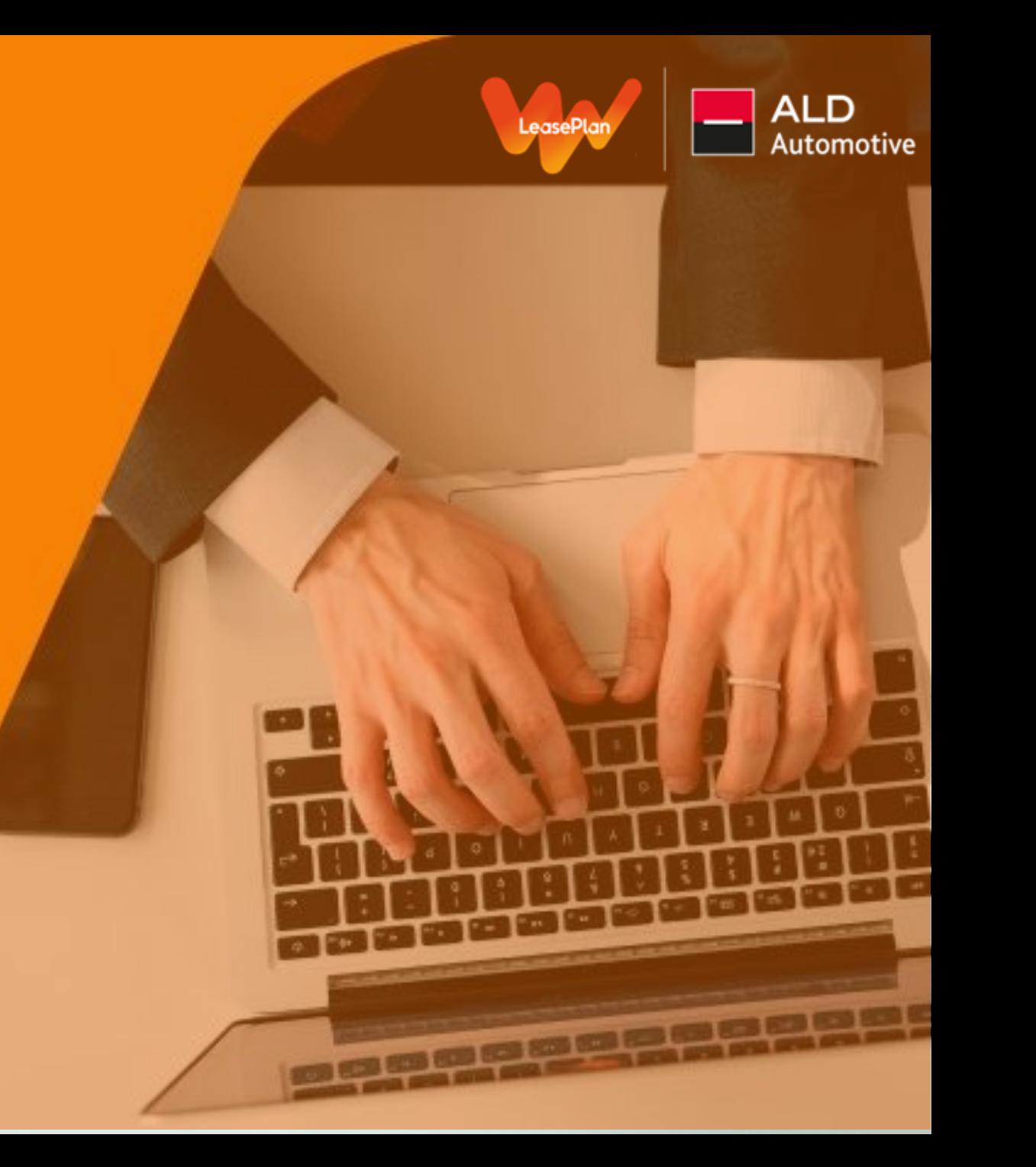

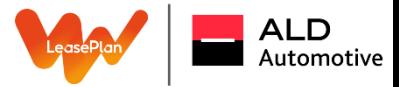

#### Meu Painel

No canto superior esquerdo da homepage do portal do gestor, se encontra a área do "meu painel":

Meu Painel Solicitações de Serviços Solicitações Configurações 旧》 闫 Acesse suas informações dentro Faça suas solicitações. do Portal. Acesse o nosso blog **Blog** in El D My

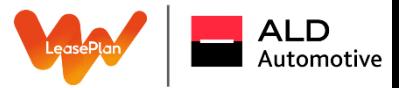

#### Serviços Solicitados

Nesta área do portal, você pode acompanhar os serviços solicitados, portanto há a opção de buscar as solicitações pelos tickets:

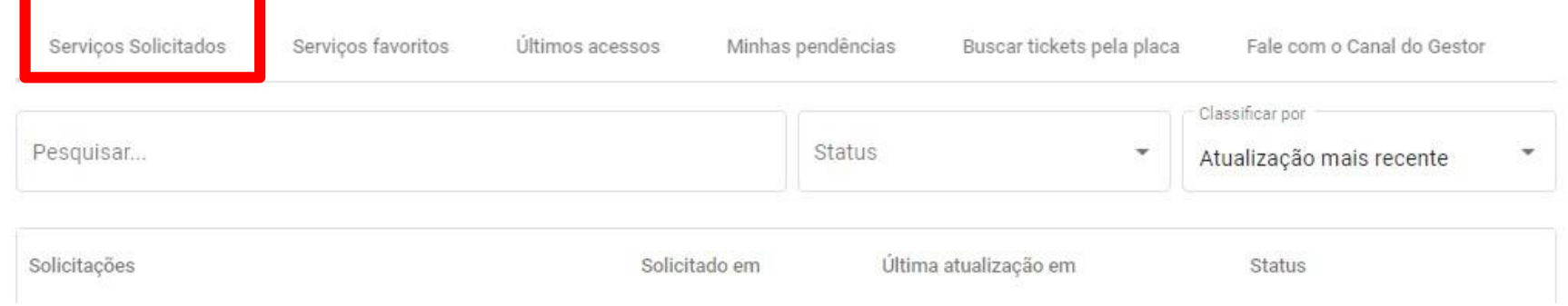

Ao clicar sobre a solicitação de serviço, é aberta uma janela, onde você pode verificar todo o processo e seu histórico, como: data da solicitação, status, se já foi atendida, código de acesso, etc:

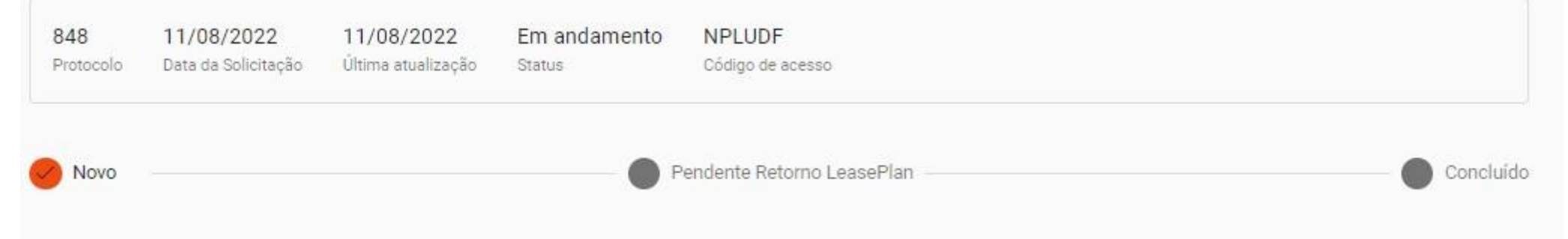

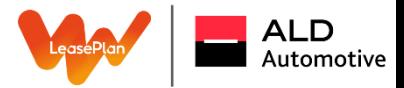

#### Serviços Solicitados

Também é possível que envie uma mensagem ao time do Canal do Gestor, caso tenha alguma dúvida ou precise enviar alguma informação para o time:

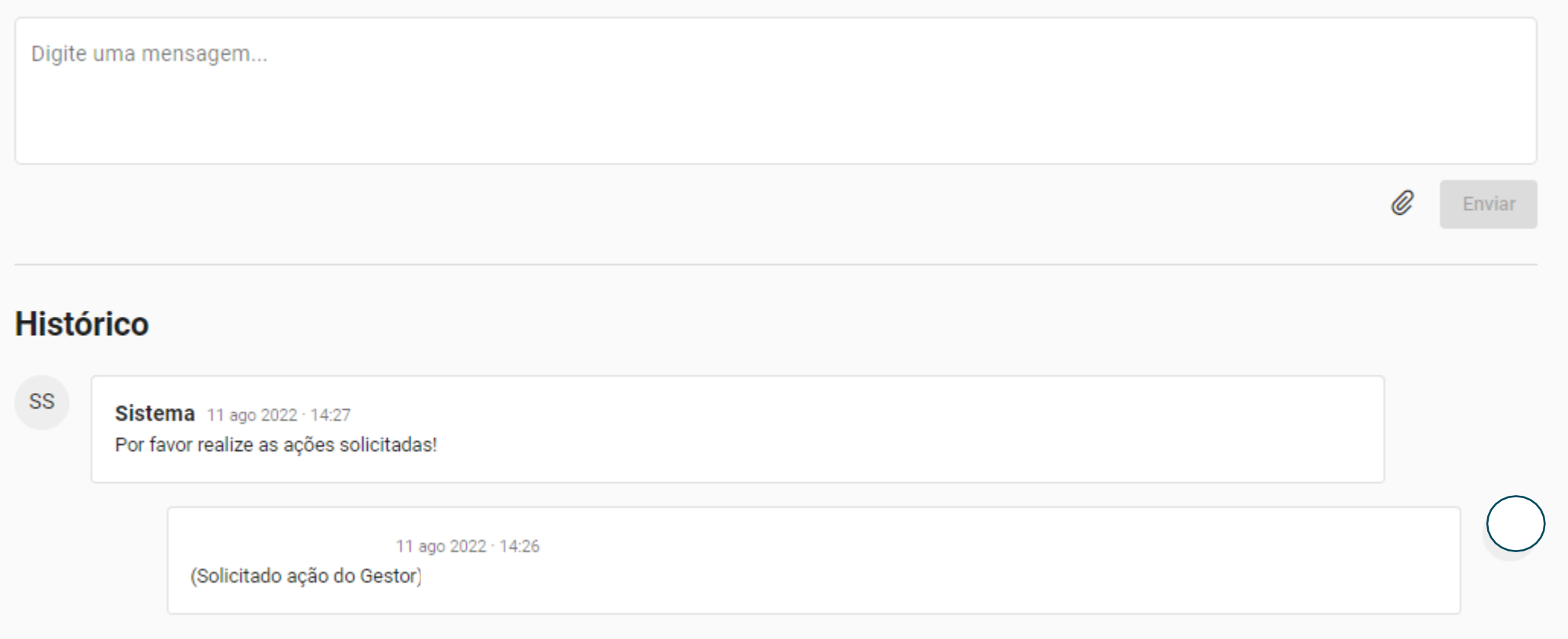

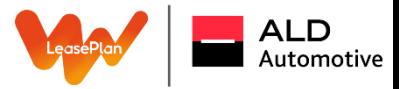

Nesta área do portal, você pode acompanhar os serviços favoritos, que são os mais acessados e os seus últimos acessos:

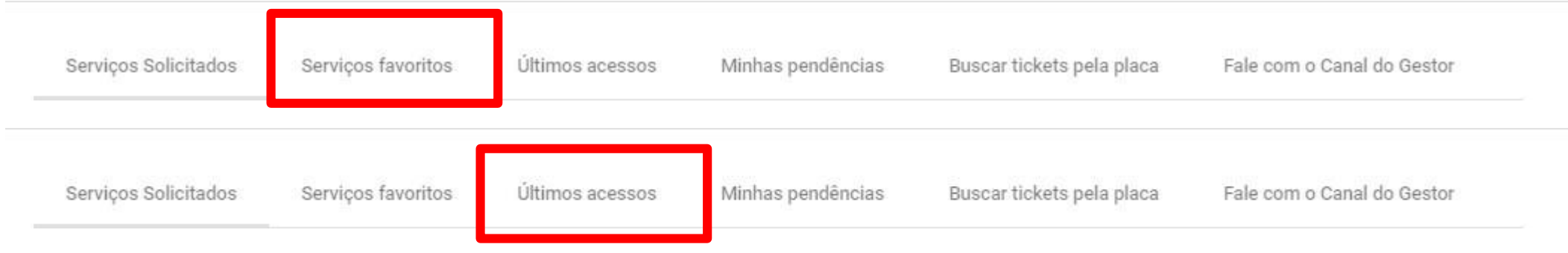

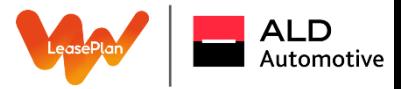

Além disso, é possível verificar as suas pendências dentro do portal, como envio de algum documento, aprovação de orçamento ou transporte e aceite ou recusa de proposta de compra de um veículo, facilitando a visualização:

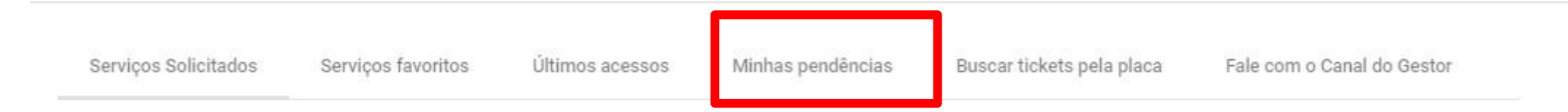

E caso não saiba o número do ticket que gostaria de verificar o status, você pode buscar os tickets pela placa ou número de encomenda dos veículos:

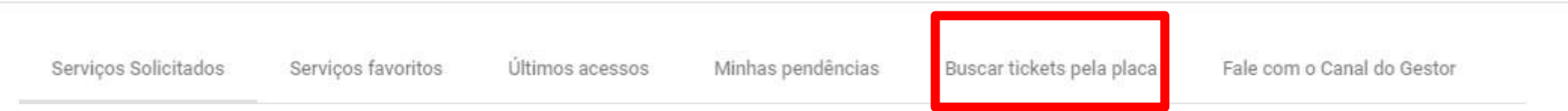

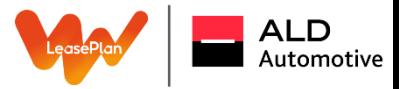

Por fim, na opção "Fale com o Canal do Gestor" você consegue visualizar os chats que estão pendentes, enviar novas mensagens ou até mesmo questionar sobre os status de determinada tratativa:

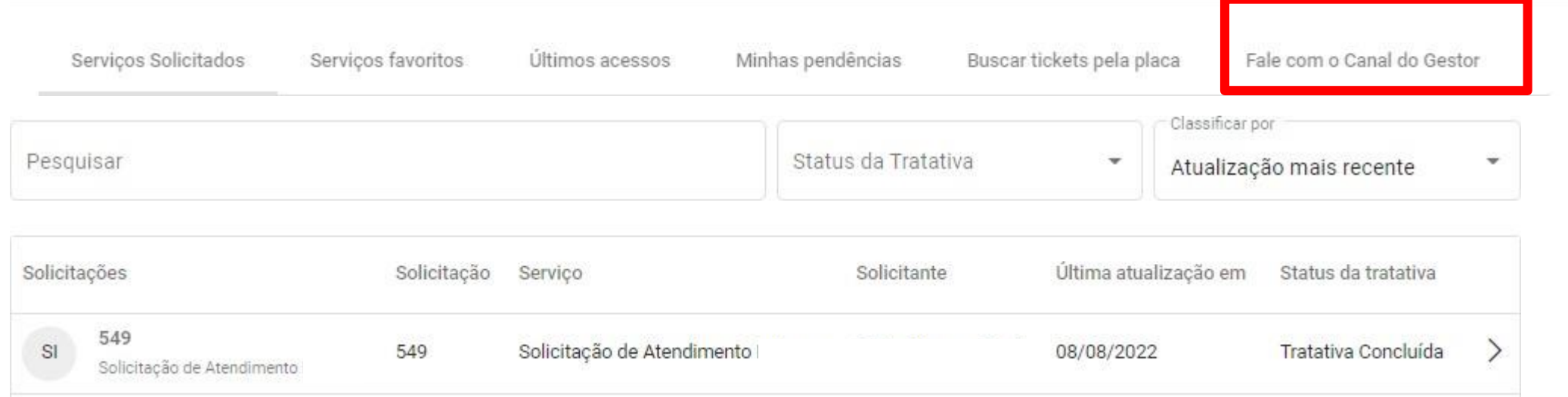

### ACESSO AO BLOG

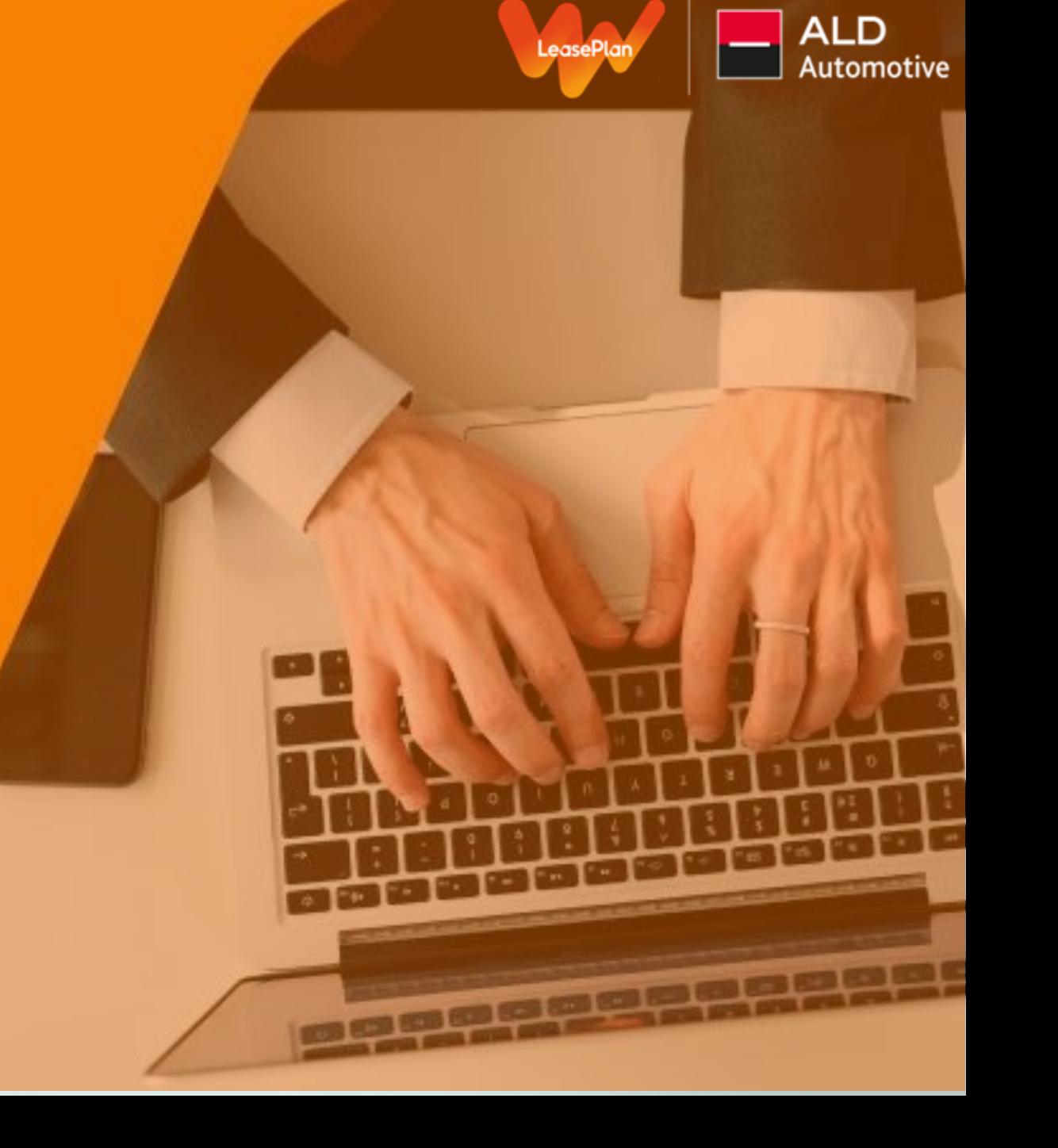

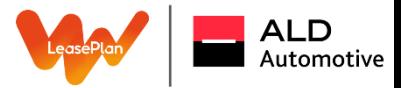

#### Acesso ao Blog

Na homepage do Portal do Gestor, é possível que você acesse nosso blog diretamente apenas clicando no botão indicado abaixo:

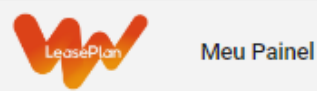

### Solicitações de Serviços

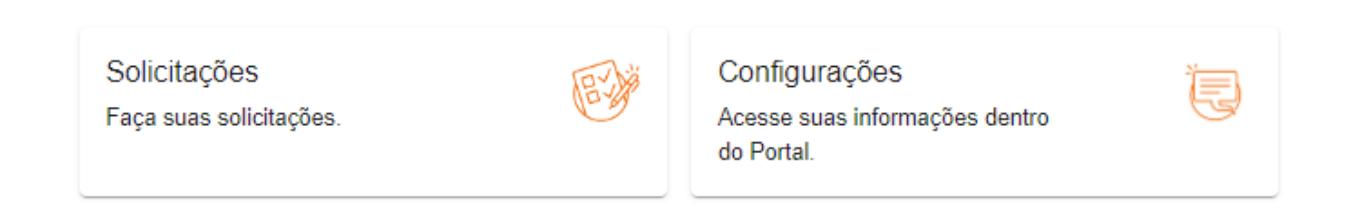

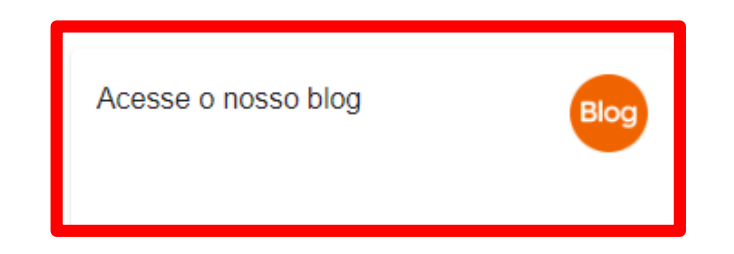

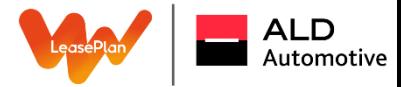

#### ACESSOAO BLOG Acesso ao Blog

Nele disponibilizamos uma série de artigos que abordam assuntos e dicas importantes sobre nossos eventos, frotas, o mercado, nosso novo produto PME, segurança e sustentabilidade:

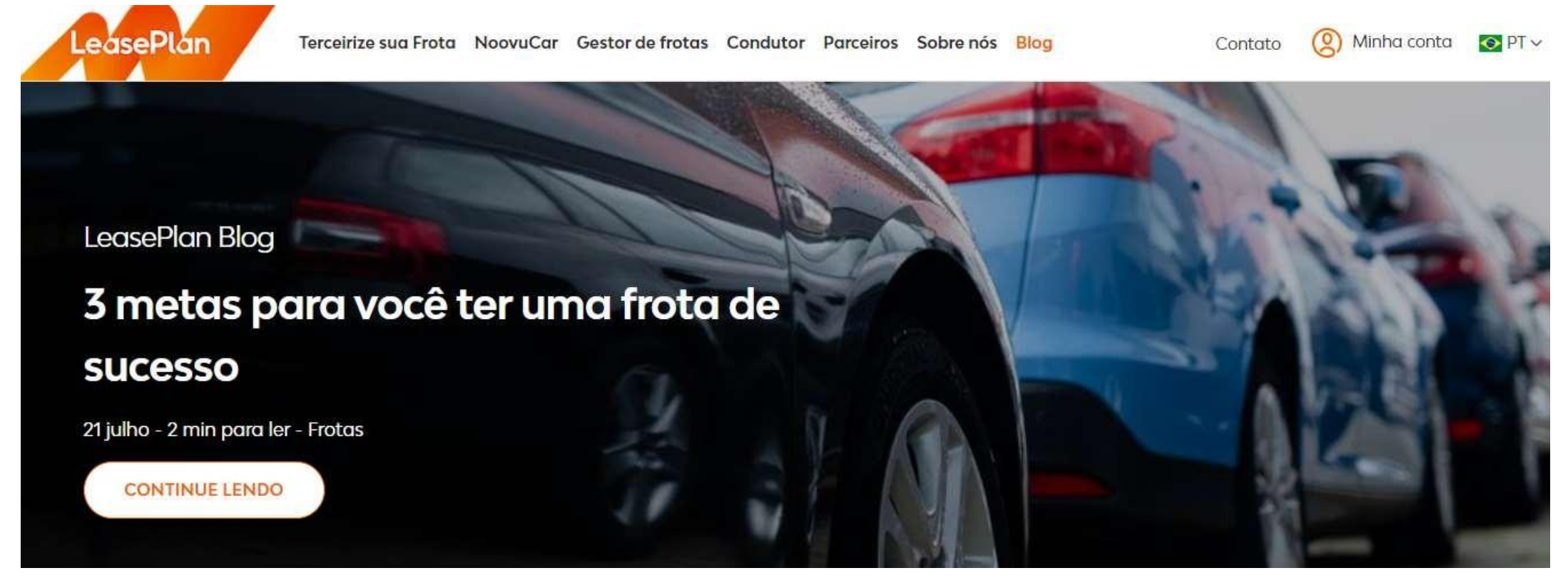

# APROVAÇÃO MASSIVA

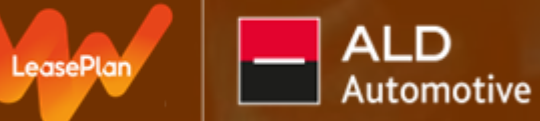

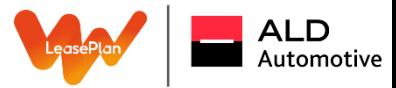

#### Aprovação Massiva

Agora será possível realizar aprovações dos tickets de forma massiva:

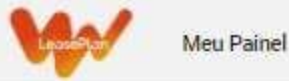

 $\hat{\omega}$  / Gerenciar/ Visualizar Solicitações

Gerenciar Pendências Gerencie e aprove pendências no seu nome

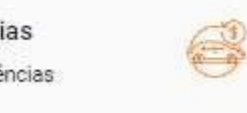

Visualizar Status de Tickets

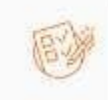

Verifique os status dos tickets

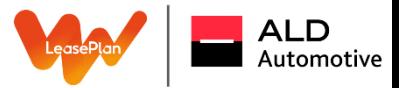

#### Gerenciar Pendências

Nesta página é possível gerenciar aprovações de custos ou de mensagens pendentes para o time da LeasePlan, ou seja, somente tickets no qual estão na etapa e ação do gestor:

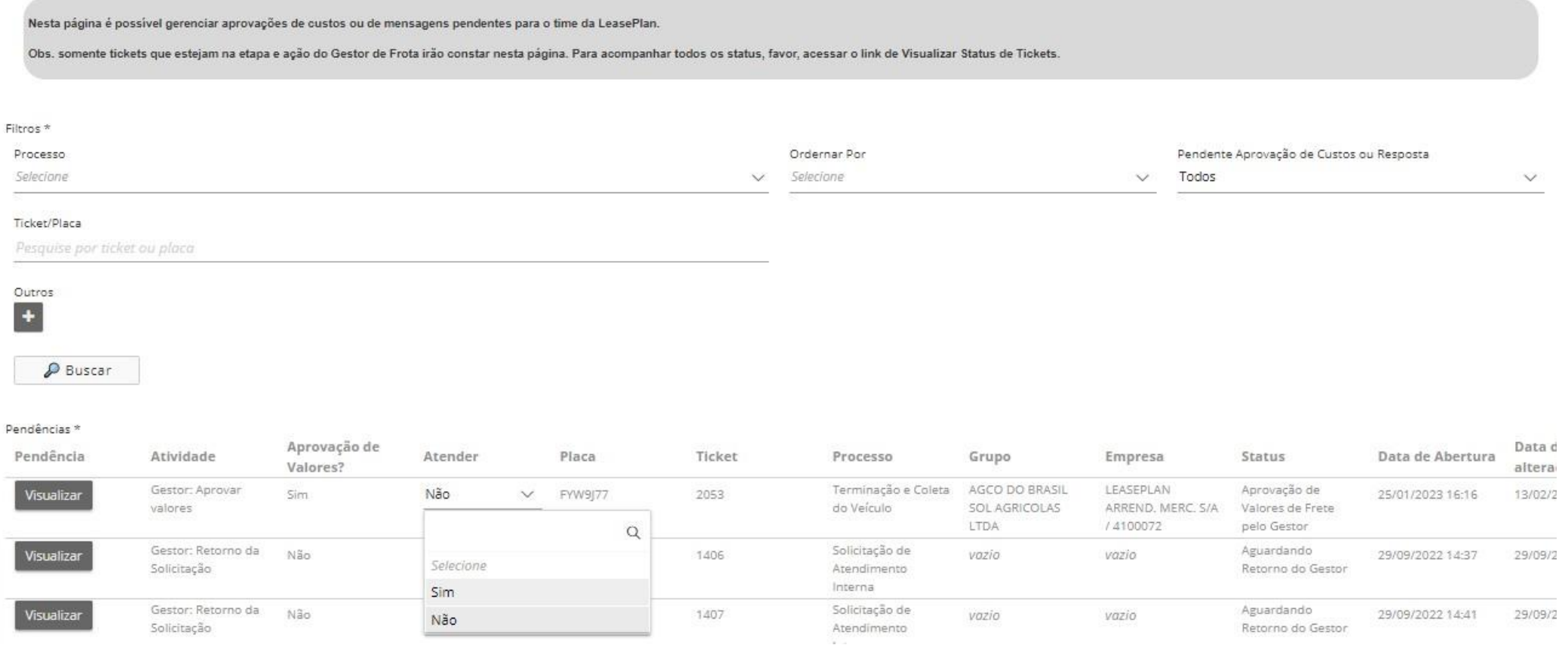
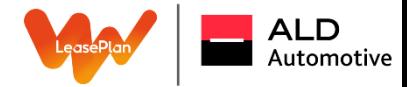

## **Exemplo:**

Em um processo de terminação em massa, onde envolve vários veículos, será possível visualizar e aprovar os fretes de coleta de forma massiva. E caso o mesmo tenha alguma dúvida do processo o botão de "visualizar" mostra os detalhes do ticket.

O campo irá possuir "filtros", onde os tickets poderão ser filtrados por processos, ordenar, filtrar por tickets que estão pendentes questão pendentes de aprovação de valores ou somente repostas simples, por número de ticket/placa entre outros.

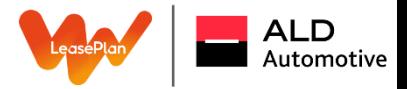

Para o módulo de visualização, será possível acompanhar em uma única página os tickets aberto/concluídos, com detalhamentos dos status e para os que se encontram em aberto, é possível demandar ação como: aprovar ou rejeitar, a "setinha preta" o levará diretamente ao ticket ou se clicar no número do ticket também o direcionará para demanda:

 $\Box$ 

Visualizar Status de Tickets

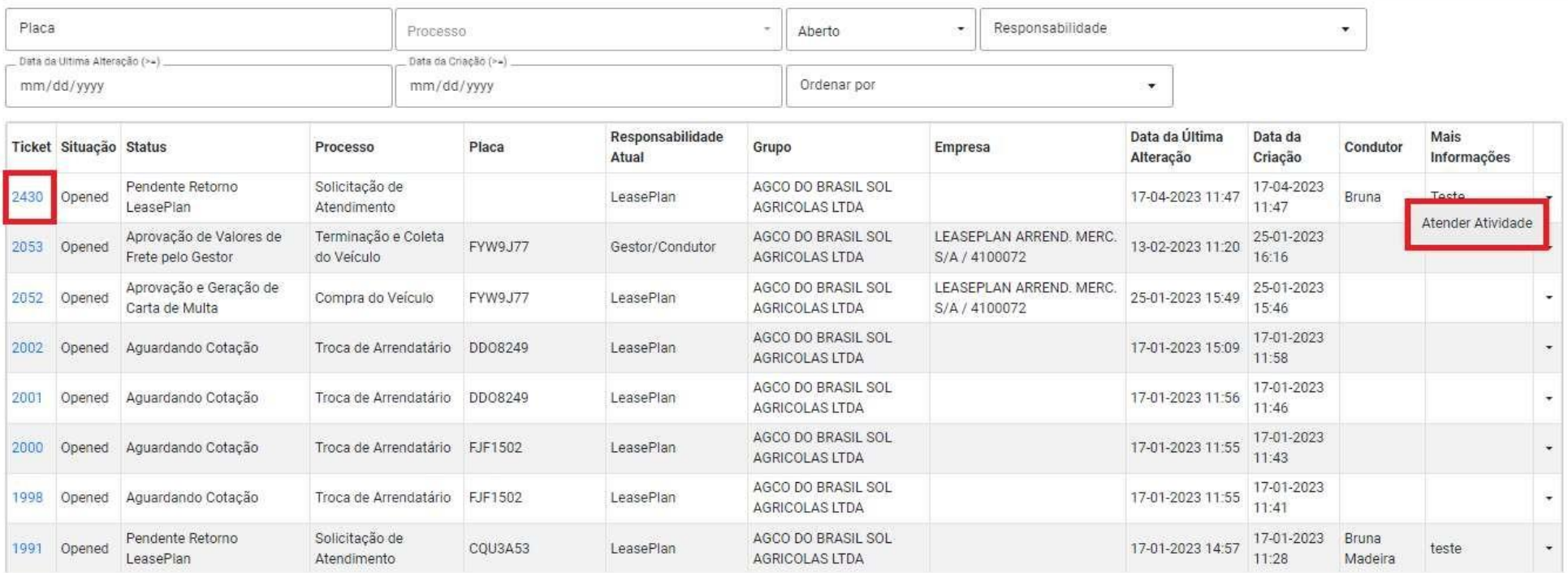

## **DASHBOARD E** RELATÓRIOS ONLINE

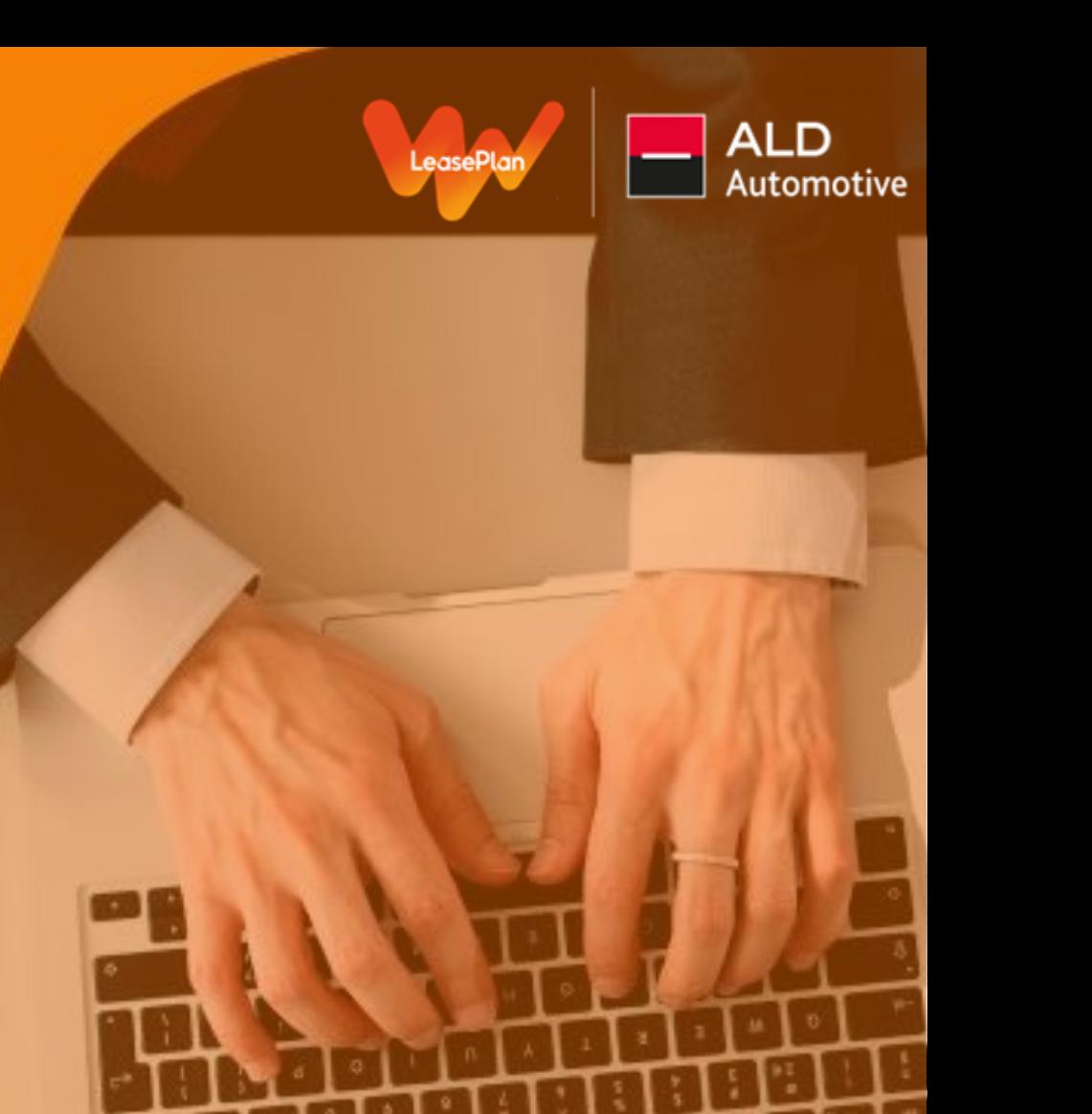

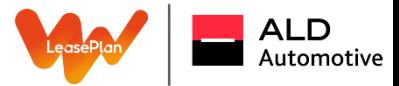

#### Dashboard e Relatórios Online

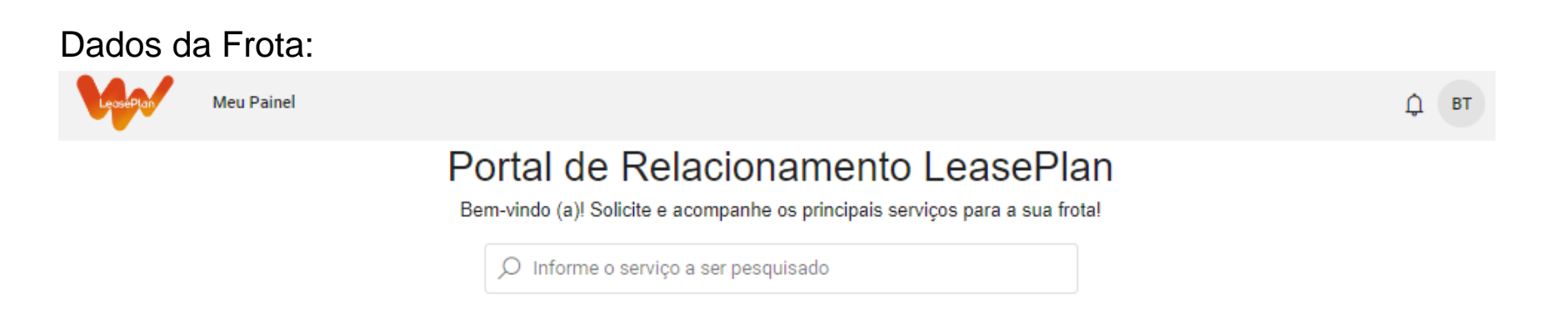

#### Solicitações de Serviços

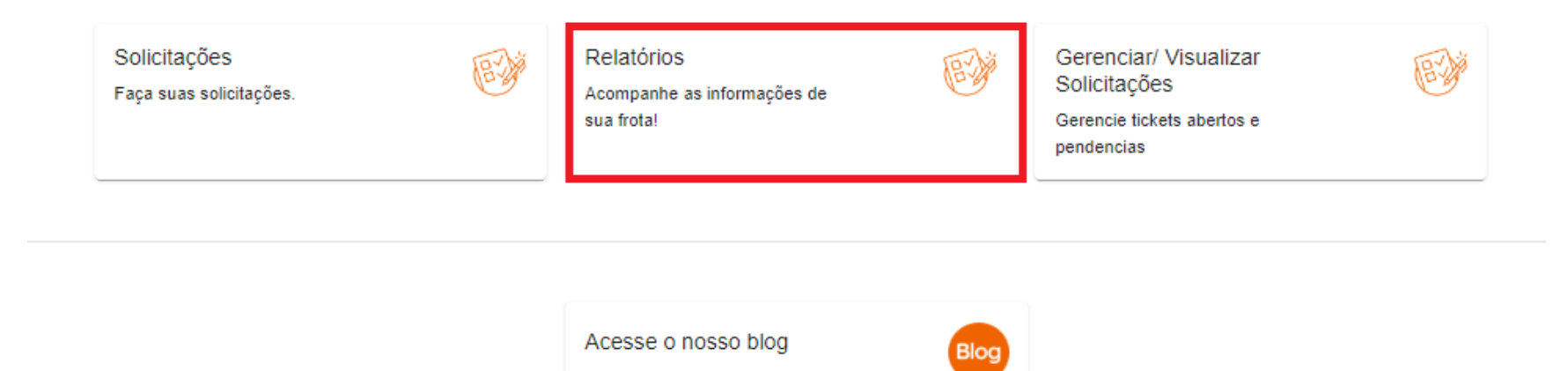

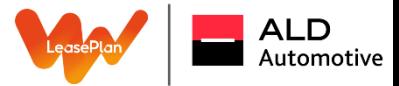

#### Dados da Frota

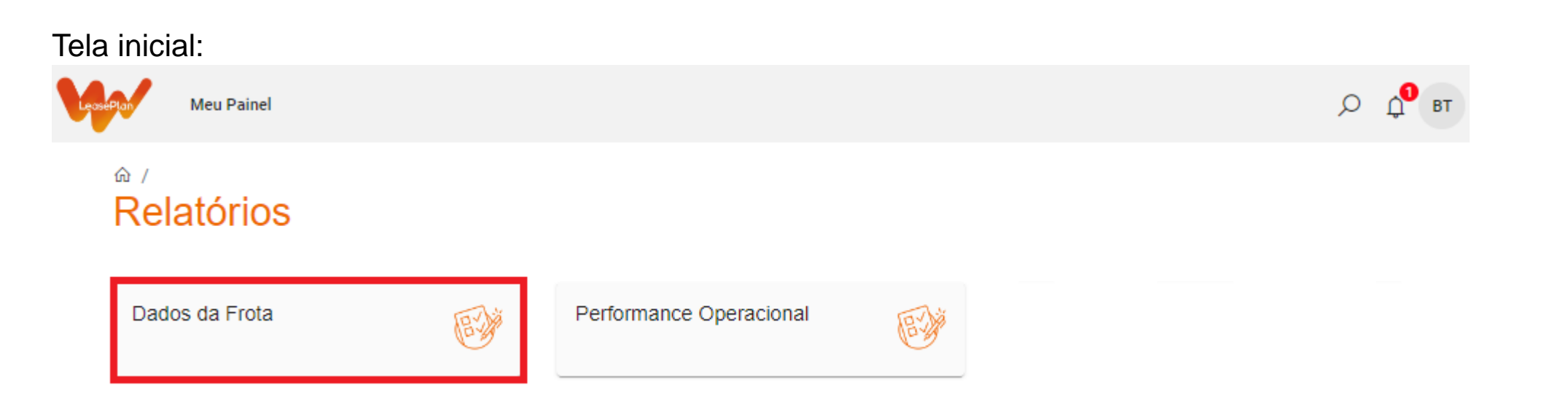

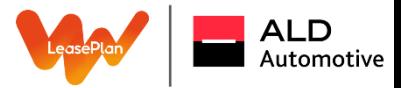

#### Dados da Frota

Em "Dados da Frota" abrange diversos relatórios onde o cliente consegue visualizar e extrair via Excel se necessários, os principais são:

Na opção "Frotas", é possível visualizar os relatórios de Encomendas, Frota Ativa, Frota Terminada/ Vencida, desvio de KM e até mesmo acompanhar o vencimento das CNH 's dos seus condutores*:*

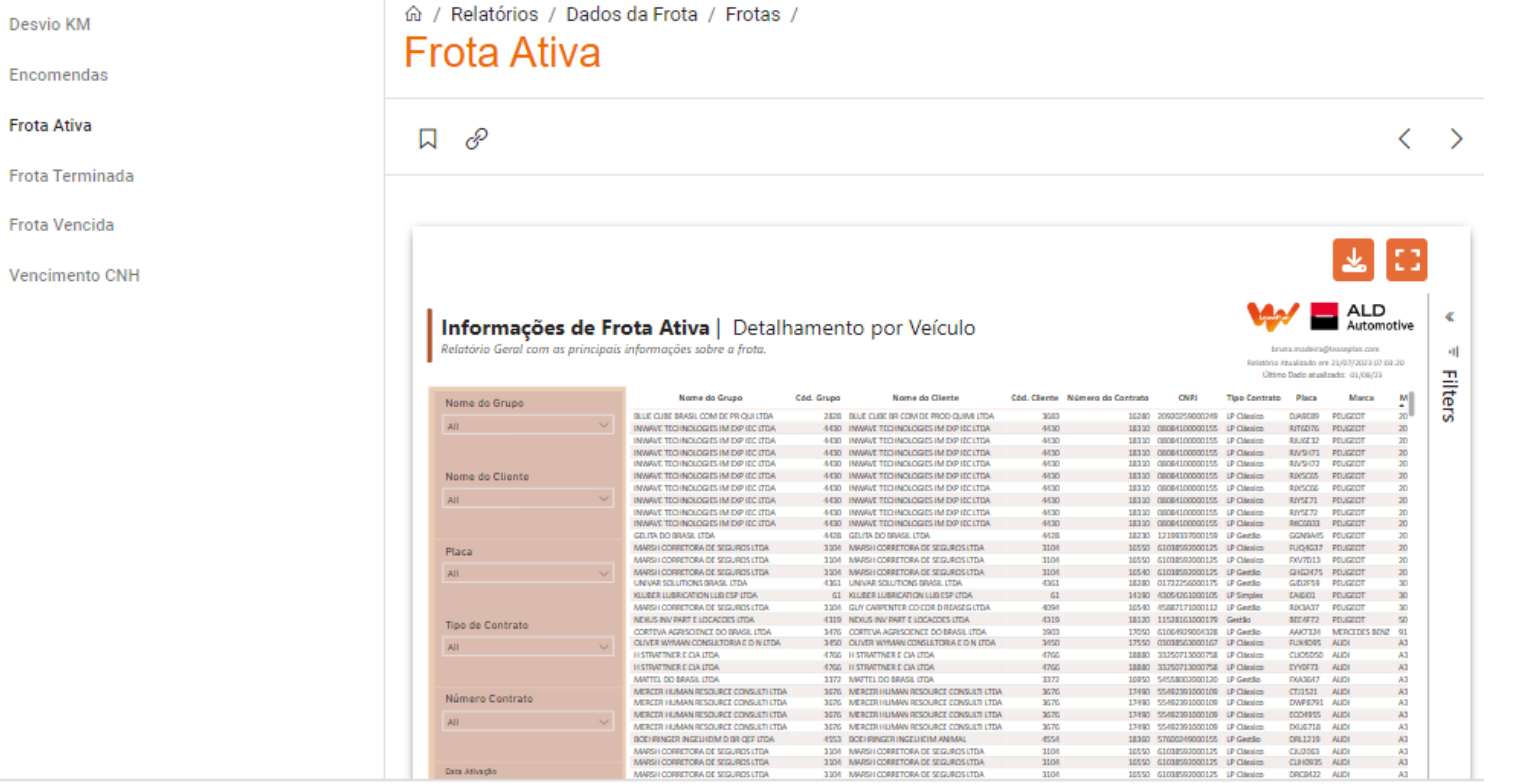

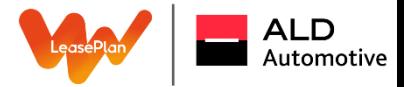

#### Ocorrências de Sinistros

Na opção "Sinistros", o gestor consegue acompanhar todas as ocorrências de Sinistros da frota, com máximo de detalhamento, incluindo até mesmo valores:

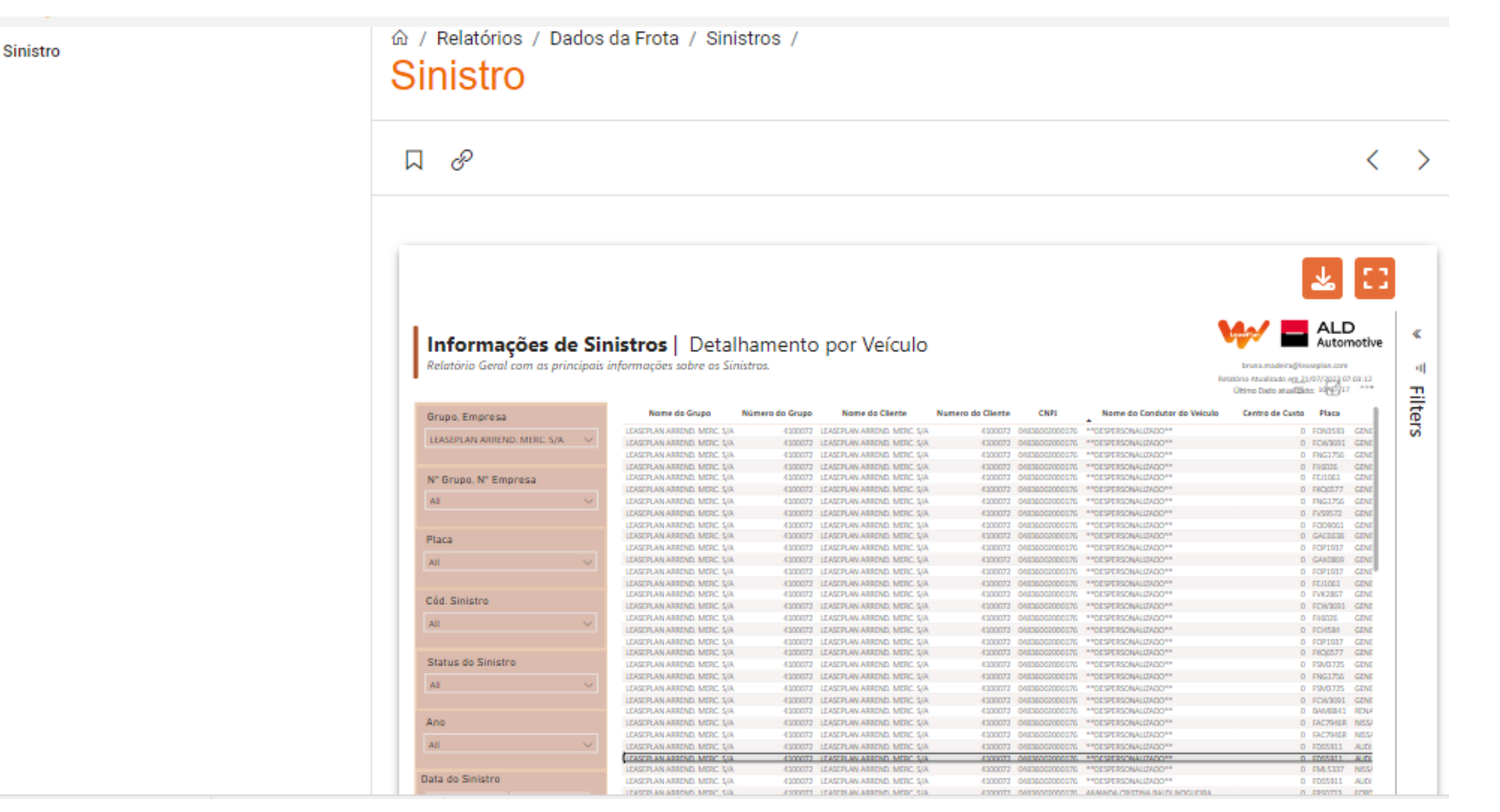

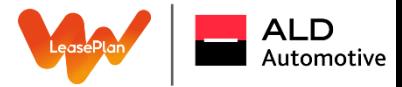

#### **Faturamento**

#### Em "Faturamento" o cliente consegue extrair a fatura novamente caso necessário:

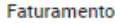

命 / Relatórios / Dados da Frota / Faturamento /

#### Faturamento Consolidado

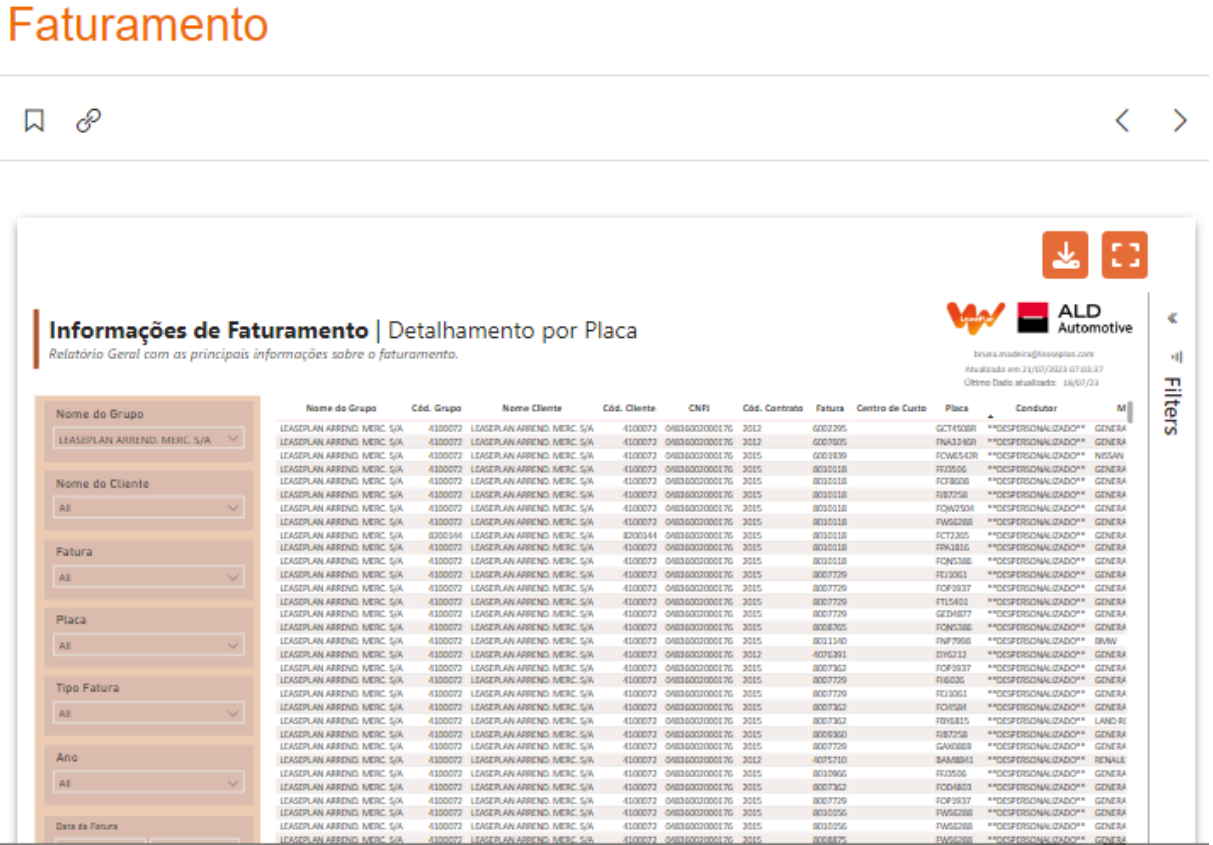

Lembrando: continuamos com os envios mensamente.

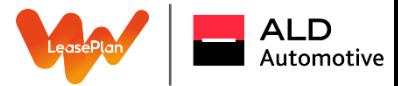

#### Performace Operacional

Em Performance Operacional, temos o famoso relatório de DG (Dossiê de Gestão):

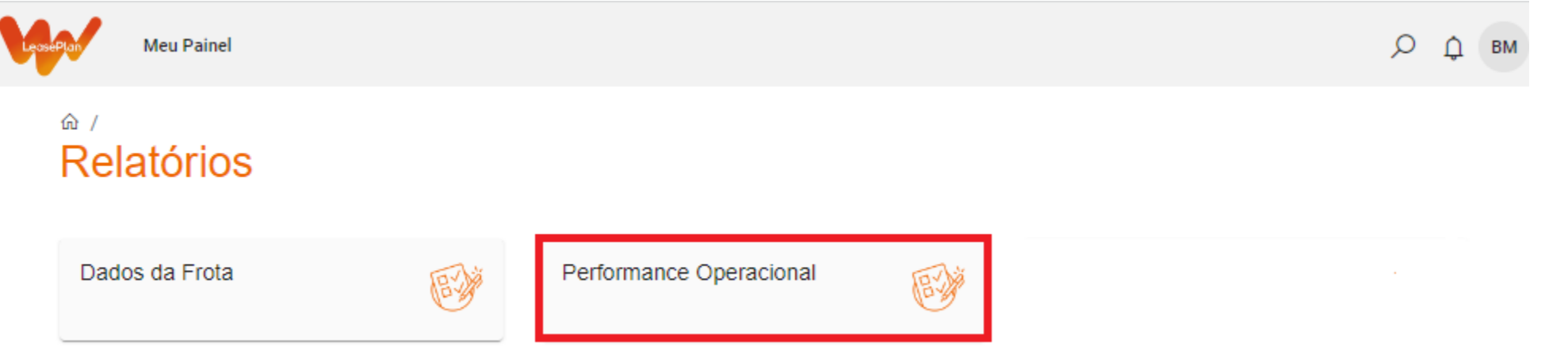

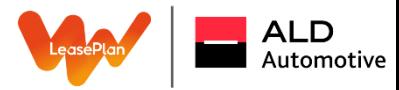

#### Dossiê de Gestão

O Dossiê de Gestão é um relatório apresentado pelo time do Comercial aos gestores, em específico pelos gerentes de conta, no qual contém todos os dados da frota onde podem identificar gaps e sugerir melhorias. Por exemplo: Gestão de multas, desvio de KM, veículos que não param para manutenções, condutores que causam Sinistros e gravidade das situações, entre outros*.*

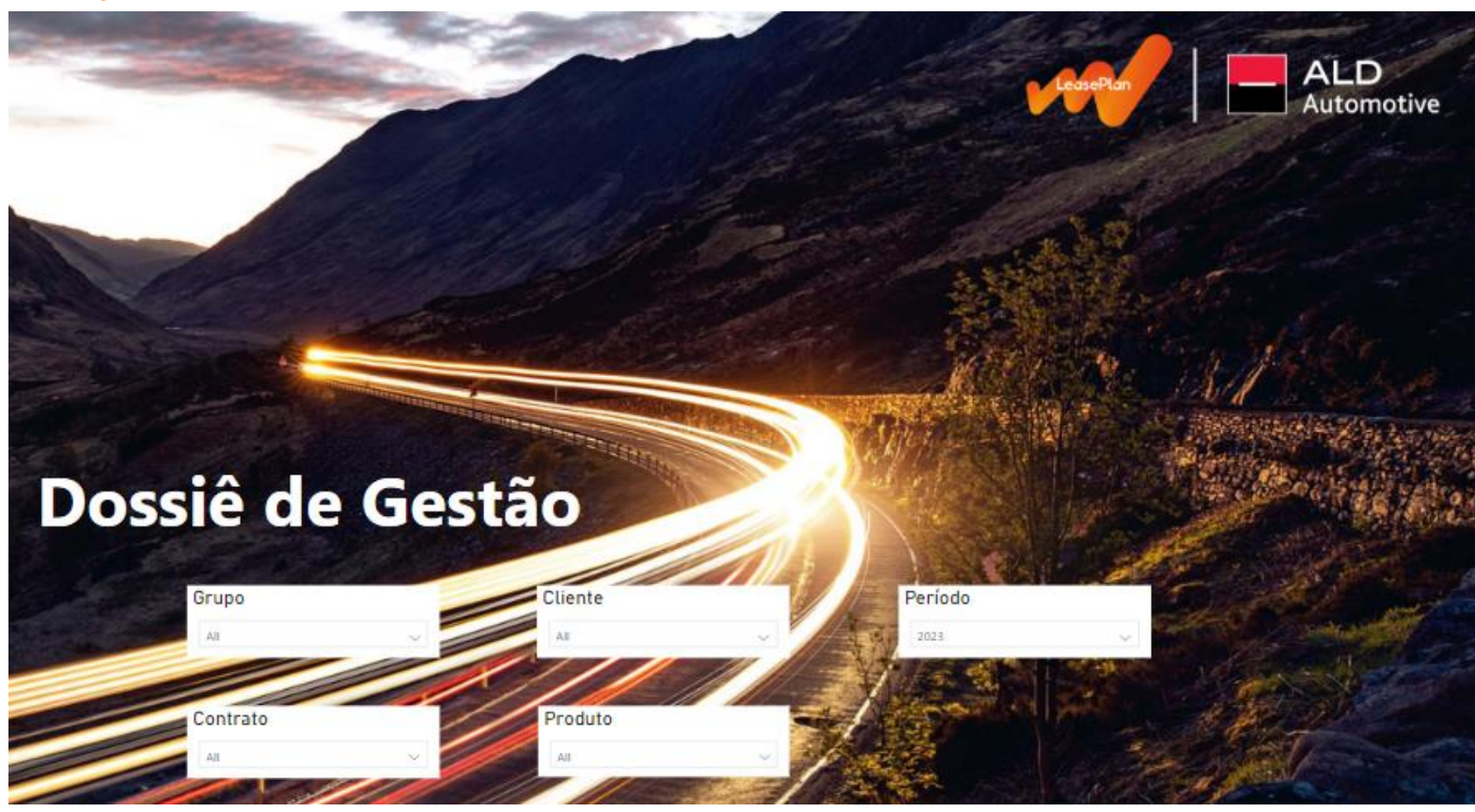

# APROVAÇÃO DE SINISTRO

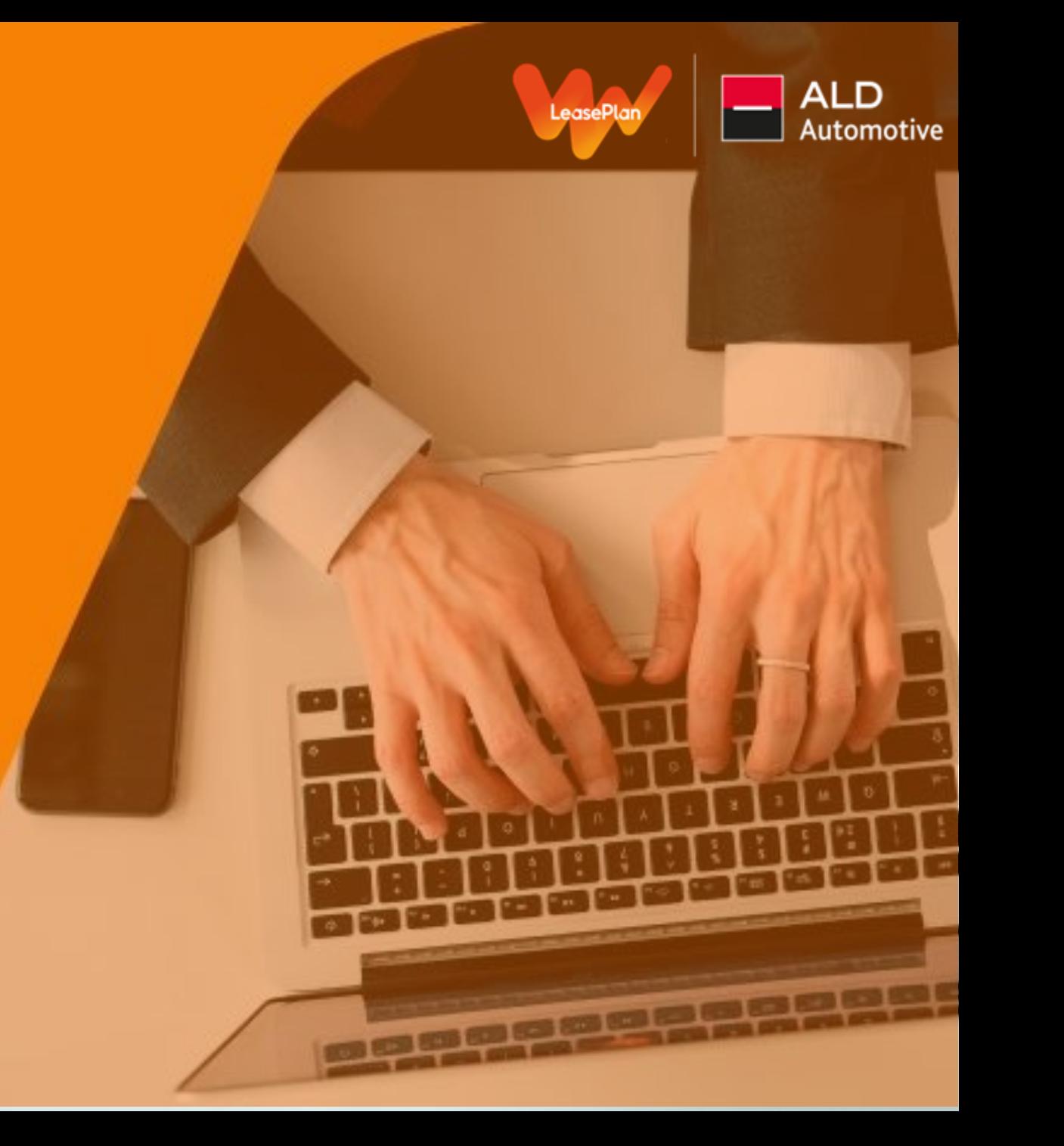

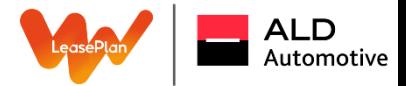

#### Agora as aprovações desses atendimentos ocorrerão através do Portal do Gestor.

#### Após a conclusão da etapa de regulação, o gestor receberá por e-mail os dados do sinistro para aprovação do orçamento: Prezado(a) Gestor(a),

Referente ao atendimento de Sinistro de número H2023S09268, solicitamos autorização para reparos do veículo de placa CQU3A53. Informamos que estamos no aguardo da aprovação para continuidade do serviço. O prestador poderá cobrar pelo diagnóstico realizado, mesmo que o reparo não tenha sido autorizado. O valor referente a esse custo será repassado para sua empresa.

A aprovação do serviço deverá ocorrer no Portal do Gestor conforme link disponibilizado abaixo.

Nome do solicitante: Roberto Don Telefone do solicitante: 11976678363 E-mail do solicitante: roberto.donate@leaseplan.com

Tipo de Sinistro: Avarias Uso Diário Classificação: Reparos Gerais Informações do Veículo: Duster 1.6 Iconic Cvt / RENAULT Local do dano principal:Danos Gerais Descrição do Sinistro: sdfgsdfg Danos Visíveis: sdgsdfg Data/Hora de Criação do Protocolo: 29/09/2023 08:08

Terceiro envolvido? não Tratativa com Terceiro Responsável: Não há tratativa Comentários do Regulador Leaseplan: orçamento ok

NOTA: Para informações sobre as tratativas com Terceiro responsável, deverá entrar em contato com a Central de Atendimento da Leaseplan.

Valor do Repasse ao Cliente: R\$1000

Fornecedor: MARANELO CENTRO AUTOMOTIVO Endereço do Fornecedor: BARUERI, EST DOS ROMEIROS, 2101, VILA SAO SILVESTRE, SÃO PAULO, 06417000 Telefone Fornecedor: 1141614380

Para acessar diretamente a página para aprovação: clique aqui

Atenção! Não responda esse e-mail com a aprovação, reprovação ou dúvidas, será tratado apenas via Portal do Gestor: https://portaldogestor.leaseplan.com.br

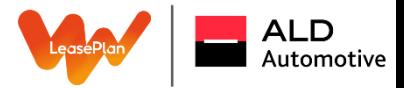

Será possível aprovar o serviço de duas maneiras:

Clicando no link do e-mail e sendo direcionado para o Portal do Gestor para efetuar o login ou caso já esteja logado no sistema, pode ir opção do "meu painel", "minhas pendencias" e seguir com a aprovação:

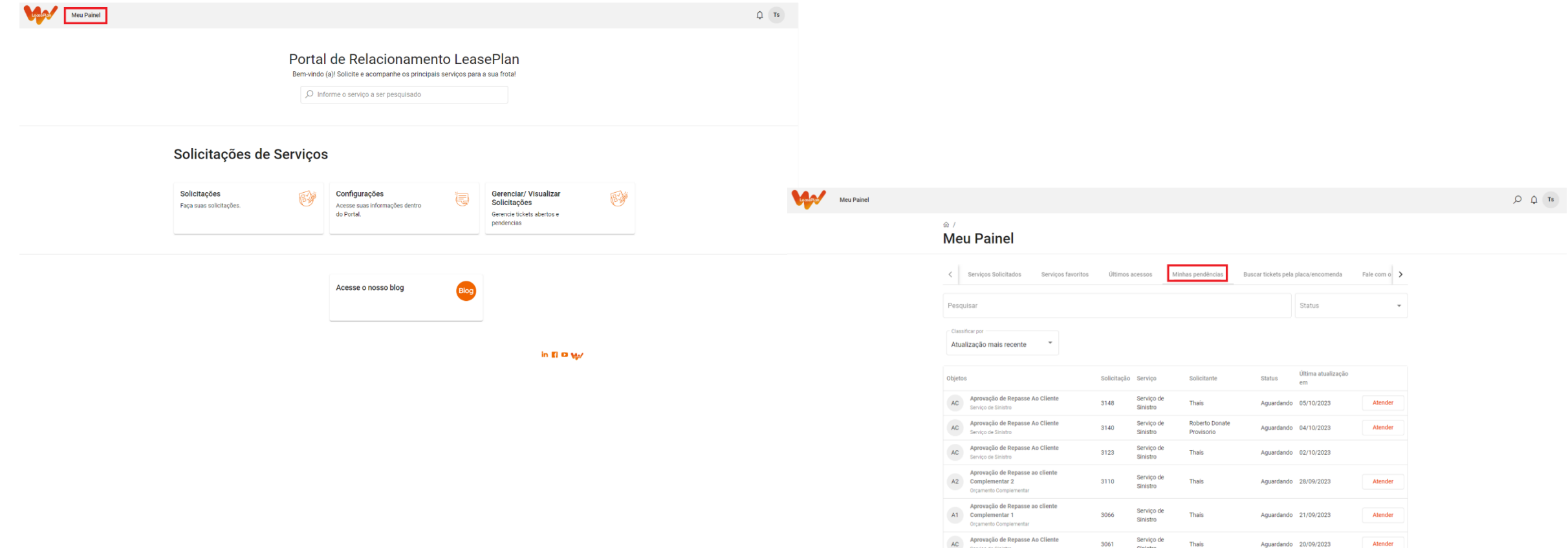

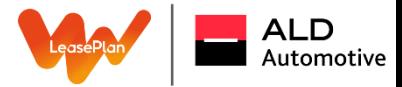

### Ao entrar no ticket aparecerá a tela abaixo:

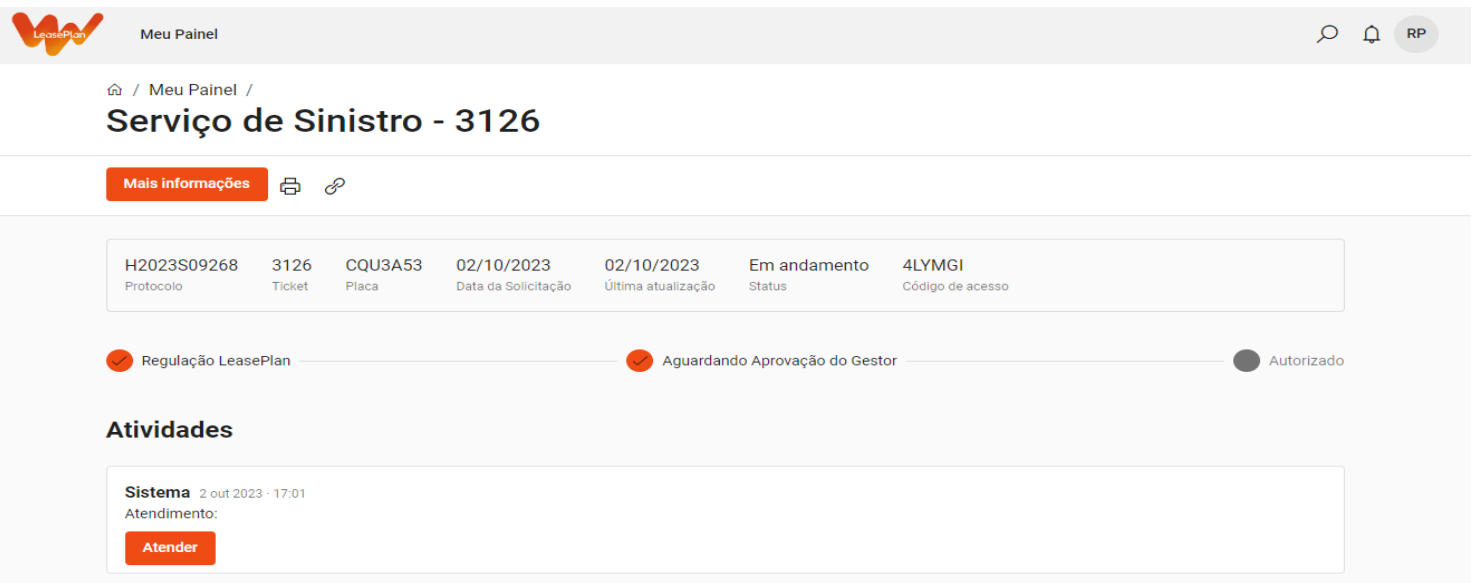

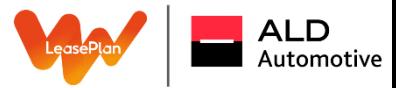

Para visualização dos detalhes do sinistro, clique em "Atender".

No final da página terá o valor do repasse, orçamento, fotos e comentário do regulador:

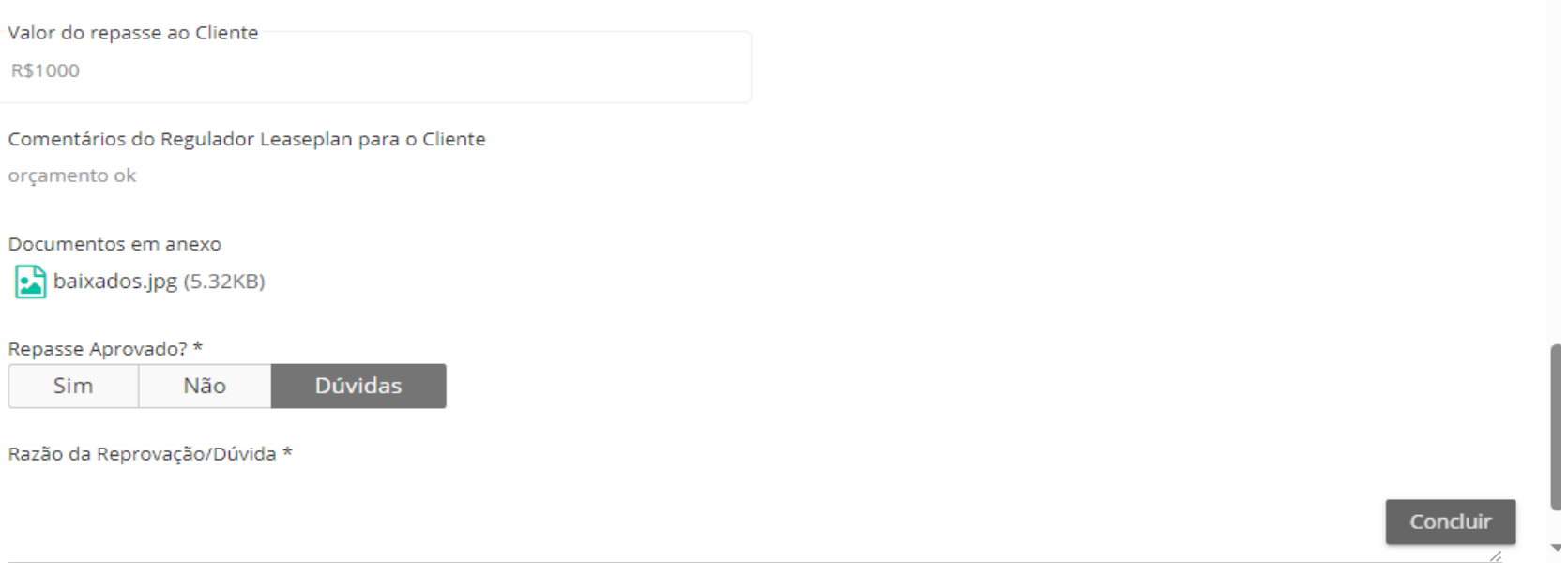

Você terá a opção SIM, NÃO E DÚVIDAS para o orçamento inicial.

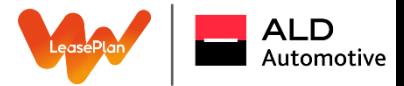

Ao selecionar a opção "Sim" a aprovação será gerada automaticamente para a oficina e todos os reparos listados no orçamento serão executados:

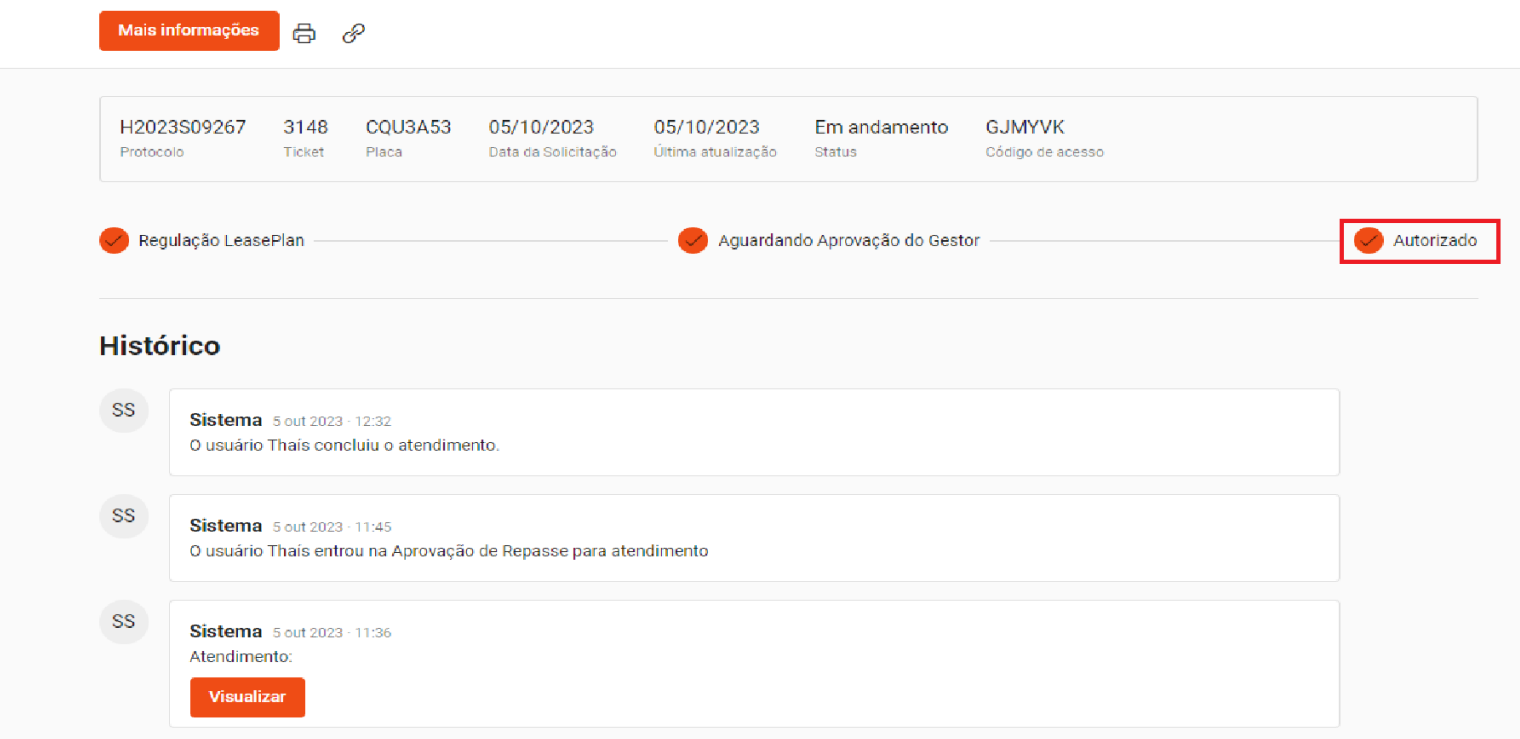

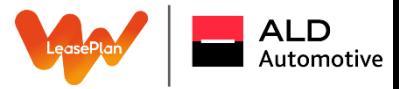

Se você selecionar a opção de "Não" o protocolo é finalizado automaticamente:

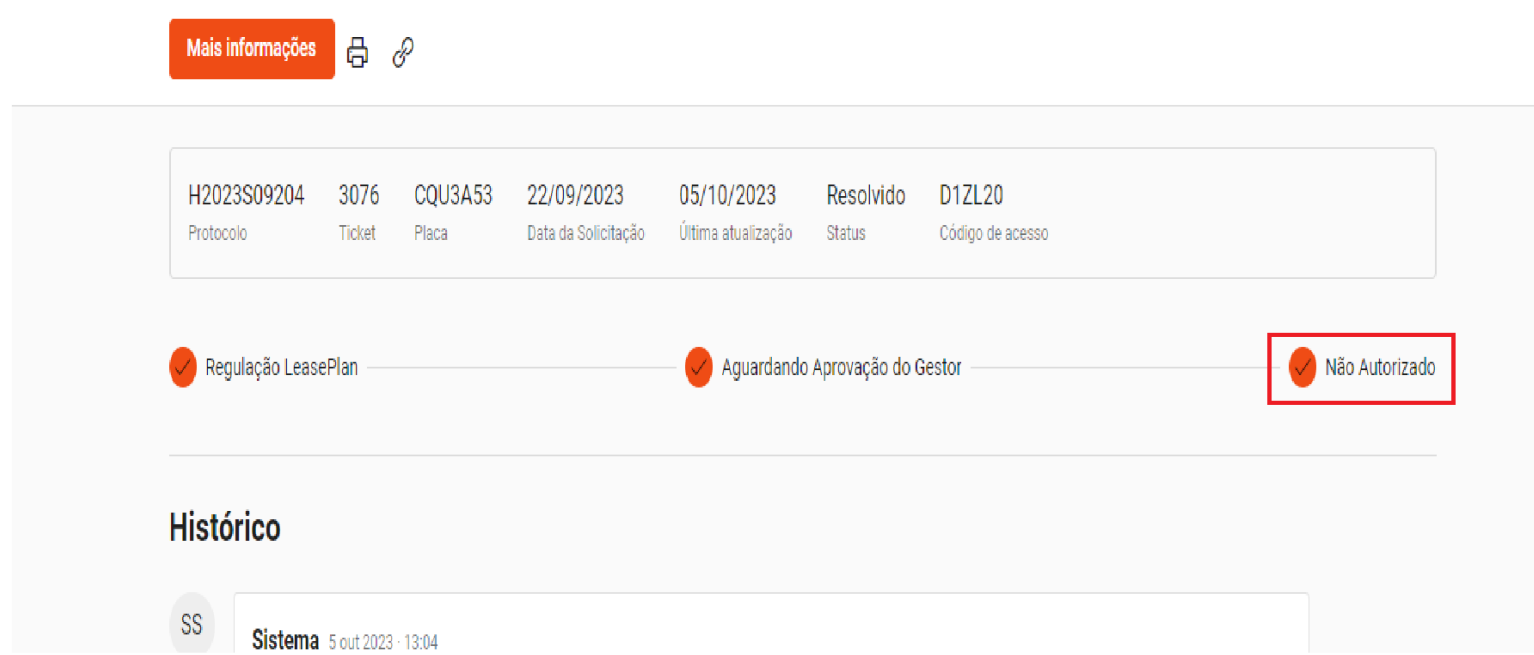

Se você selecionar a opção dúvidas, retornará para o responsável pela regulação sanar as dúvidas sobre o orçamento e voltar para aprovação com a resposta do seu questionamento no campo "comentário do regulador".

Na necessidade de solicitação de aprovação de um orçamento complementar, será solicitado a aprovação pelo mesmo ticket.

## **DASHBOARD** MANUTENÇÃO **E SINISTRO**

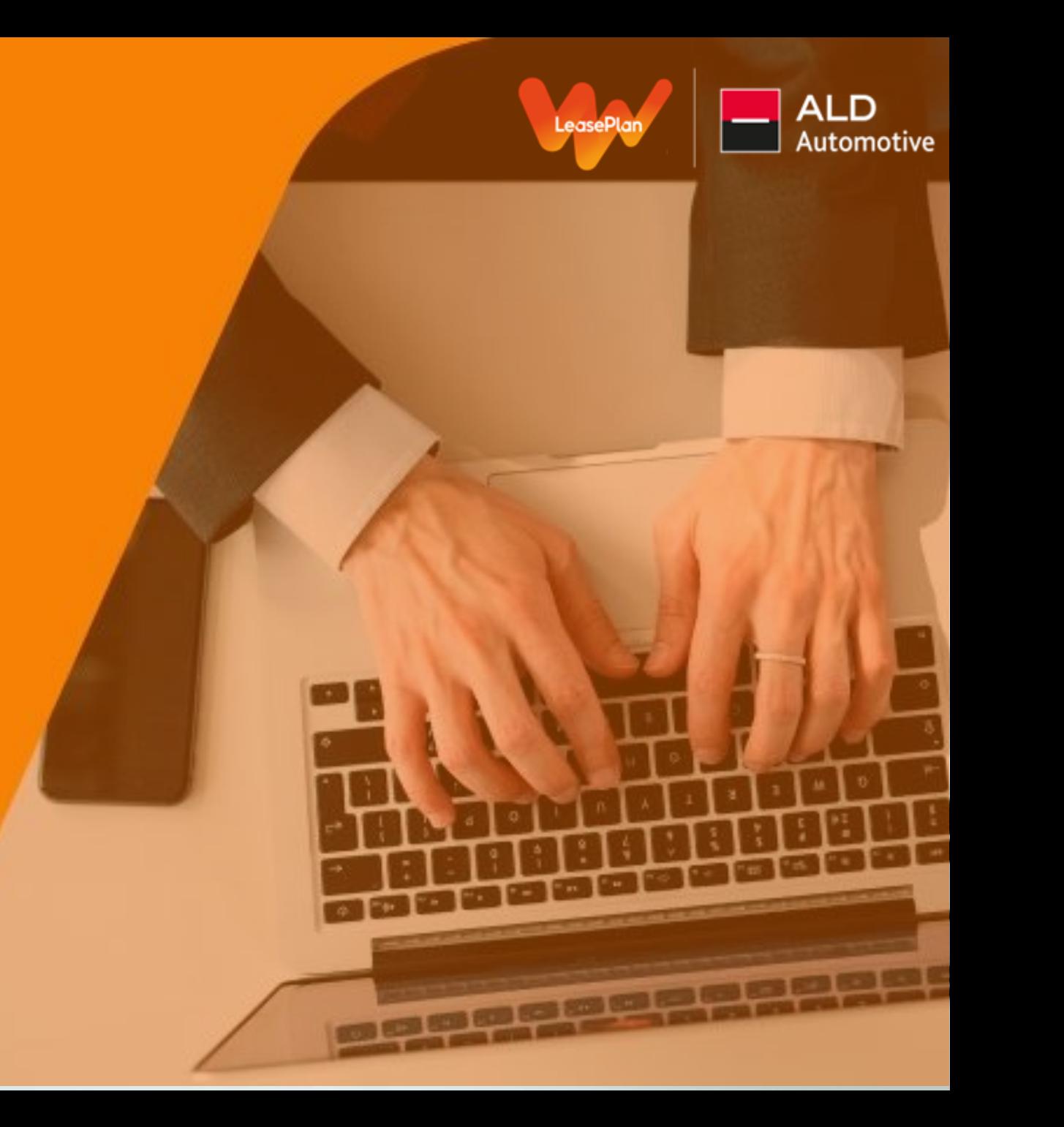

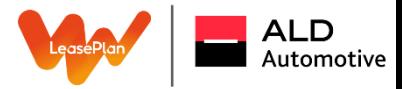

**Agora é possível acompanhar os atendimentos da frota através de um dashboard.**

Ao realizar o login menu principal opção > Relatórios Online:

### Portal de Relacionamento LeasePlan

Bem-vindo (a)! Solicite e acompanhe os principais serviços para a sua frota!

O Informe o serviço a ser pesquisado

### Solicitações de Serviços

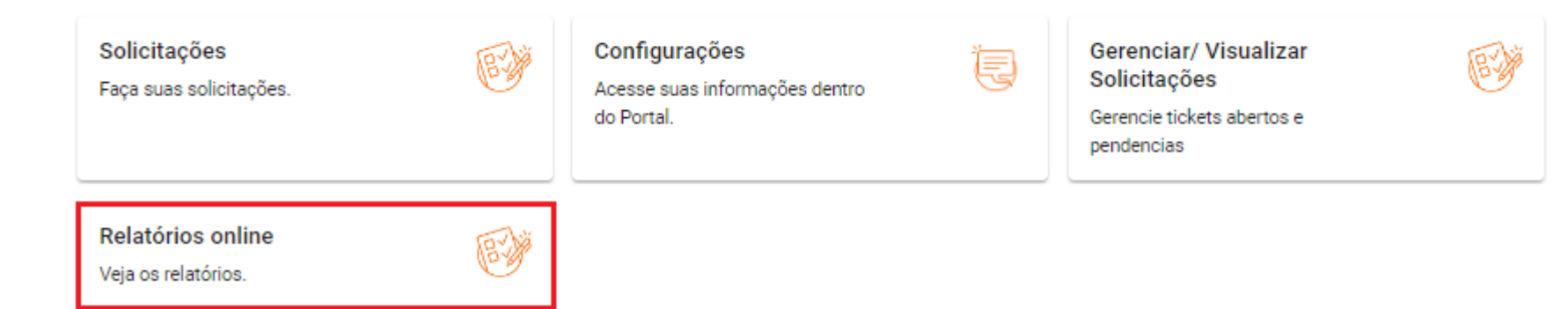

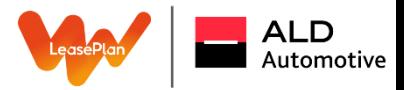

Você pode selecionar a opção no qual deseja visualizar o dashboard de Manutenção ou Sinistro

*Um fato interessante sobre esses relatórios é que as atualizações ocorrem a cada 15 min, ou seja, assim que um protocolo é aberto ou o follow up é realizado pela Central de Atendimento, as novas informações serão integradas no Dash.*

## $\hat{m}$  / Relatórios online

Serviço de Manutenção

Veja todos os status do serviço de manutenção.

Serviço de Sinistro

Veja todos os status do servico de sinistro.

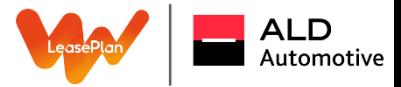

#### Dashboard Manutenção e Sinistro

#### Na opção > Manutenção, possui um explicativo com dicas de navegação:

#### (i) Visão Geral:

Os dados fornecidos abrangem todos os protocolos abertos e todos os protocolos concluídos nos últimos 7 dias.

#### Recursos de Pesquisa:

É possível realizar filtragem para Buscar protocolos específicos. Utilize os filtros disponíveis para refinar os resultados conforme necessário.

#### Alteração de Exibição:

Você tem a capacidade de alterar o Tipo de Exibição dos dados. Explore diferentes opções de visualização para adequar às suas necessidades.

#### Solicitação de Atendimento:

Ao clicar em um protocolo específico, você abrirá uma solicitação de atendimento para ele. Isso facilita o encaminhamento rápido e eficiente para o tratamento adequado.

#### Dicas de Navegação:

Devido ao grande volume de dados, utilize o Scroll do mouse para deslizar os elementos para baixo. Utilize a combinação Shift + Scroll do mouse para deslizar horizontalmente, facilitando a visualização completa dos dados.

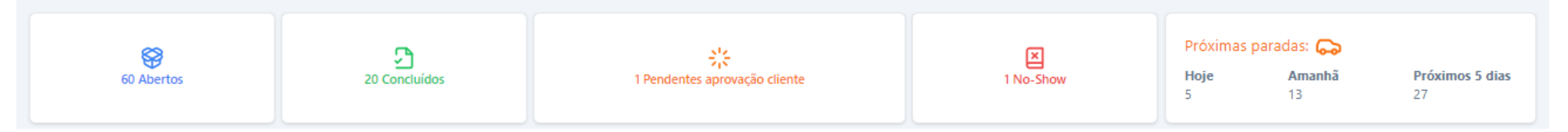

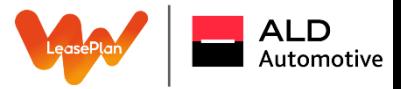

#### Aplicação de filtros:

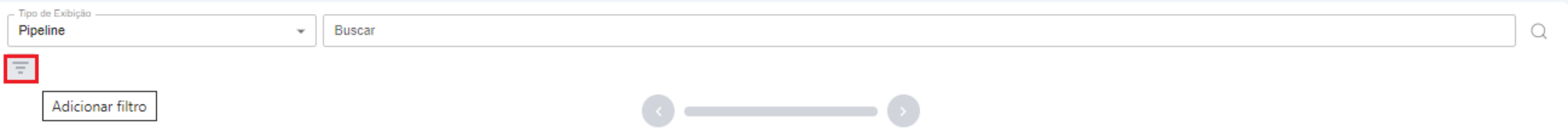

Diversas opções podem ser aplicadas para denotar ainda mais as buscas.

*Obs: Ao aplicar os filtros é necessário clicar na lupa para buscar e o mesmo deve ocorrer ao deletar os filtros, deve-se também clicar na lupa.* 

O Dashboard demonstra a quantidade de protocolos de manutenção abertos e fechados dos últimos 7 dias, a quantidade pendente de aprovação, a quantidade de veículos que não parou de acordo com o agendamento previsto, os veículos que faltam peças, os veículos prontos aguardando retirada nos prestadores, os cancelados, os não autorizados, entre outros.

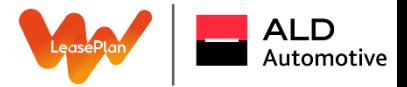

E, contudo, caso você tenha alguma dúvida referente ao protocolo é possível abrir uma solicitação de atendimento para o time do Canal do Gestor para que façam a avaliação e realizem a devolutiva:

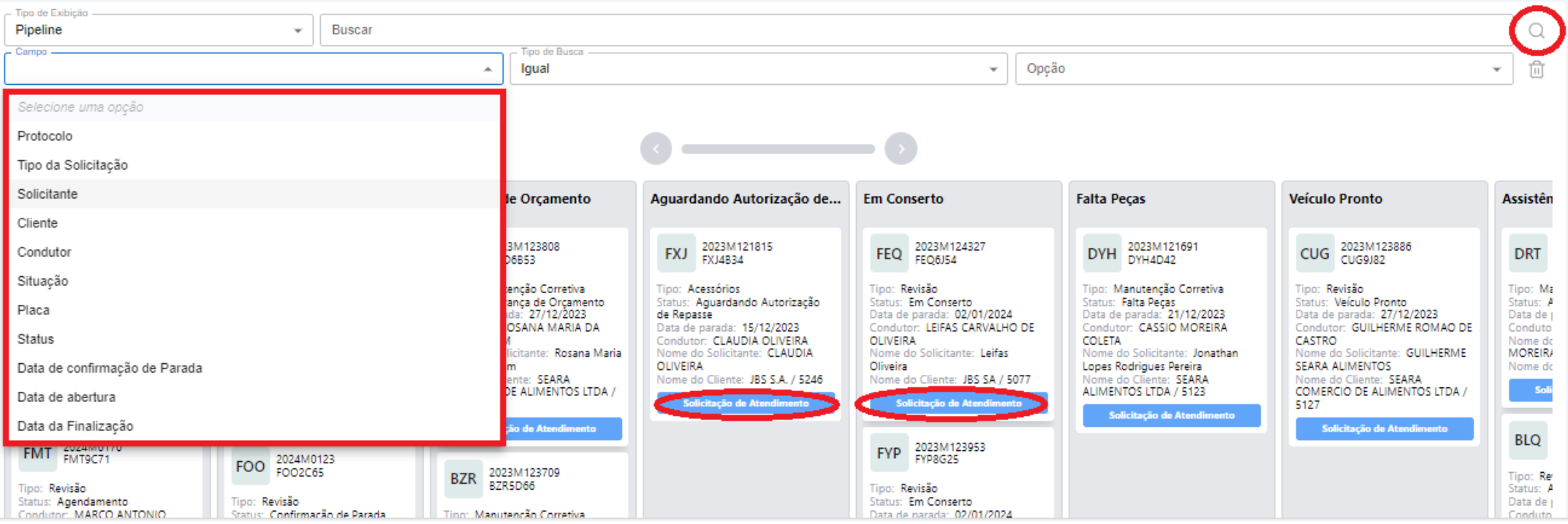

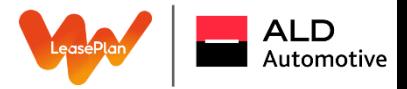

Ao selecionar o Relatório de Sinistro é possível identificar as mesmas funcionalidades do Relatório Manutenção, mas com um grande diferencial que é a possibilidade de realizar as aprovações diretamente dentro do Relatório:

## ⋒ / Relatórios online

Serviço de Manutenção

Veja todos os status do serviço de manutenção.

Servico de Sinistro

Veja todos os status do serviço de sinistro.

Para os protocolos em que estiverem em status de "Aguardando Aprovação", ficará disponibilizado o botão já para poder "Aprovar" ou abrir a "Solicitação de Atendimento".

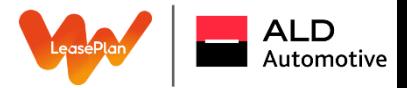

Lembrando que a opção de aprovação dos serviços está disponibilizada no momento somente para os serviços de Sinistro. Quanto as manutenções permanecem no Portal do Fornecedor:

 $\boxtimes$   $\mathscr{E}$ 

Serviço de Sinistro

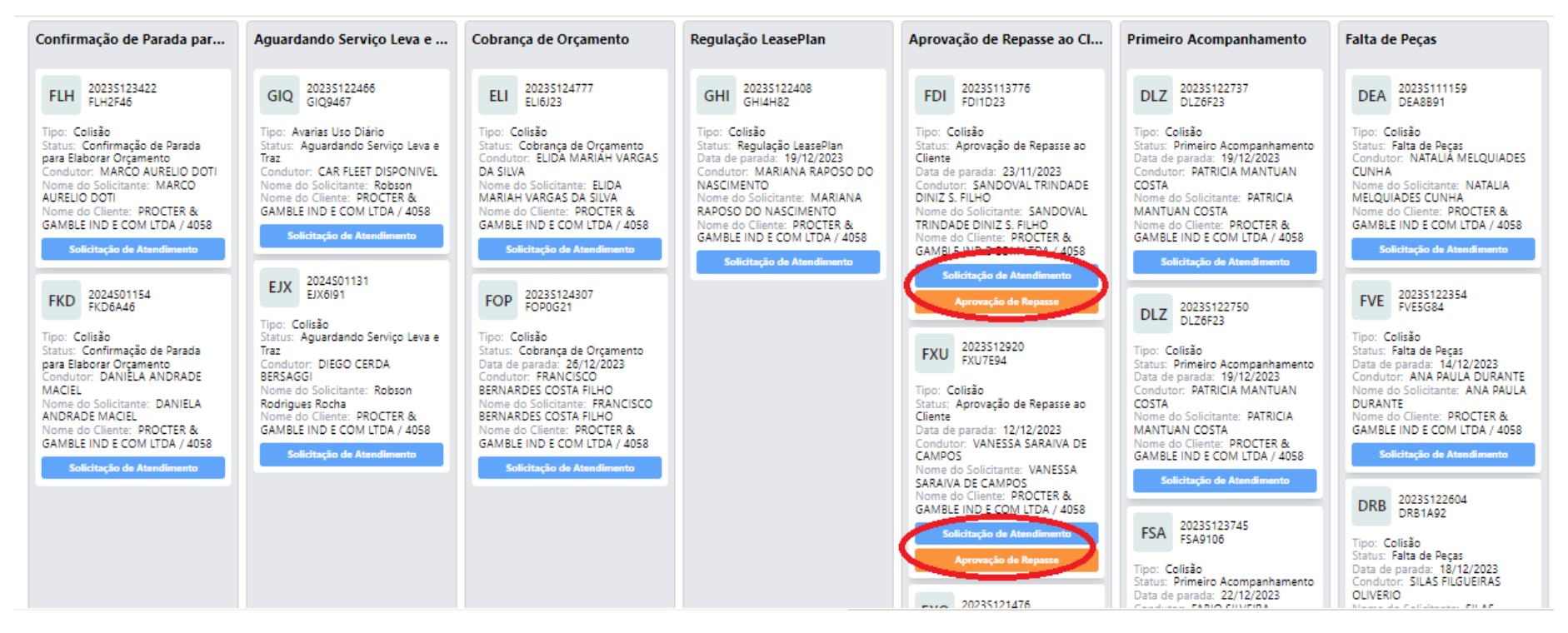

*São relatórios online, de extrema valia aos gestores que irão auxiliar no dia a dia da operação, tirando dúvidas, extraindo Reports e acompanhando cada fase dos protocolos por placa.*

## Versão: 12 de Março de 2024

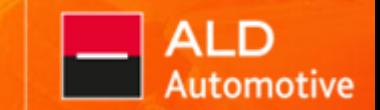

LeasePlan

Wind

# LeasePlan